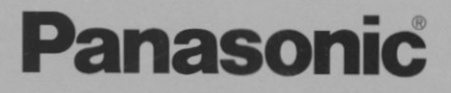

**Business Card Reader plus** 

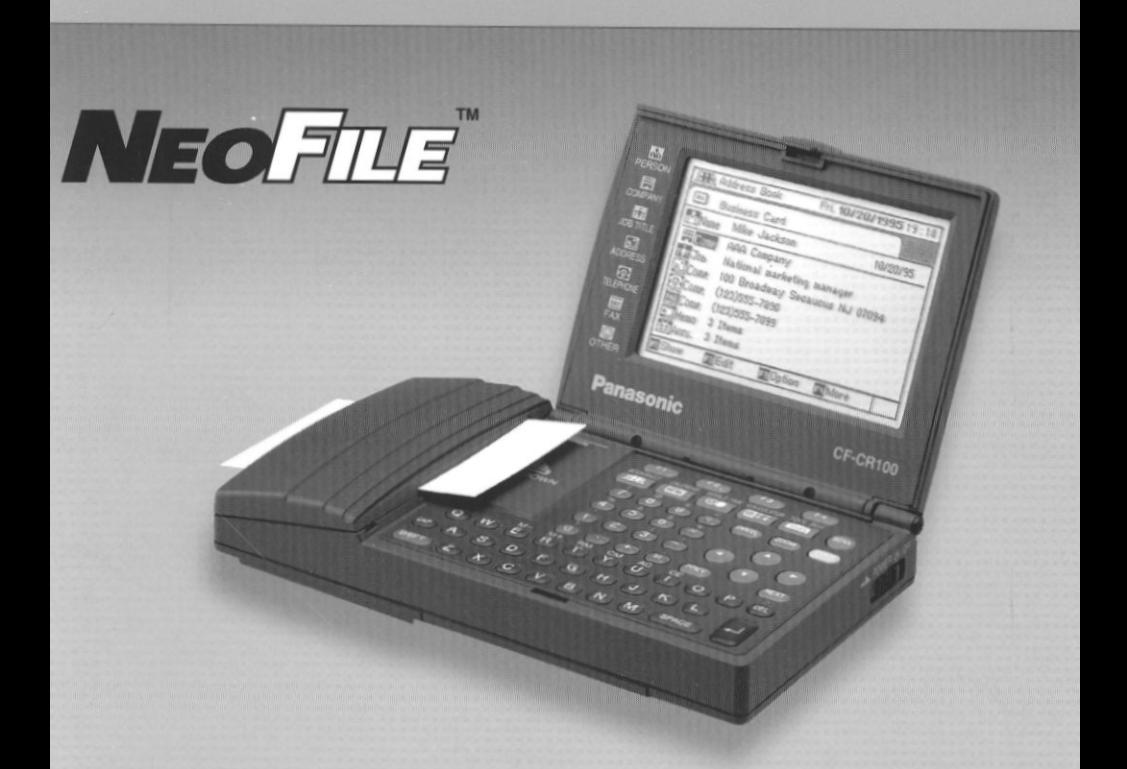

# **CF-CR100** User's Guide

 $\sim 10^{11}$  km  $^{-1}$ 

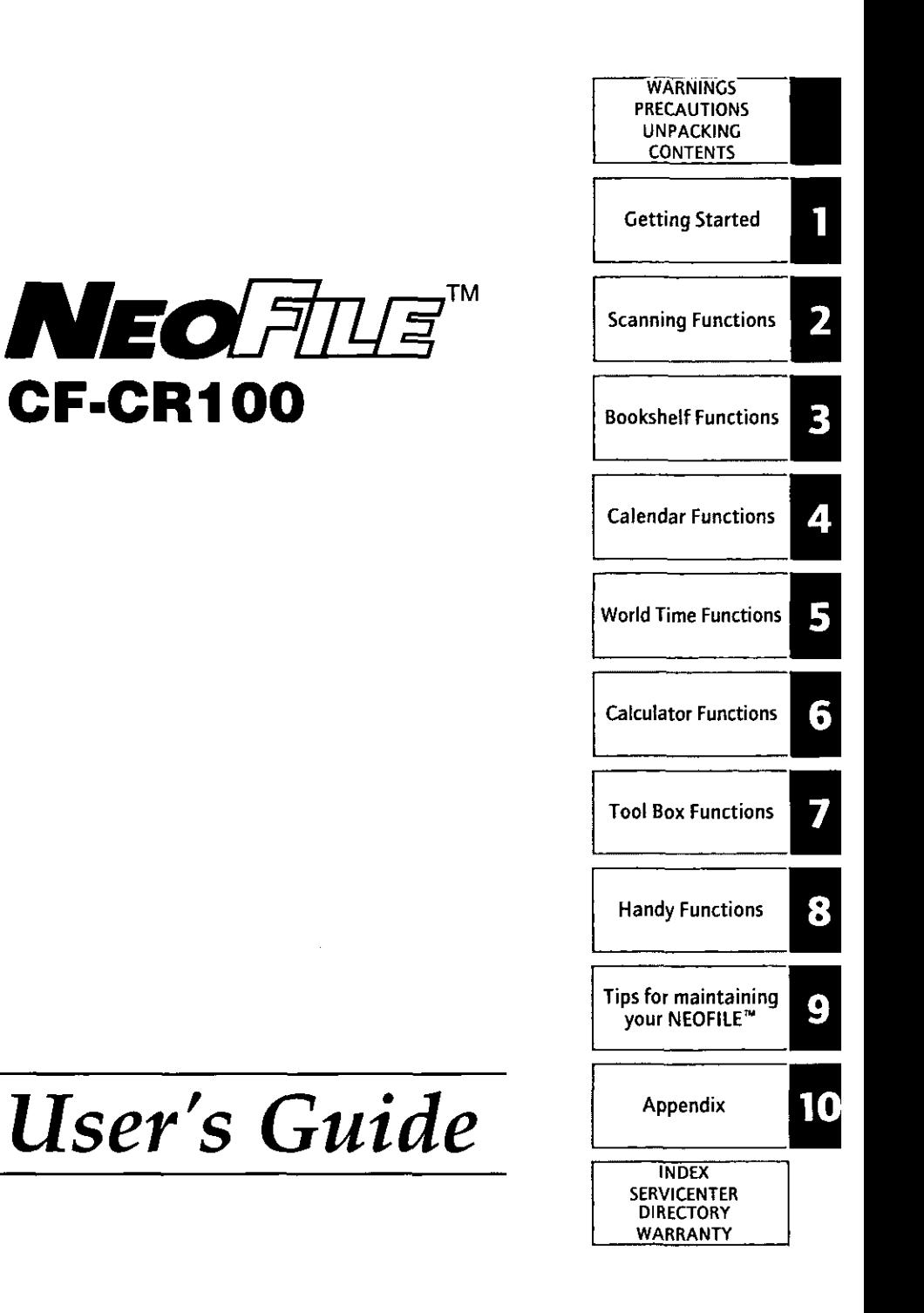

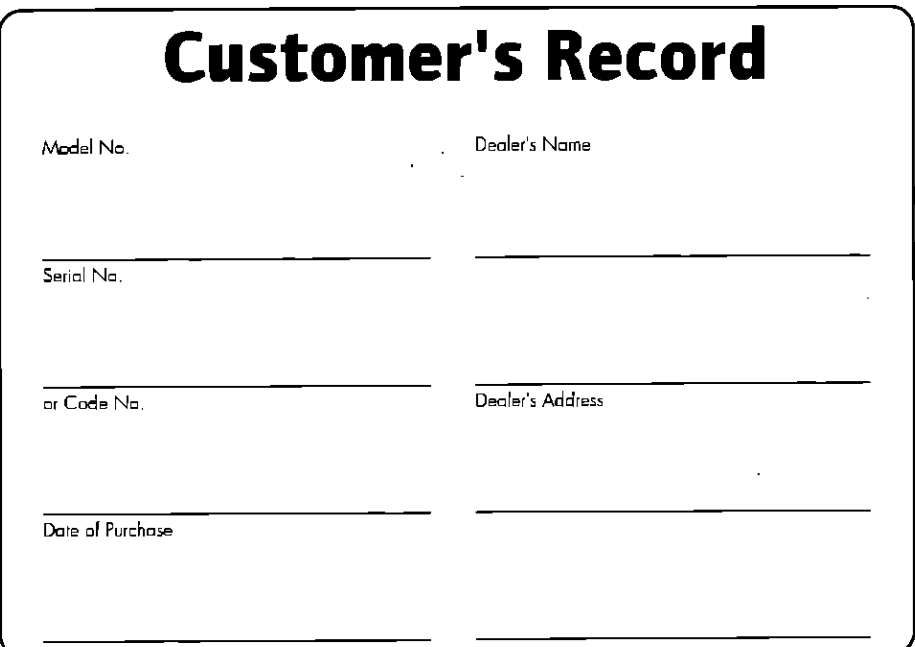

### **Tips On Reading This Manual**

Before operating the CF-CR100, please familiarize yourself with the following rules used for style in this User's Guide.

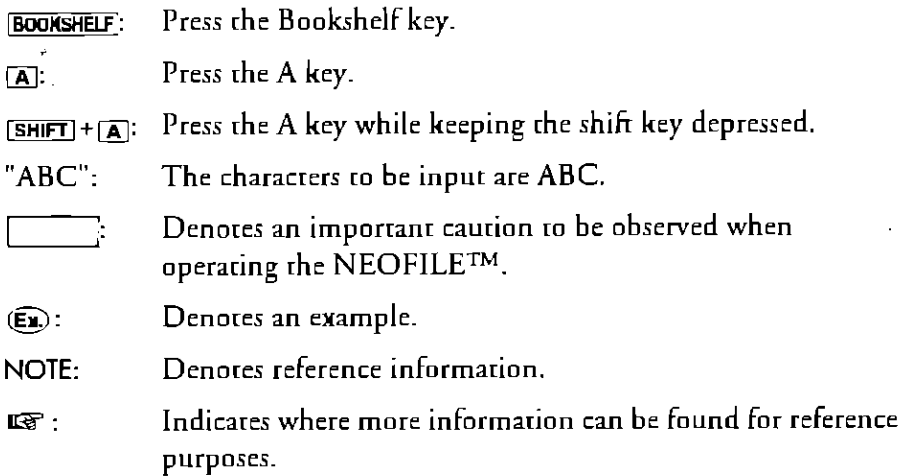

The sample screens shown in this User's Guide do not appear when operating the NEOFILETM. All names, telephone numbers, addresses and other information used in this manual are fictitious, and used for illustration only.

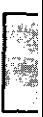

### **IMPORTANT NOTICE**

Thank you for purchasing the Panasonic Business Card Reader plus (NEOFILETM). This NEOFILETM is equipped with many convenient functions. In order to learn how to use your NEOFILE™ as quickly as possible, please study the User's Guide thoroughly.

# Copyright

This User's Guide is copyrighted by Matsushita Electric Industrial Co., Ltd. with all rights reserved. No part of this User's Guide may be reproduced in any form without the prior written permission of Matsushita Electric Industrial Co., Ltd. Matsushita Electric Industrial Co., Ltd. assumes no patent liability with respect to the use of the information contained herein.

Matsushita Electric Industrial Co., Ltd. 1995. All Rights Reserved

### **Disclaimer**

This User's Guide has been validated and reviewed for accuracy. The sets of instructions and descriptions were accurate for the NEOFILETM at the time of this User's Guide's production. However, succeeding NEOFILETM and User's Guides are subject to change without notice. Therefore, Matsushita Electric Industrial Co., Ltd. assumes no liability for damage incurred directly or indirectly from errors, omissions, or discrepancies between the NEOFILE<sup>TM</sup> and this User's Guide.

### **Trademarks**

Panasonic® is a registered trademark of Matsushita Electric Industrial Co., Ltd.

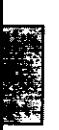

### **Federal Communications Commission Radio Frequency Interference Statement**

Note: This equipment has been tested and found to comply with the limits for a Class B digital device, pursuant to Part 15 of the FCC Rules. These limits are designed to provide reasonable protection against harmful interference in a residential installation. This equipment generates, uses, and can radiate radio frequency energy and, if not installed and used in accordance with the instructions, may cause harmful interference to radio communications. However, there is no guarantee that interference will not occur in a particular installation. If this equipment does cause harmful interference to radio or television reception, which can be determined by turning the equipment off and on, the user is encouraged to try to correct the interference by one or more of the following measures:

- Reorient or relocate the receiving antenna.
- Increase the separation between this equipment and the receiver.
- Connect the equipment into an outlet on a circuit different from that to which the receiver is connected.
- Consult the dealer or an experienced radio/TV technician for help.

### Warning

To assure continued FCC compliance, the user must use only a shielded interfacing cable with ferrite core when connecting to a computer. Also, any unauthorized changes or modifications to this equipment would void the user's authority to operate the equipment.

# **PRECAUTIONS**

### **Installation Locations**

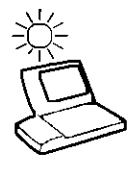

#### **Avoid Heat and Cold Extremes**

Do not store or use the NEOFILETM in locations exposed to hear, direct sunlight, or extreme cold. Avoid moving the NEOFILETM between locations with large temperature differences.

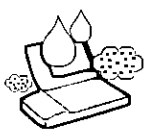

#### **Humidity and Dust**

Do not store or use the NEOFILETM in locations exposed to high humidity or in a dusty environment. Also, do not allow water or other liquids to spill on or into the NEOFILETM.

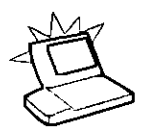

#### Impact or Dropping

Do not subject the NEOFILETM to severe vibration or high impact conditions. Do not place the NEOFILETM inside a car trunk. Take care not to knock this product off the top of your desk or drop it when operating or transporting it.

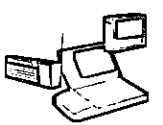

#### Avoid Radio Frequency Interference

Do not place the NEOFILETM near a television or radio receiver, or other equipment radiating RF energy fields.

### **Handling**

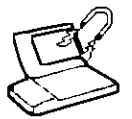

#### Magnetization

Keep the NEOFILE<sup>TM</sup> away from magnetic fields.

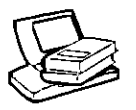

#### **Stacking**

Do not place any objects on top of the NEOFILETM.

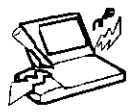

#### **Foreign Objects**

Do not insert paper clips or any small objects into the scanner. Do not attempt to disassemble the scanner

#### **LCD Panel**

- . Do not expose the LCD panel to direct sunlight or ultraviolet light.
- . Do not apply excessive force on the display when it is opened completely.

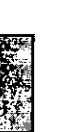

#### Carrying

- Turn off the power when transporting the unit.
- Do not hold the NEOFILETM by the display alone.
	- Do not keep the NEOFILETM in your back pocket as it may break when you sit down.

### **Maintenance**

#### Surface of the LCD Panel

• To clean the panel surface, only use isopropyl alcohol on a soft cloth, and wipe the panel gently. Avoid wiping with a dry cloth since this can damage the surface of the polarizing plate. Also, be sure not to use water and perfumes, as they can dissolve the coloration of the polarizing plate.

#### Case

• Gently wipe the case with a soft cloth and water. Never use solvents like benzine and thinner or chemical cloths.

# **Handling the Optional AC Adaptor (CF-CAA91)**

- . Do not twist or pull the DC IN cord, as doing so may damage the card and/or the connectors.
- Use only the specified AC adaptor (CF-CAA91) which is sold separately from your NEOFILETM.
- Be absolutely sure that the power is turned off before proceeding to connect the AC adaptor. Connecting it during operation (using the batteries) may cause the power to be turned off.
- Be absolutely sure that the power is turned off before disconnecting the AC adaptor. Disconnection of the AC adaptor while the power is on may cause data to be lost.

### **Handling the Batteries**

- Insert the batteries with polarities (+and-) aligned properly to match the markings.
- Use only the type and model of battery recommended for memory back-up.
- •Do not recharge, short-circuit, or disassemble the lithium battery. Also, do not apply heat to it or dispose of by fire.
- When installing the battery(ies), please use caution and observe the polarity markings on the battery (ies) and on the unit.

# **UNPACKING**

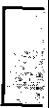

#### The following items are supplied with your NEOFILETM:

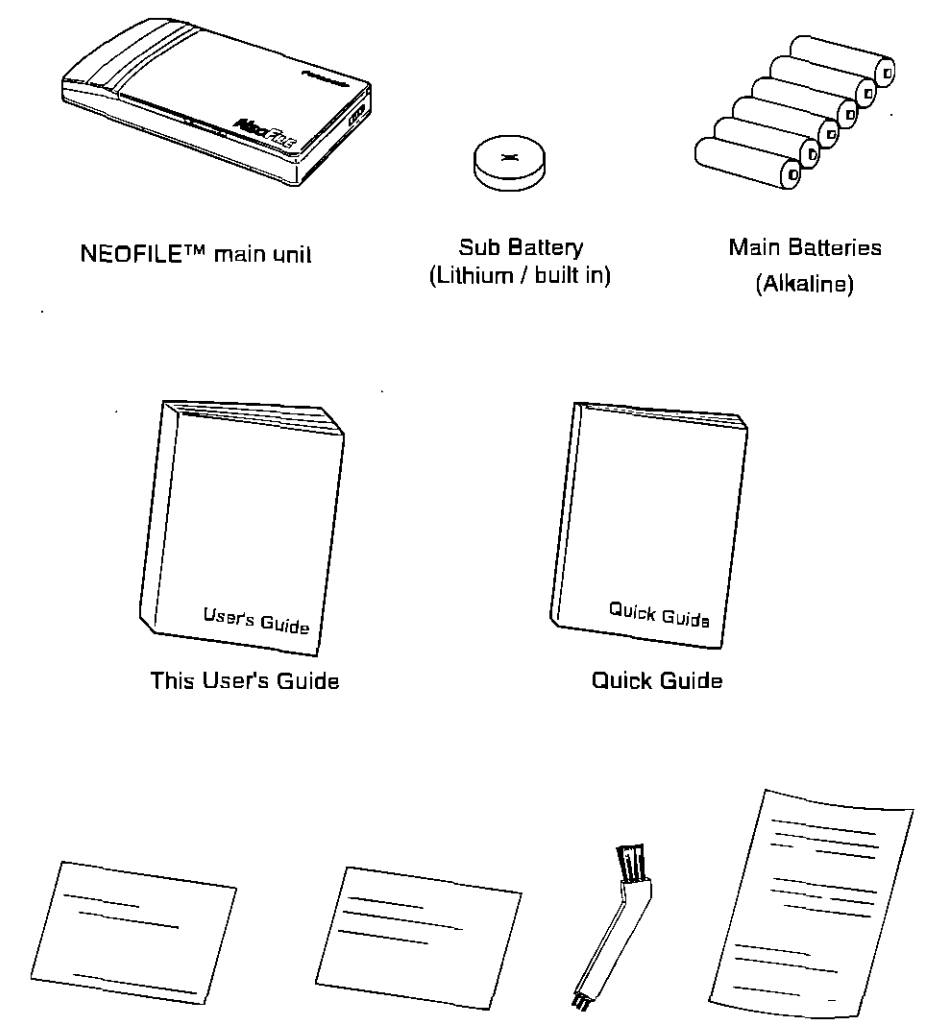

Sample Business Card

Calibration Card

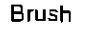

Owner Information Card

# **CONTENTS**

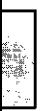

#### **WARNINGS PRECAUTIONS UNPACKING**

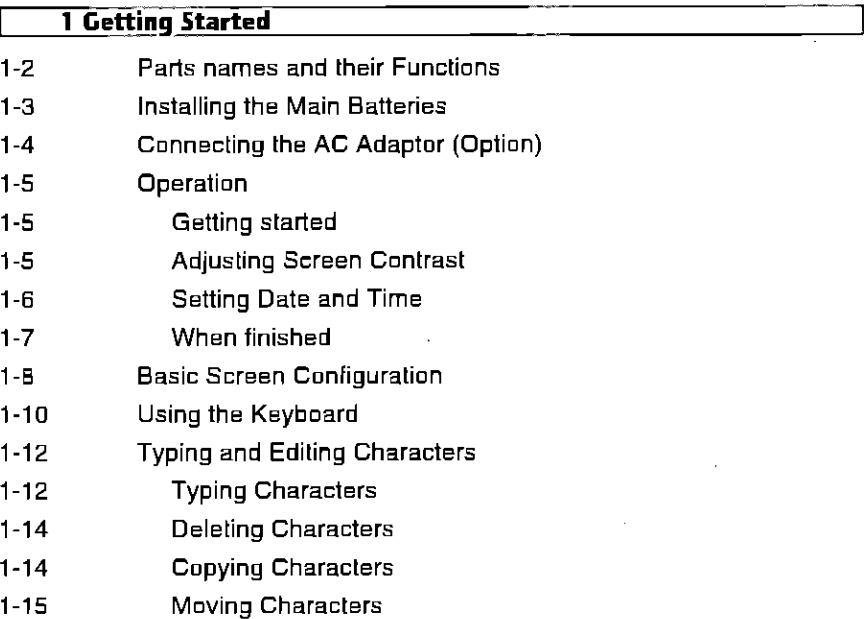

#### **2 Scanning Functions**

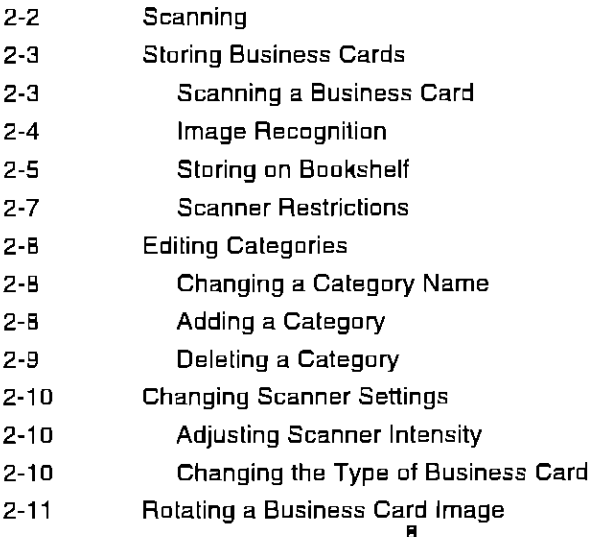

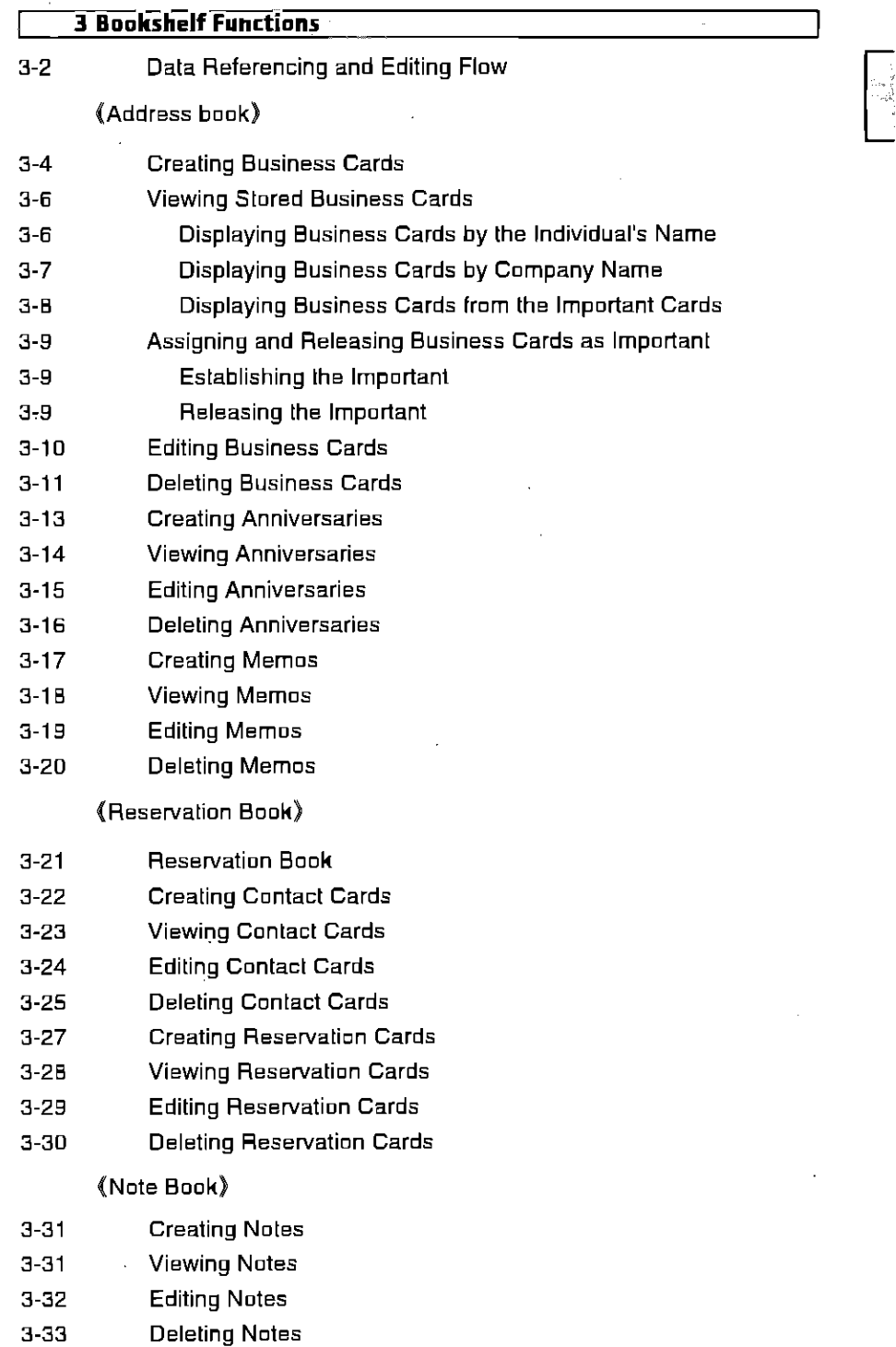

#### (Owner Profile)

- $3 34$ Creating an Owner Card
- Viewing an Owner Card  $3 - 34$
- $3 35$ Editing an Owner Card
- $3 36$ Managing the Owner's Personal Memos
- $3 37$ Managing the Owner's Personal Anniversaries
- $3 3B$ Storing Credit Card Information
- 3-39. **Viewing Credit Cards**
- $3 39$ **Editing Credit Cards**
- $3 40$ Deleting Credit Cards

#### **4 Calendar Functions**

- $4 2$ **Viewing Monthly Calendar**
- $4 7$ Viewing Weekly Calendar
- $4-4$ Viewing Daily Calendar
- $4 5$ Viewing Six-month Calendar
- $4-5$ **Viewing Specific Date**
- $4 F$ **Creating and Deleting Holidays**
- $4 6$ **Creating Appointment Cards**
- $4 B$ Setting and Canceling the Alarm
- $4-9$ **Editing Appointment Cards**
- $4 10$ Deleting Appointment Cards

#### **5 World Time Functions**

- $5-2$ **Viewing Current Time**
- $5-2$ Setting Date and Time
- $5 3$ Setting and Canceling DST
- $5 4$ Changing City Settings

#### **6 Calculator Functions**

- $6-2$ Using the Calculator
- $E-4$ **Converting Currencies**
- $E-4$ **Setting Rates**
- $6 5$ **Converting Lengths**
- 6 6 **Converting Areas**
- $6-5$ **Converting Capacities**
- $6-7$ **Converting Weights**
- $6 7$ **Converting Temperatures**
- Loan Calculations (Simple Interest)  $6 - B$

10

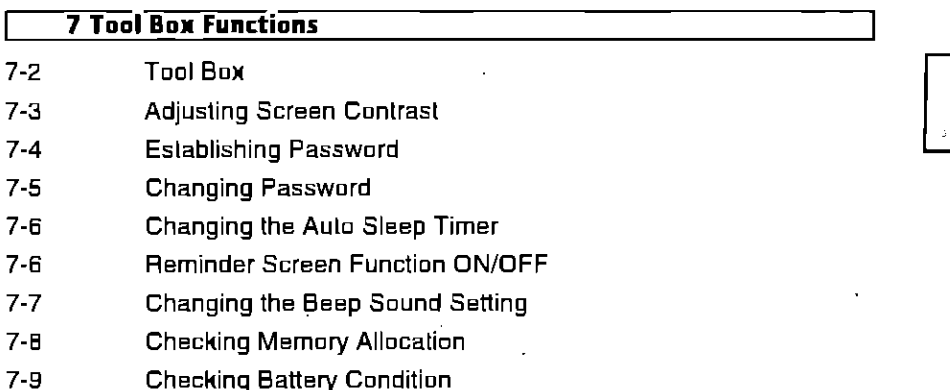

 $7 - 10$ Saving Data to a Personal Computer Via Interface

#### **8 Handy Functions**

- **Secret Functions**  $B-2$
- **Creating Secret Cards**  $B-2$
- $R 4$ **Viewing Secret Cards**
- **Releasing Secret Cards**  $B-4$
- $B-5$ Changing or Canceling the Secret Word
- **Searching for Cards**  $B - 6$
- **Copying Cards**  $B - B$

#### 9 Tips for Maintaining Your NEOFILE™

- Replacing the Sub Battery  $9 - 7$
- $9 4$ Cleaning the Scanner
- Calibrating the Scanner  $9 - 5$
- What to do to Prevent Recurrence of Data Loss  $9-6$

#### 10 Appendix

- $10-2$ Troubleshooting
- $10-3$ **Error Displays**
- $10 5$ **Character Code Table**
- List of Time Zones for World Cities  $10 - 6$
- $10 B$ **Specifications**

**INDEX Servicenter Directory** Warranly

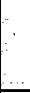

# **Getting Started**

The NEOFILETM from Panasonic not only comes with electronic notebook functions such as address book, calendar, schedule organizer, world clock, and calculator, but also electronically files business cards using a built-in scanner for automatic entry of information. You can link notes of anniversaries and meetings, record reservations with the business cards of hotels, and link this information to the calendar. The address book contains many valuable and time saving functions. Despite this, the size of the NEOFILETM is small thanks to cutting-edge technology. The compact NEOFILETM turns the task of managing business cards into a simple and enjoyable one.

This chapter explains initial operations for the NEOFILETM.

# **Parts names and their Functions**

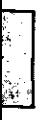

How to open the NEOFILE™.

Depress the latch release and swing open as indicated below.

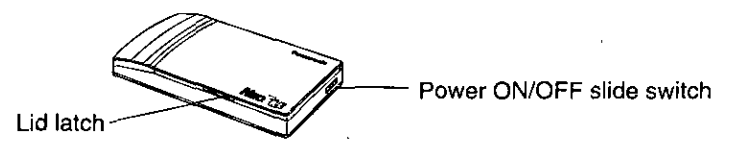

#### Names of the parts.

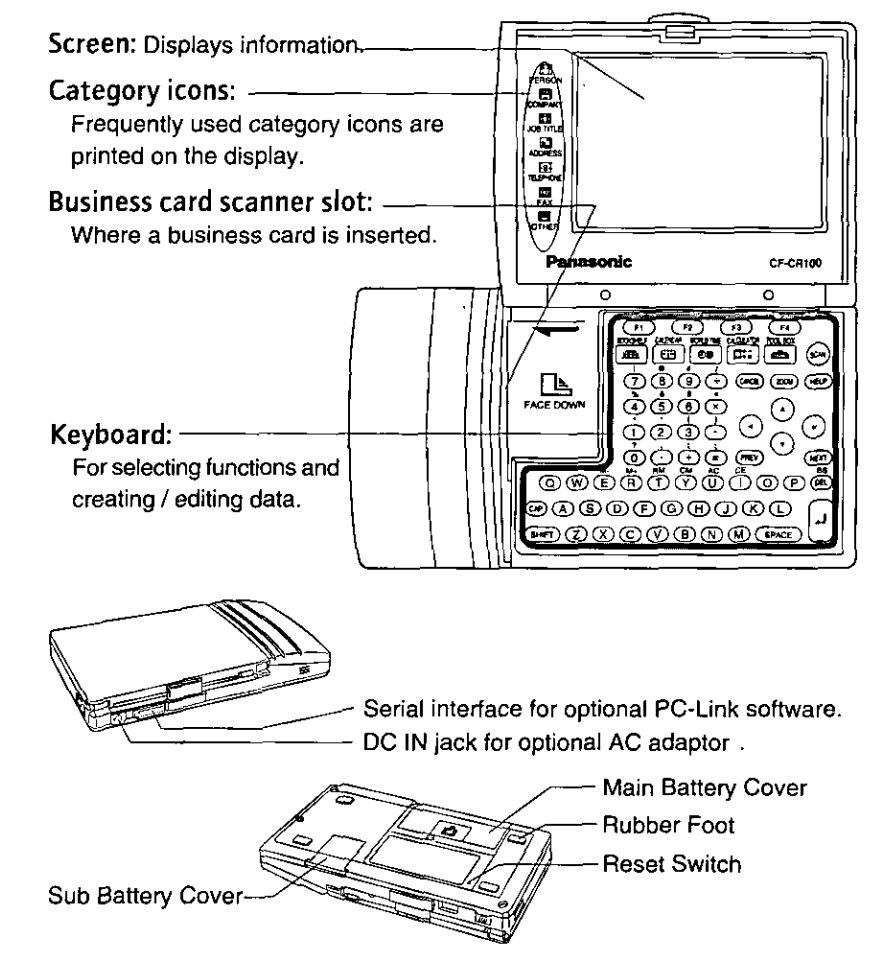

# **Installing the Main Batteries**

Be absolutely sure that the power is turned off before proceeding to replace the batteries. Replacing them while the power is still being supplied may cause data to be lost.

#### Remove the battery cover.  $\mathbf{I}$

Place your finger on the arrow and slide it direction indicated to remove the cover

#### 2 Insert the dry batteries.

Install six "AAA" alkoline batteries

NOTE: Use only alkaline batteries.

Observe proper polarity as indicated on the case.

#### 3 Replace cover.

After the batteries have been installed slide the cover back on

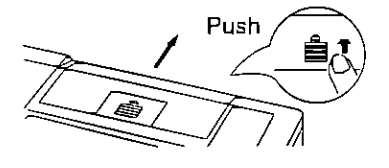

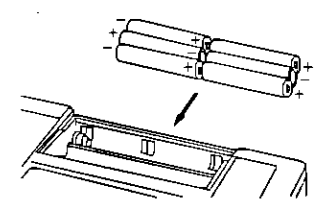

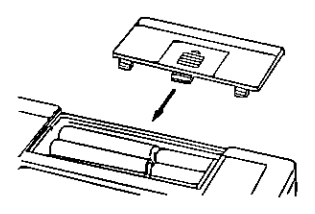

#### "Replacing the Sub Battery." 9-2 ारु

. Do not use batteries other than the model designated below:

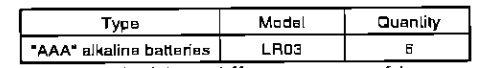

- . Do not mix new and old or different types of batteries.
- . Do not leave batteries in the unit for extended periods of unused. (This may cause liquid to leak from the batteries.)
- . Do not charge, short, disassemble, heat, or dispose of dry batteries by fire.
- . When the batteries for the main unit begin to run low, the Battery icon "in will flash on the display. When "please replace main batteries" is displayed when the power is turned on, the batteries should be replaced before future use.

If use continues without replacing the batteries, the power may suddenly be cut off and the unit will not operate.

# **Connecting the AC Adaptor** (Option)

Use only model number CF-CAA91 AC adaptor (option), which is designed exclusively for this unit. Damage may occur if other AC adaptor units are used.

Connecting the AC adaptor during operation (using the batteries) may cause the power to be turned off.

1 Slide the power switch to off.

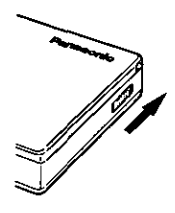

- 2 Insert the mini plug into the DC input jack.
- Plug the AC adaptor into your AC power outlet. 3.

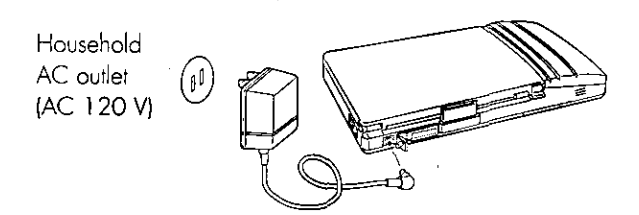

When first using your NEOFILETM, adjust the screen contrast and set the date and time

# **Getting started**

#### Slide the power switch to turn on,

After the "No Owner Card!!" message appears, the Bookshelf screen is displayed.

The "No Owner Card!!" message only appears before the owner information is input.

After the Owner Card has been stored. the name of the owner and his or her office telephone number are displayed.

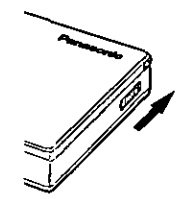

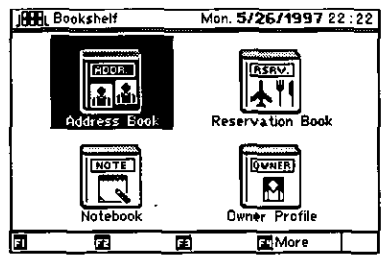

# **Adjusting Screen Contrast**

Adjust the contrast to your preference.

- 1 Press [TOOLBOX].
- 2 Select [Setup] using  $\textcircled{3}$  or  $\textcircled{2}$  and  $pres$  $\sqrt{4}$ .

ණි

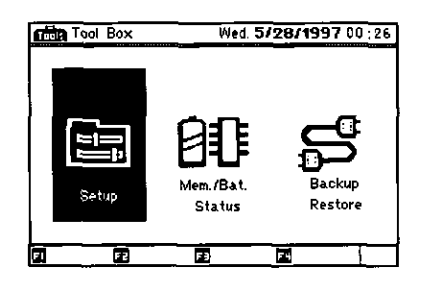

- **3** Select [Contrast] using  $\circledast$  or  $\circledast$ and press  $\Box$ .
- 4 Adjust the contrast by pressing  $\circledast$  or  $\circledast$ .
	- @-The screen background will become darker.
	- **D-The screen background will** become lighter.

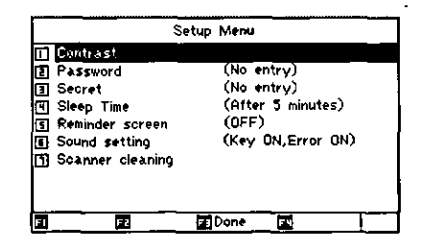

5 Press [E3] (Done).

**ISS** "Adjusting Screen Contrast." 7-3

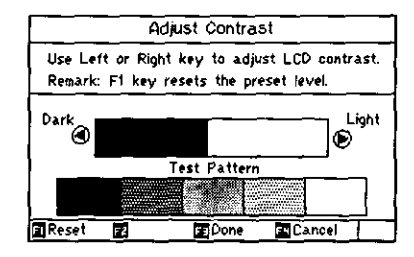

# **Setting Date and Time**

(Ex) Setting the date to December 30, 1997 (12/30/1997), and the time to 11:30 AM in Washington according to the 12-hour time system.

 $\odot$ 

### **Selecting the Home City**

- 1 Press WORLD TIME | -
- 2 Set the home (reference) city by pressing  $F2$  (Zone).
- 3 Select [Change Home City] using  $\circledast$  or  $\circledast$  and press  $\circledast$ .
- 4 Press [E1] (City List).
- 5 Press  $F2$  (Index).
- 6 Select [VWX] and press  $\Box$ .
- 7 Move cursor using  $\circledast$  until Washington appears.
- **ISS** "Changing City Settings." 5-4
	- 8 Press [F3] (Done).

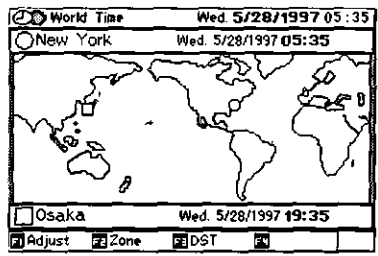

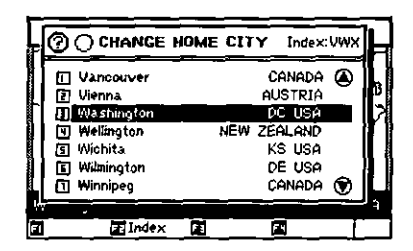

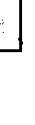

# **Setting Date and Time**

- 1 Press [F1] (Adjust).
- 2 Move the cursor to "Date(M/D/Y)" using  $\circledast$  or  $\circledast$ .
- 3 Type "12301997" and press  $\circledast$ .
- 4 Type "1130". and press  $\circledast$ .
- **5** Press  $\textcircled{a}$  and press  $\textcircled{b}$ .
- 6 Press [F3] (Done).

# **When finished**

#### Slide the power switch to off.

Even with the power off, the data is retained so that operation can be resumed when the power is returned.

Do not turn the power off while the scanner is reading information from business cards or while editing.

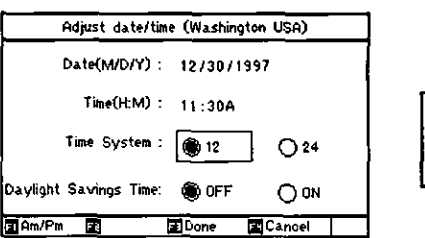

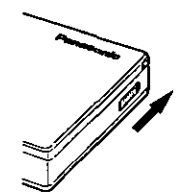

# **Basic Screen Configuration**

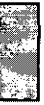

The basic screen configuration is explained using the Address Book as an example. Open the Address Book.

- 1 Press BOOKSHELF. **JBBBL**
- 2 Select [Address Book] using  $\textcircled{1}, \textcircled{2}, \textcircled{3}$ , or  $\textcircled{2}$  and press  $\textcircled{1}$ .
- **3** Select [Name Directory] using  $\odot$  or  $\triangle$  and press  $\Box$ .

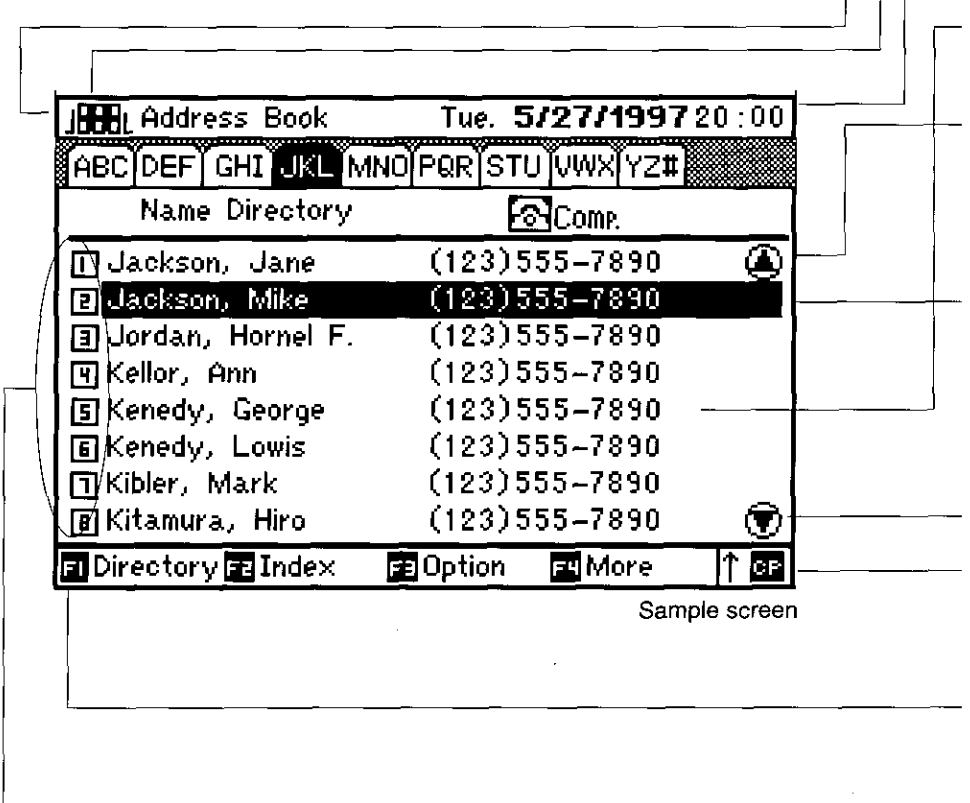

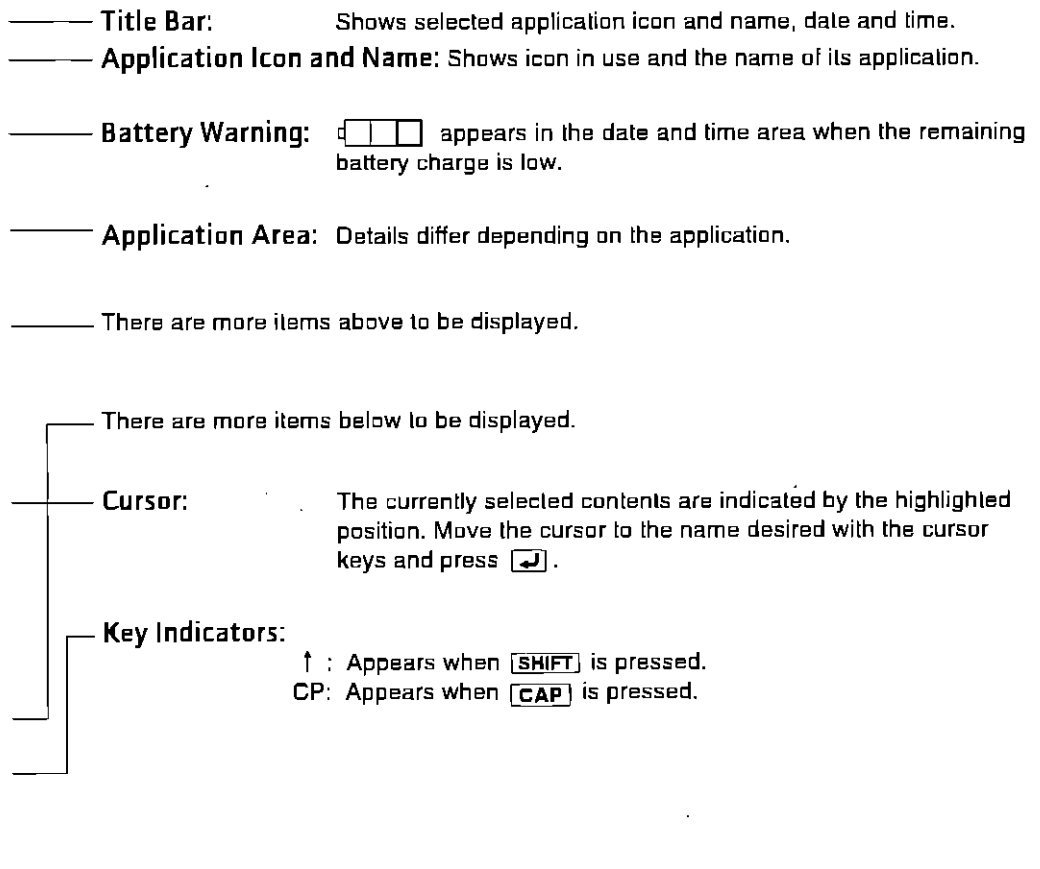

 $\epsilon$ 

Corresponds to [F1] through [F4] on the keyboard; details differ - Command Bar: depending on the application.

– Number Keys (Shortcut): Typing a number key is similar to selecting an item corresponding to the cursor key and pressing [J].

# **Using the Keyboard**

This section describes the keyboard configuration and functions.

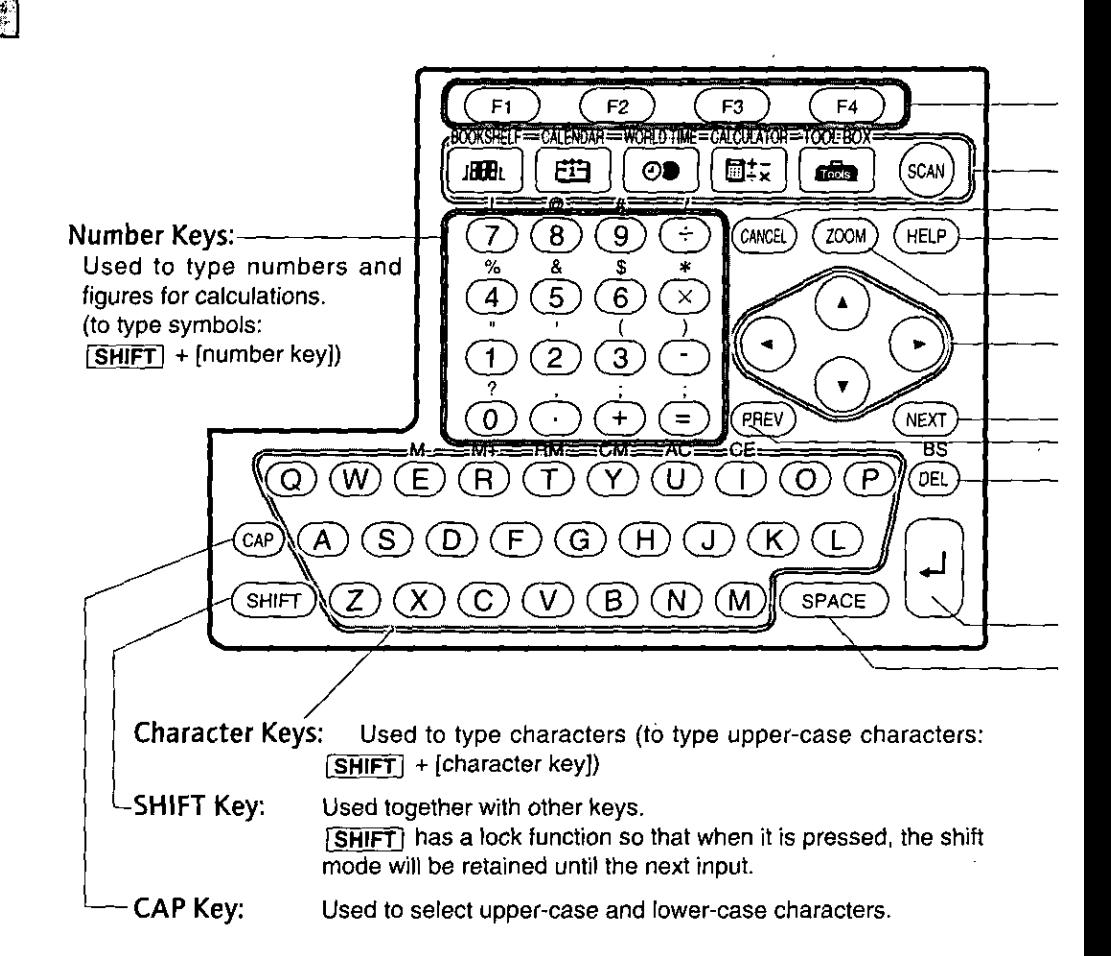

- NOTE: Audio 'BEEP' will be heard upon pressing individual keys as a default. This indicates entry verification.
	- **ESF** "Changing Beep Sound Setting." 7-7

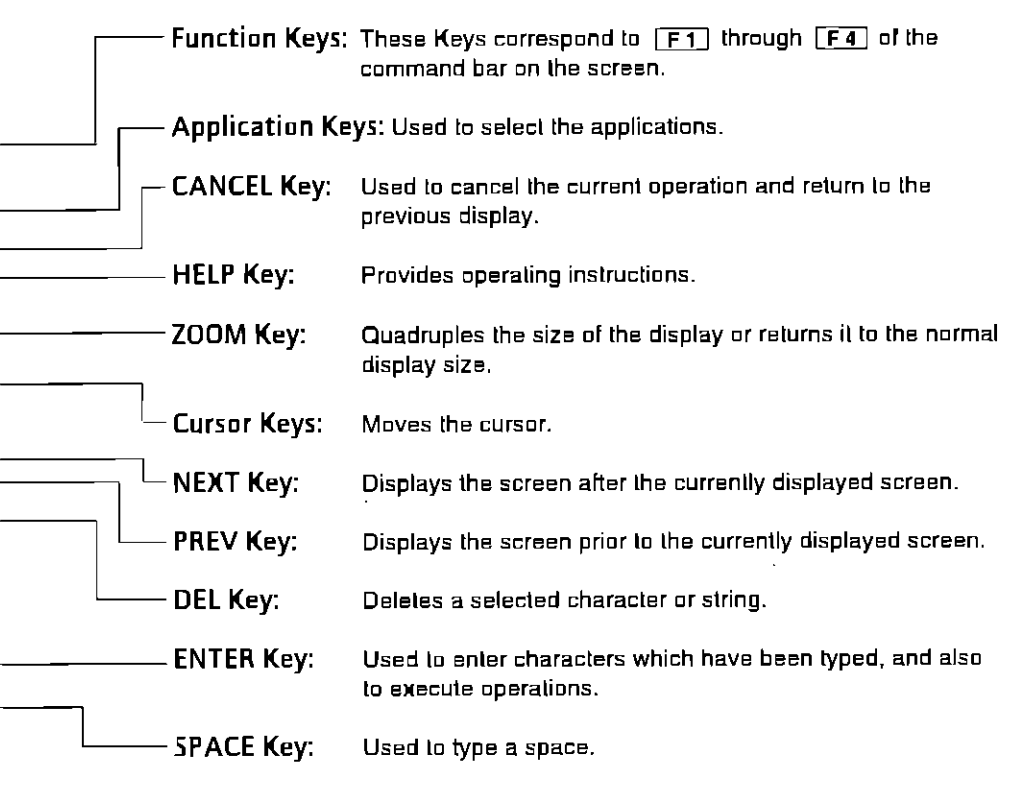

Auto repeat function: If a number or character key is held down, the corresponding number or character will be infinitely repeated. In addition, the cursor can be moved quickly to the desired position by holding down the cursor key.

# **Typing and Editing Characters**

Operation is explained using the example of making a new note in the Notebook.

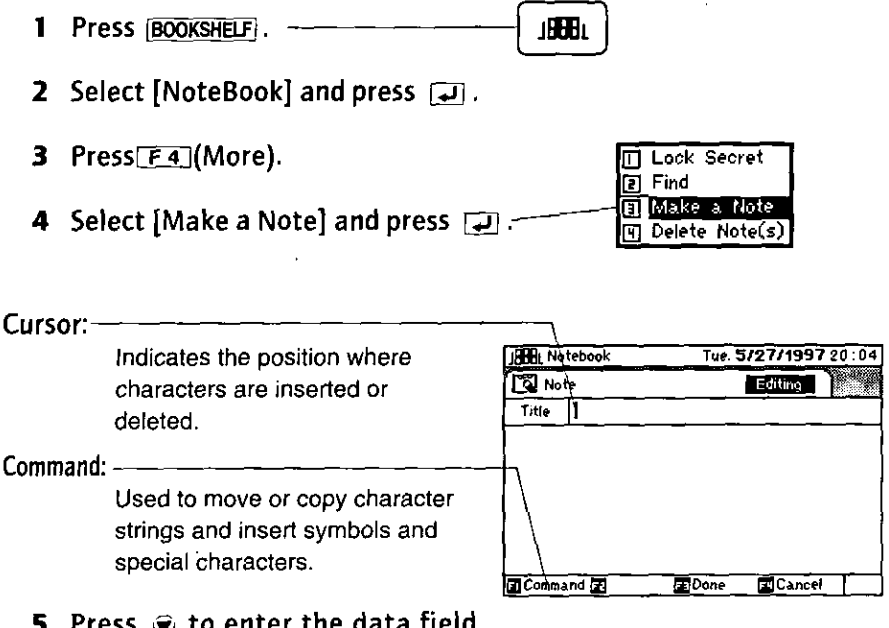

**5** Press  $\odot$  to enter the data field and practice typing characters.

# **Typing Characters**

The characters are inserted at the cursor location.

(Ex.) Typing lower-case "pana". Press P.A.M.A.

Dana

(Ex.) Typing upper-case "PANA".

```
Press [SHIFT] + \boxed{P}, SHIFT] + \boxed{A},
[SHIFT] + [N], [SHIFT] + [A].
```
(Ex) Typing "ABCcity" containing a mixture of lower-case and upper-case characters.

Press [CAP] [A] [B] [C] and then  $\boxed{\mathsf{CAP}}$  $\boxed{\mathsf{C}}$  $\boxed{\mathsf{C}}$  $\boxed{\mathsf{T}}$  $\boxed{\mathsf{Y}}$ .

#### **Typing Numbers**

**(Ex.)** Typing "3.14".

Press  $\boxed{3}$ ,  $\boxed{1}$ ,  $\boxed{4}$ .

### **Typing Symbols**

**ED** Typing "\$50".

Press  $[SHIFT] + [S/6],[5],[0]$ .

- (Ex) Typing "<memo>".
	- 1 Press [F1] (Command). Select [Insert Symbol]using the cursor keys and press  $\Box$ .
	- 2 Select "<" using the cursor keys and press  $\boxed{\rightarrow}$ .
	- 3 Press  $[M][E][M][D]$ .
	- 4 Press [F1] (Command). Select [Insert symbol] using the cursor keys and press  $\Box$ .
	- 5 Select ">" using the cursor keys and press  $\boxed{\rightarrow}$ .

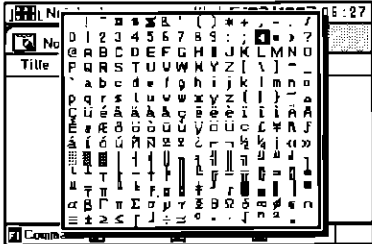

\$5N

ABCcityl

3.14

Select **El Copy** 同 Cut Paste Insert Symbol

# **Deleting Characters**

(Ex.) Deleting the "q" in "Meeting".

- . If the cursor is to the left of "q". press [DEL].
- . If the cursor is to the right of "q". press  $[SHIFT] + [DEL]$ .
- (Ex.) Deleting "Meeting".

Select the entire character string.

- 1 Move the cursor to the left of "M".
- 2 Press  $[SHIFT] + \circledR$  as far as "q" and then release.

The characters are selected

3 Press [DEL].

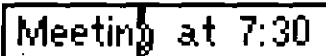

Meetinlat 7:30

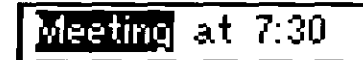

 $at 7:30$ 

# **Copying Characters**

Copying "Meeting at 7:30" to another line.

- 1 Move the cursor to the left of "M".
- 2 Press  $[SHIFT] + ②$  as far as "0," and then release.

The characters to be copied are shown in a highlighted black.

- 3 Press [F1] (Command).
- 4 Select [Copy] using the cursor keys and press  $\boxed{\rightarrow}$ .

The highlighted black display of the characters is released.

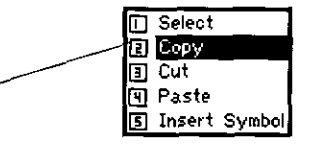

Meeting at 7:30

- 5 Move the cursor to the desired destination.
- 6 Press [F1] (Command).
- 7 Select [Paste] using the cursor keys and press  $\Box$ .

# **Moving Characters**

(Ex. Moving "Meeting at 7:30" to another line.

- 1 Move the cursor to the left of "M".
- 2 Press  $\overline{\text{SHIFT}}$  +  $\odot$  as far as "0," and then release.

The characters to be moved are shown. in a highlighted block.

- 3 Press [FT] (Command).
- 4 Select [Cut] using the cursor keys and press  $\Box$ .

The highlighted display of the characters is erased from the previous lacation

- 5 Move the cursor to the desired destination.
- 6 Press [F1] (Command).
- 7 Select [Paste] using the cursor keys and press  $\Box$ .
- NOTE: A maximum of 253 characters (including returns and spaces) can be entered in categories and other areas allowing input spanning multiple lines. When the input area is limited to one line (example: memo titles), the maximum

number of characters is the number which can be input on that line.

Meeting at 7:30 $\mathsf I$ 

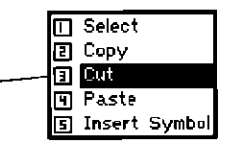

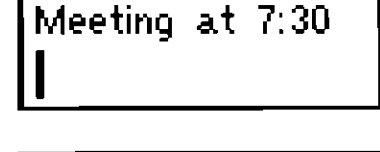

|Meeting at 7:30 $\blacksquare$ 

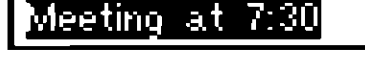

Meeting at 7:30

Meeting at 7:30

 $1 - 16$ 

Ţ

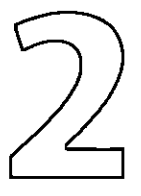

# **Scanning Business Cards Scanning Functions**

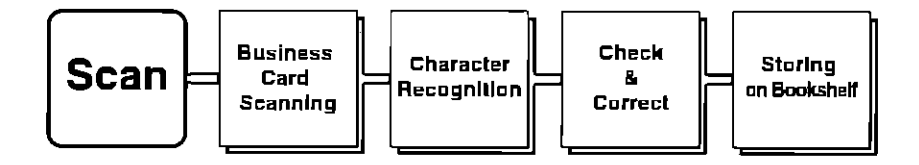

"Scan" is a simple operation for scanning the characters on business cards. The characters scanned are classified and organized automatically by the individual's name, company name, and other categories, and input to the Bookshelf where they are ultimately stored.

# **Scanning**

The data of the business cards scanned by the scanner is stored in the following three books in the Bookshelf, depending on its application.

.When managing the data as business cards, store it in the Address Book. .When managing the data as reservations, store it in the Reservation Book.

.When storing the data as owner information, store it in the Owner Profile.

IST "Data Referencing and Editing Flow." 3-2

### **Procedure for Storing Business Cards**

The operation flow for scanning a business card is given below.

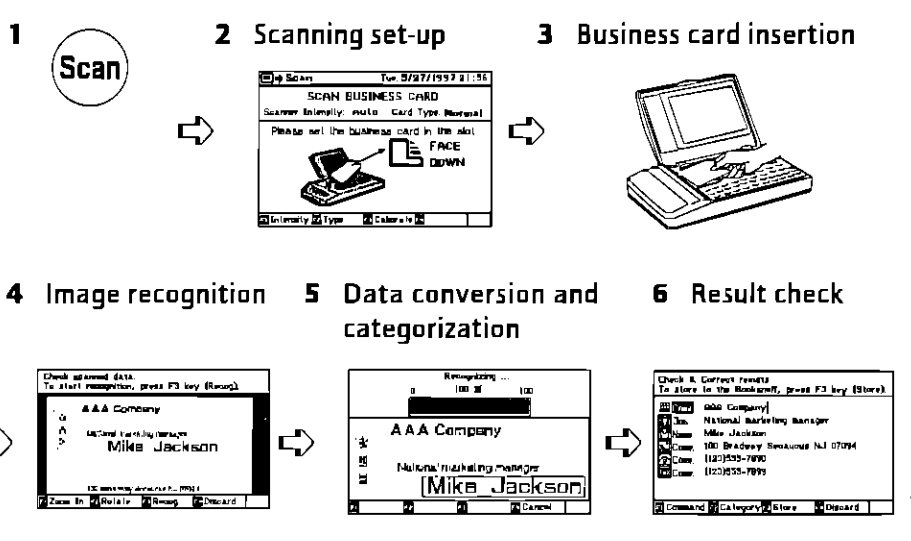

7 Storing destination on Bookshelf

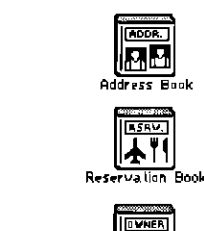

**Output Profile** 

 $\Rightarrow$ 

# **Storing Business Cards**

(Scan

# **Scanning a Business Card**

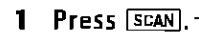

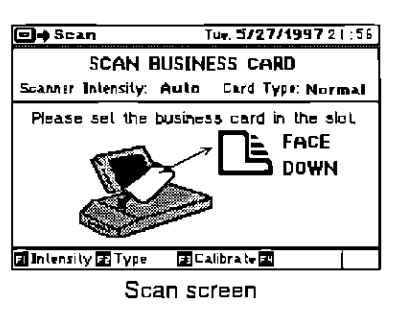

TOP

2 Turn the business card so that its scanning side is facing down and insert it into the scanner slot.

When Type = Normal, the far side of the card should be its top.

When Type = Vertical, the right side should be the top.

Scanning then starts automatically. Do not take the business card out until the scanning is complete.

Upon completion of scanning, the image data of the business card is displayed.

- **EST** "Changing Scanner Settings" for vertical-style business cards. 2-10
- **3** Remove the card.

If the image is reversed left to right or upside down, press [Fz] (Rotate) to correct it.

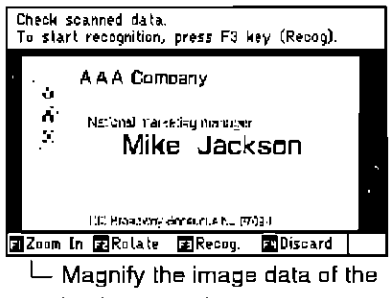

TOP

business card

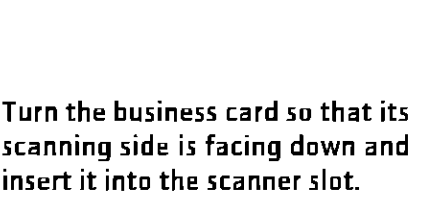

# **Image Recognition**

#### Press [F3] (Recoq.). 1

The image is recognized and converted into characters. The progress made in this process is shown

Upon completion of character recognition, the business card data is organized by the individual's name, company name, and other categories. and the details of each category appear.

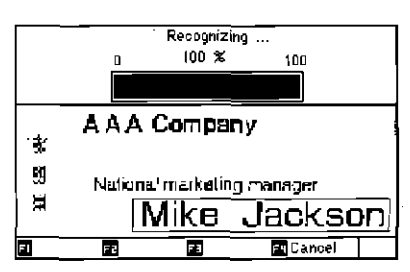

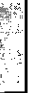

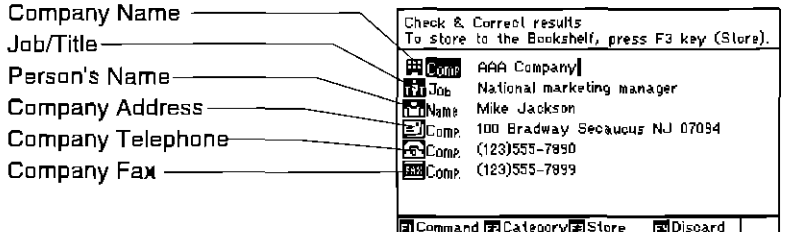

#### NOTE: Business card category icons

The categories listed below are also available in addition to what is shown on the above screen.

- ElHome Home address
- Elle-mail E-mail address
- $\Xi$  Other Other address
- For Home Home telephone
	-

ि - स्थान<br>स्थान Toll free telephone

- **Polother** Other telephone
- **ESS** Home Home fax
- **THE Other fax**
- Other category **Cold ther**
- ⊡Cmnt. Comment

#### $2 - 5$

#### 2 Check that the information has been organized in the appropriate categories and that the converted text data is error-free.

Data cannot be stored into the Address Book or Owner Profile (Owner Card) unless the individual's name category is provided. Similarly, data cannot be stared in the Reservation Book unless the company name category is provided.

#### NOTE: To change a category:

Move the cursor to the category to be changed, and press [F2] (Category). Select the desired category change.

# **Storing on Bookshelf**

1 Press  $F_3$  (Store).

Select the store destination best suited to the application.

The follwing are examples of the three type or cards the data can be stored under

#### **Business Card in the Address Book**

Contact Card in the Reservation Book

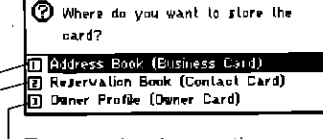

- To store the data as the owner information.
- To store the data as reservalinns
- To store the data as bisiness card.

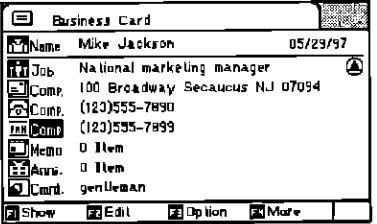

Display for storing a card in Address Book

| ⋿<br>Hotel Contact Card                                  |                                                                                                    |          |  |
|----------------------------------------------------------|----------------------------------------------------------------------------------------------------|----------|--|
| El Come                                                  | Pine Tree Inn                                                                                          | 05/29/97 |  |
| ≕lCom⊅<br>না⊡নে<br><b>TIRCome</b><br>$B$ Rsv.<br>₫ Cmrt. | 999 Drange Drive Foster City 999<br>(000) 555-9990<br>$(127)555 - 1998$<br><b>O</b> liem<br>high grade |          |  |
| Show                                                     | Edit<br>⊡ption                                                                                         | l⊠Mor∎   |  |

Display for storing a card in Reservation Book

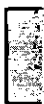

IS "Editing Categories" for details on correcting, adding, and deleting categories, 2-8

| $\equiv$            | Ouner Card                                |         |
|---------------------|-------------------------------------------|---------|
| <b>PriName</b>      | Hornel F. Jordan                          |         |
| $\Box$ Comp.        | North Kelly Ave, White Beach, CA<br>11111 |         |
| <b>Recomme</b>      | (617) 555-9876                            |         |
| <b>Expire</b> Comp. | (524) 555-0729                            |         |
| <b>Ell</b> Memo     | D Item                                    |         |
| <b>M</b> anni       | 0 Item                                    |         |
| JEmi.               | Nice Gentle.                              |         |
| ΠJShow              | <b>Ede</b> dit<br>Ħ.                      | El More |

Display for storing a card in Owner Profile

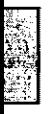

NOTE:The **ALCORET Memo.**, **The Anni.**, and **E** Rsv.icons are added automatically after a card has been stored.

**158** "Data Referencing and Editing Flow." 3-2
### **Scanner Restrictions**

Business card must not be curled or bent. Unit may not be able to read such cards. Business cards must be rotated to normal readable direction on the screen format. Unit cannot auto-rotate and correctly read. Make sure the card is displayed upright.

#### **ES** "Rotating a Business Card Image." 2-11

If the card cannot be inserted correctly into the scanner slot and its information is not scanned properly, press [F4] (Discard). The scanned image data is cleared and the business card scan screen returns. Repeat operation.

#### • Size of Business Card

The scanner cannot scan large width or small width business cards.

#### . Font Size and Font Variation

Unit recognizes English font only.

Unit may not recognize large font or small font characters on business cards.

Unit may not recognize decorative or conjunct fonts.

Unit may not recognize gloss fonts.

Unit cannot recognize reverse fonts in which the font face is lighter than the background or surroundings.

Unit cannot recognize halftone fonts.

#### • Angle

Unit cannot recognize angle-scanned (more than ±2°) business card. It also cannot recognize angled font or angled printing (more than  $\pm 2$ ").

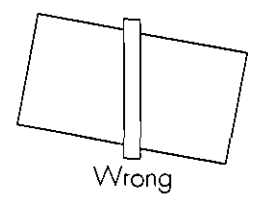

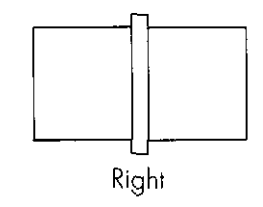

#### • Color & Handwriting

Light color may not be recognized and may require more editing.

LE "Changing Scanner Settings." 2-10

Scanner may have trouble recognizing certain colors such as red. Cards that have handwritten notations may not be recognized.

#### • Content of Business Card

Unit may not recognize business cards which describe a person or company outside of the U.S., even though they are written in English.

If batteries are low, scanning will not be completed and the unit will return to the previous screen.

Only business cards made of paper can be scanned. Attempting to scan cards made of plastic or some other material may damage the scanner. Also, cards made of coated or colored paper may not be scanned correctly.

# **Editing Categories**

Change, add, or delete a category at the "Check & Correct Results" screen in the scan mode or on the "Edit" screen, which appears after storing in the Bookshelf.

### **Changing a Category Name**

(Ex.) Changing the category from company address to home address.

- 1 Select the company address category.
- 2 Press F2 (Category).

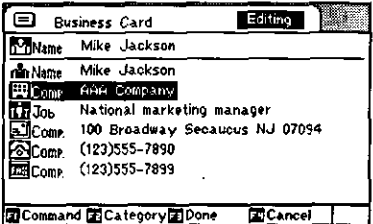

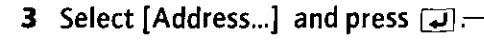

- Person's name dame. Comp Company name title Tel. Fax... leas Other Other category Cmnt. Comment
- 4 Select [Home Address] and press [J].

### **Adding a Category**

(Ex.) Adding the home telephone number of 012-345-6789.

- 1 Press [F1] (Command).
- 2 Select [Add Category] and press  $\overline{L}$
- **3** Select [Tel/Fax...] and press  $\boxed{\rightarrow}$ .
- 4 Select [Home Telephone] and press  $\Box$ .
- 5 Type "012-345-6789" in the home telephone category which has now been added.

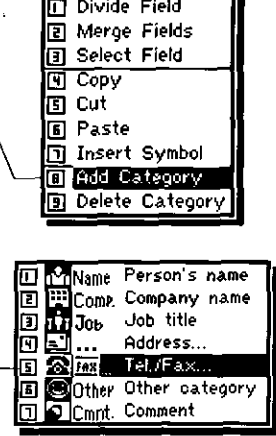

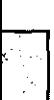

### **Deleting a Category**

فالتقارب فا

(Deleting a company fax number.

- 1 Select the company fax category.
- 2 Press [F1] (Command).
- 3 Select [Delete Category] and press - $\Box$

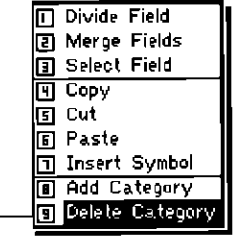

 $\overline{R}$ 

٦.

4 Check the message. Press  $F1$  (OK).

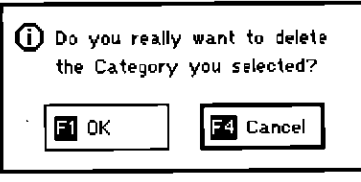

# **Changing Scanner Settings**

The unit is normally set to auto mode. This is generally the best setting for most business cards. Scanner intensity should only be adjusted when auto mode will not identify characters correctly.

Changes are valid only after they have been set. When the next card is scanned, the default settings will be automatically restored.

Scanner settings can be changed only on the scan screen after pressing **SCAN**.

### **Adjusting Scanner Intensity**

If the Business Card data is not readily converted because the characters scanned are too light and parts of them are missing, or are too dark and lacking in definite shape, proceed as follows and try scanning again.

- Press [F1] (Intensity) on the scan screen.  $\mathbf{1}$
- **2** Adjust to the suitable intensity using  $\otimes$  or  $\otimes$ .
- 3 Press F3 (Done).

The scan screen now returns. "Manual" is displayed as the Scanner Intensity.

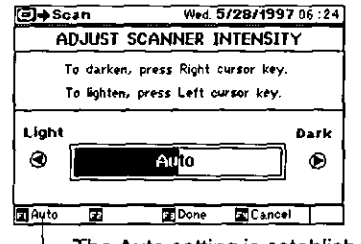

- The Auto setting is established.

### **Changing the Type of Business Card**

Change the type (shape) when scanning a vertical-style business card.

- 1 Press  $\boxed{F2}$  (Type) on the scan screen.
- 2 Set to "Vertical" using a or  $\circledast$ .
- 3 Press [F3] (Done).

The scan screen now returns. "Vertical" is displayed as the Business Card type.

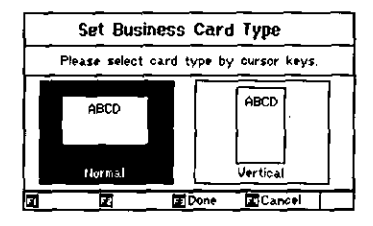

After scanning one time, the scanner returns to the "Normal" default setting.

### **Rotating a Business Card** Image

If a business card has been scanned upside down in error, or if a vertical-style card has been scanned horizontally, the image can be rotated as follows.

#### (Ex.) When a card has been scanned upside down.

While the image of the scanned information is displayed:

1 Press  $F_2$  (Rotate).

Select the suitable rotation angle.

### 2 Select [Rotate 180] and press a.

The image on the screen is updated to match the selection.

Images are rotated in the clockwise direction.

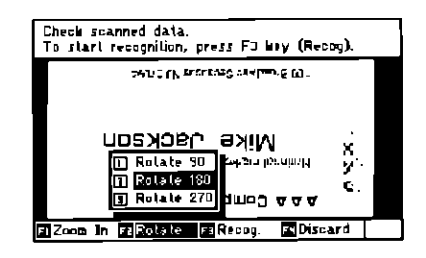

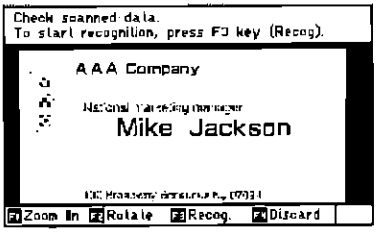

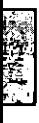

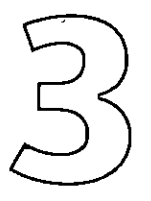

### **Referencing and Editing Data Bookshelf Functions**

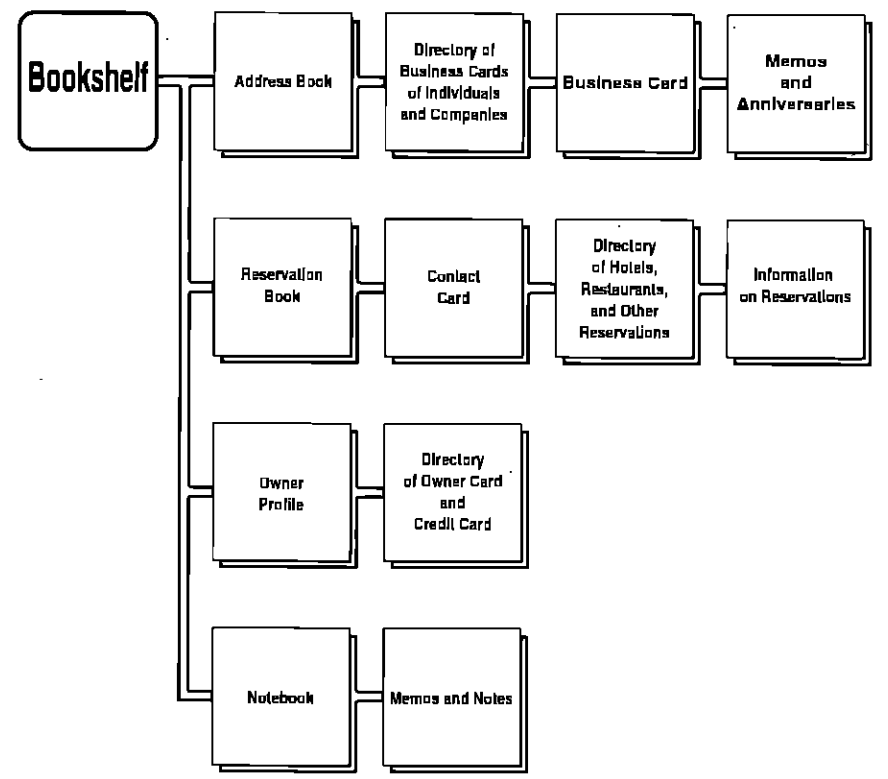

Since no two people manage information identically, your NEOFILETM allows personal preference to be used when storing and editing scanned or typed data. Four logical files are used: Address Book for general storage, Reservation Book to alert the user to upcomming reservations, Owner Profile where personal information is stored, and Notebook where notes and simple memos are created and stored.

### **Data Referencing and Editing Flow**

What you can do using Bookshelf.

**JBBBL** Press BOOKSHELFI. 1

> The current selection Book is highlighted.

2 Select the desired Book and press <u>J.</u>

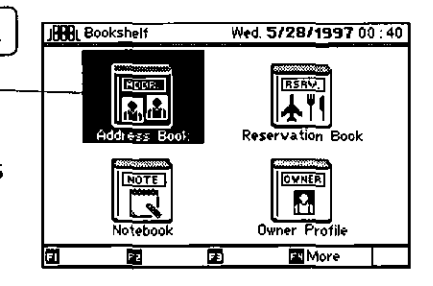

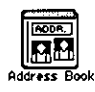

Scanned Business Cards can be located and records of linked memos and the individuals represented by these Business Cards, as well as their anniversaries, can be displayed.

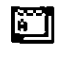

Records of memos are managed by making a "Memo Card" for each date.

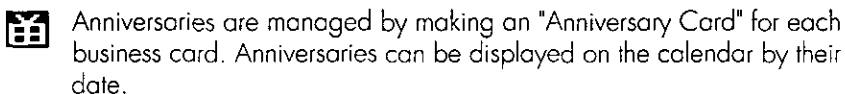

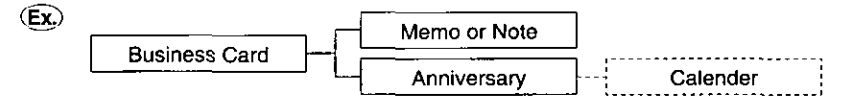

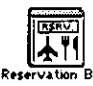

Reservation details on hotels, airlines, etc. can be found quickly in the Reservation Book.

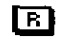

Information on hotels, etc. is managed by making a "Contact Card" with virtually the same format as a Business Card.

Reservations are managed by making a "Reservation Card" for each "Contact Card". Reservations can be displayed on the calendar by the dates of reservations.

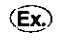

Hotel's Reservation Calender Hotel's Contact Card

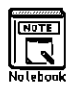

Simple memos are recorded in the Notebook.

Cards are lime-stamped automatically and can be stored by time sequence.

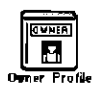

Details of the owner's business card and information on his or her credit cards is managed here in the Owner Profile.

The owner's business card is managed by making an "Owner Card." As with the business cards in the Address Book, memos made for the owner and his or her anniversaries can be managed.

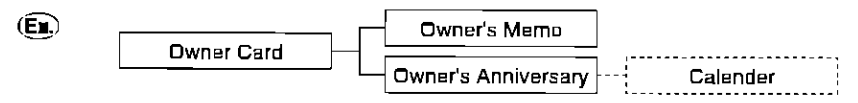

Credit card information is managed by making a "Credit Card" for ा each credit card. The credit number can be derived from the Reservation Card.

## **Creating Business Cards**

New Business Cards can be created from the Address Book by typing the data on the card using the keyboard.

- 1 Press BOOKSHELF.
- 2 Select [Address Book] and press  $\Box$ .
- 3 Press [F4] (More).
- 4 Select [Make a Business Card] and press  $\overline{[1]}$ .

The new Business Cord is created.

5 Type the individual's name, company name, address, and other important details.

> These categories have been provided as default categories.

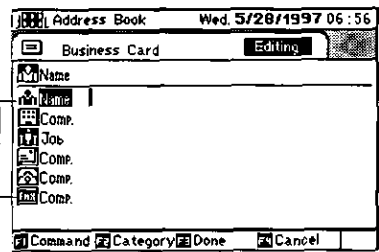

Lock Secret

Make a Business Card

**El Find** 

NOTE: Names can be typed in the following four patterns:

[Ex.] Mike E. Jackson First {M} Last Last, First (M) [Ex.] Jackson, Mike E. First (M) Last, Ext [Ex.] Mike E. Jackson, Dr Last, First {M}, Ext [Ex.] Jackson, Mike E., Dr After a Business Card has been stored, the name is automatically converted to the following format: First (M) Last (, Ext)

If the last name or the first name consists of more than one word, those words should be hyphenated.

112 "Typing and Editing Characters." 1-12 "Editing Categories." 2-8

### 4 Press  $F3$  (Done).

Categories with no data entered will not be stored.

The person's name category must be completed for the new business card to be created. More than one name cannot be stored.

NOTE: If nothing is typed in the company name category, it will not be possible to reference the Business Card from the Company Directory. When more than one company name has been stored, the Business Card can be referenced by each company name from the Company Directory.

### **Viewing Stored Business Cards**

### **Displaying Business Cards by the Individual's Name**

- 1 Press BOOKSHELF
- 2 Select [Address Book] and press  $\boxed{\rightarrow}$ .

When locating a card by the com- pany name.

When locating a card by degree of r importance.

**3** Select [Name Directory] and press 다.

> The last name is displayed first,  $\sim$ followed by the first name.

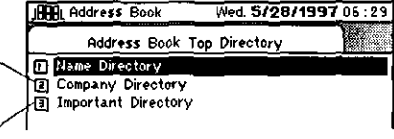

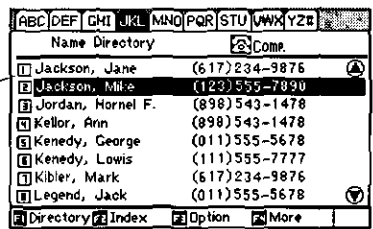

NOTE: Handy Function for Locating Information:

When  $\Gamma$   $\Gamma$  (Directory) is pressed: The display is changed to the desired directory.

**T** Company Directory **目 Important Directory** 

F1 (Directories)

When  $F2$  (Index) is pressed:

Select via cursor or input desired number.

|    | ABC |
|----|-----|
| 21 | DEF |
| 31 | CH1 |
|    | JKL |
| 囙  | MNO |
| 固  | PQR |
|    | STU |
| O  | vwx |
| u  | YZ# |
|    |     |

F<sub>2</sub> (Index)

#### [short cut]

Index is switched by typing letters or by using (a) or  $\circledR$ .

When [F3] (Option) is pressed:

The telephone numbers or fax numbers for the designated contents are displayed.

4 Select the desired name and press  $\overline{ }$ .

The desired Business Card is displayed.

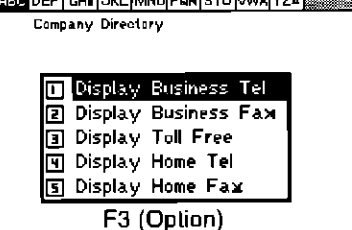

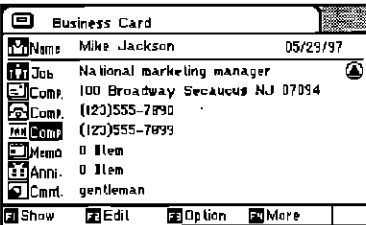

### **Displaying Business Cards by Company Name**

- Press FOOKSHELF. 1
- **2** Select [Address Book] and press  $\vec{v}$ ].
- 3 Select [Company Directory] and  $pres$   $\Box$ .

When locating a card by theperson's name.

When locating a card by the degree  $$ of importance.

4 Select the desired company name and press  $\Box$ .

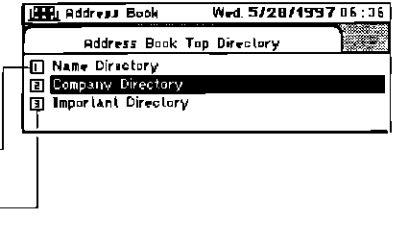

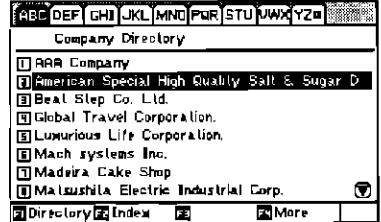

136 NOTE: "Handay Function for Locating Information." 3-6

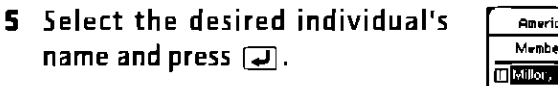

The desired Business Card is displayed.

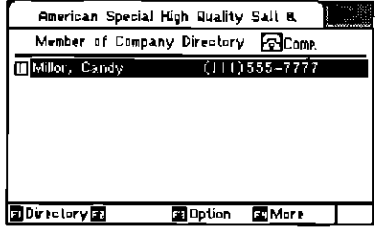

### **Displaying Business Cards from the Important Cards**

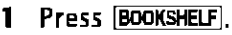

- 2 Select [Address Book] and press [...].
- 3 Select [Important Directory] and  $pres$   $\Box$ .

When locating a card by theperson's name.

When locating a card by the company name.

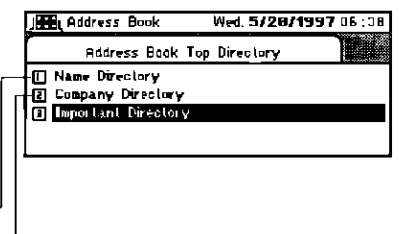

- 136 NOTE: "Handy Function for Locating Information." 3-6
- 4 Select the desired individual's name and press [a].

The desired 'Important' Business Card information is displayed.

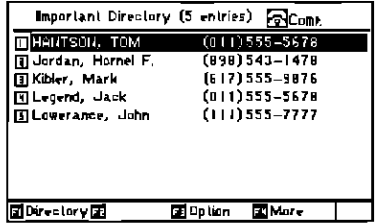

use "Assigning and Releasing Business Cards as Important" for details on the Important Card settings. 3-9

### **Assigning and Releasing Business Cards as Important**

The Important setting is a function which groups business cards in the Important Directory.

### **Establishing the Important**

- 1 Press BOOKSHELFI.
- 2 Select [Address Book] and press  $\boxed{\rightarrow}$ .
- 3 Select the Business Card to be set as "Important" from to Name Directory or Company Directory and display it.
- 4 Press [F3] (Option).
- **5** Select [Important On] and press  $\boxed{\rightarrow}$ .

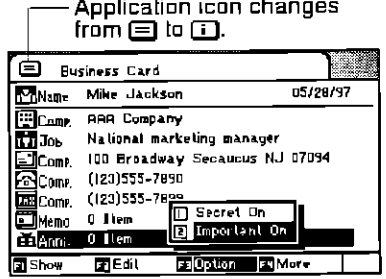

### **Releasing the Important**

- Press BOOKSHELFI. 1
- 2 Select [Address Book] and press  $\overline{4}$ ].
- 3 Select the Business Card from the Important Directory to be released and display it.
- 4 Press [F3] (Option).
- Select [Important Off] and press 5.  $\Box$

Application icon returns<br>from ① to <mark>□</mark>.

| Т<br>Business Card |                                                  |  |
|--------------------|--------------------------------------------------|--|
| <b>Tillame</b>     | 05/20/97<br>Mike Jackson                         |  |
| E Com.             | AAA Company                                      |  |
| n il Jos           | National marketing manager                       |  |
| ≞JCom≀             | 100 Broadway Secaucus NJ 07094                   |  |
| <b>B</b> Come      | (123)555-7890                                    |  |
| ¤≅Come.            | (120)555-7822                                    |  |
| <u>and Memor</u>   | ∏ Secrel On<br>a llem<br><b>El Important Onl</b> |  |
| an Anto            | 0 llem                                           |  |
| Show               | basEdil<br>More<br>m<br>15th                     |  |

NOTE: The Important setting can be assigned for up to 27 Business Cards.

## **Editing Business Cards**

- 1 Press FOOKSHELF.
- $\mathbf{z}$ Select [Address Book] and press  $\overline{A}$ .
- 3 Select the Business Card to be edited from any directory and display it.
- 4 Press  $\boxed{F2}$  (Edit).
- LET "Typing and Editing Characters." 1-12 "Editing Categories." 2-8
	- 5 Press [F3] (Done).

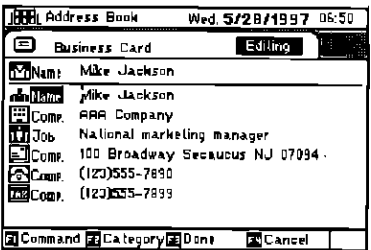

More than one name or cards without a name cannot be stored.

NOTE: If the company name category is deleted, it will no longer be possible to open the business card from the Company Directory. When more than one company name has been stored, business cards can be opened using each company name from the Company Directory.

## **Deleting Business Cards**

Business Cards can be deleted from the Address Book either one at a time or several at the same time. This is possible from the Address Book directories or from the Business Card screen currently displayed.

(Ex.) Deleting a business card that is no longer required on the card screen.

- $\blacksquare$ Press BOOKSHELFI.
- 2 Select [Address Book] and press  $\overline{4}$ .
- 3 Select the Business Card to be deleted from any directory and display it.
- 4 Press F4 (More).
- 5 Select [Delete Business Card(s)] and press  $\Box$ .

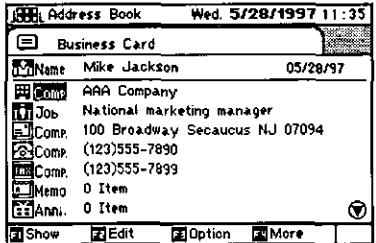

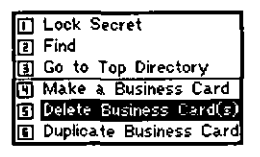

(?) Delete Business Card(s)

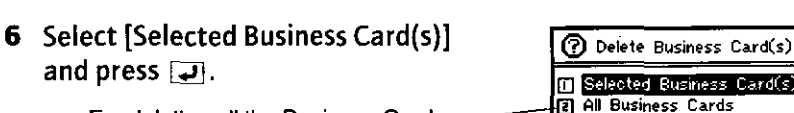

For deleting all the Business Cards.

7 Check the message. Press [ET] (OK).

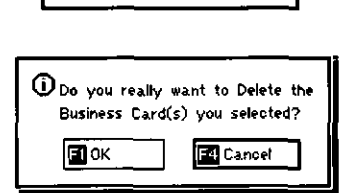

**EX** Deleting all the Business Cards in a selected company directory.

- 1 Press BOOKSHELFI.
- 2 Select [Address Book] and press [J].
- 3 Select the company name to be deleted from the Company Directory.
- 4 Press F4 (More).
- 5 Select [Delete Business Card(s)] and press  $\boxed{2}$ .
- **6** Select [Selected Business Card(s)] and press  $\Box$ .
- 7 Check the message. Press [F1] (OK).

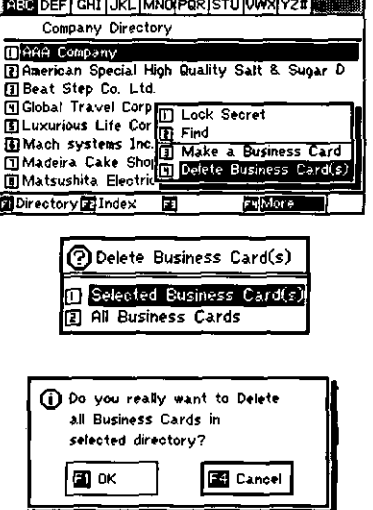

NOTE: If the Business Card to be deleted has memo cards or anniversary cards, these cards will also be deleted.

If a Business Card stored under several company names is deleted for even just one of those names, it will be erased completely.

Cards previously assigned 'Lock Secret' cannot be deleted. To delete these cards 'Unlock Secret' must be selected. To do so, press [F4](More) then select [Unlock Secret]. [Secret word must be input.]

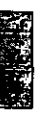

# **Creating Anniversaries**

- 1 Press BOOKSHELF).
- 2 Select [Address Book] and press J.
- 3 Select the Business Card from any directory and display it.
- 4 Select the Anniversary category and press  $\boxed{\rightarrow}$ .

Or press  $F1$  (Show), select [Anniversary List], and press  $\Box$ .

- 5 Press [E4] (More).
- **6** Select [Make an Anniversary] and press  $\Box$ .
- 7 Type the date, title, and details.
- "Typing and Editing Characters."  $1 - 12$

Edit the month and day. -(Default date is current day and time.)

Type the title.  $-$ 

Type the details of the Anniversary.  $-1$ 

**B** Press  $F_3$  (Done).

NOTE: The Anniversary is displayed on the Calendar.

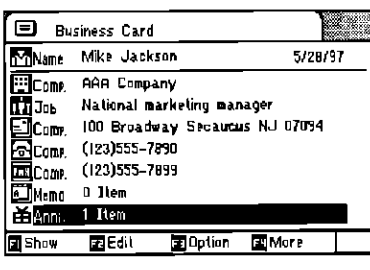

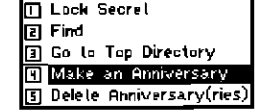

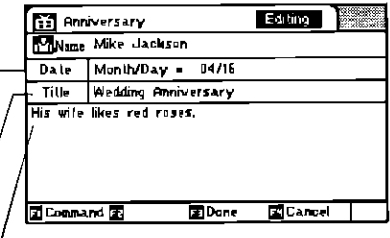

 $3 - 13$ 

# **Viewing Anniversaries**

- 1 Press BOOKSHELF.
- Select [Address Book] and press  $\boxed{\rightarrow}$ .  $\mathbf{2}$
- **3** Select the Business Card linked to the anniversary and display it.
- 4 Select the Anniversary category and press  $\Box$ .

Or press [F1] (Show), select [Anniversary List], and press  $\boxed{\rightarrow}$ .

> A directory of the dates and titles of the stored Anniversaries is displayed.

#### 5 Select the title of the Anniversary to be viewed and press [J].

The desired Anniversary Card is displayed.

IS "Viewing Monthly Calendar." 4-2

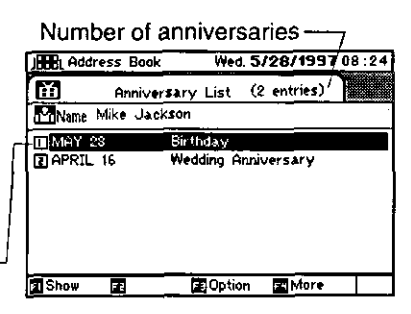

## **Editing Anniversaries**

- $\blacksquare$ Press Bookshelfl.
- 2 Select [Address Book] and press  $\Box$ .
- 3 Select the Business Card from any directory and display it.
- 4 Select the Anniversary category and press  $\overline{4}$ . Or press [F1] (Show), select [Anniversary List], and press [J].
- 5 Select the title of the Anniversary to be edited and press  $\Box$ .

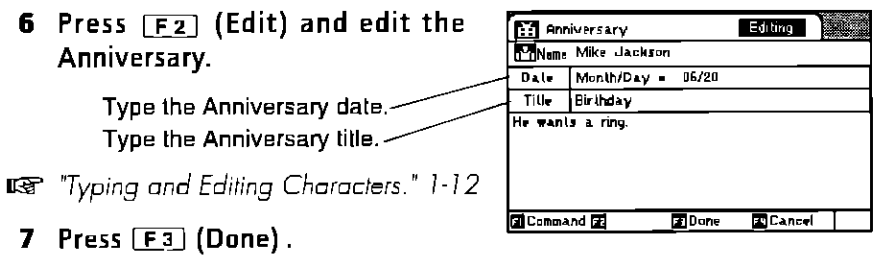

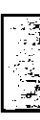

# **Deleting Anniversaries**

- 1 Press BOOKSHELF
- 2 Select [Address Book] and press [J].
- 3 Select the Business Card from any directory and display it.
- **4** Select the Anniversary category and press  $\boxed{\rightarrow}$ . Or press [F1] (Show), select [Anniversary List], and press [J].
- 5 Select the title to be deleted and  $pres[\overline{u}].$

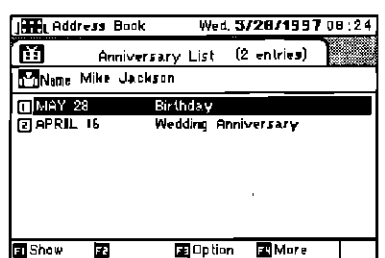

- 6 Press F4 (More).
- 7 Select [Delete Anniversary (ries)]  $pres[\overline{u}].$
- **B** Select [Selected Anniversary (ries)] and press  $\Box$ .

Deletes all the Anniversaries of the currently selected Business Card.

Deletes all the Anniversaries of all the Business Cards.

**9** Check the message. Press  $F_{T}$  (OK).

**n** Lock Secret **El Find** 图 Go to Top Directory **H** Make an Anniversary त Delete Anniversarv(ries

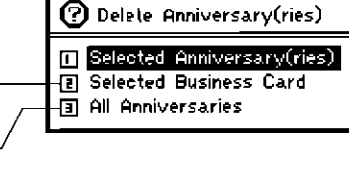

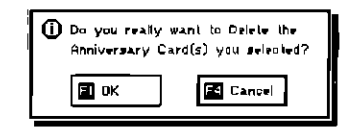

NOTE: When a Business Card is deleted, its Anniversaries are also deleted and can no longer be viewed from the Calendar.

Cards previously assigned "Lock Secret" cannot be deleted. To delete these cards, 'Unlock Secret' must be selected. To do so, press [F4] [More) then select [Unlock] Secret]. (Secret word must be input.)

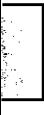

## **Creating Memos**

- 1 Press BOOKSHELF.
- 2 Select [Address Book] and press  $\overline{4}$ .
- **3** Select the Business Card from any directory and display it.
- 4 Select the Memo category and press  $\boxed{\phantom{1}}$ .

Or press [F1] (Show), select [Memo List], and press  $\mathbf{F}$ .

- 5 Press [F4] (More).
- **6** Select [Make a Memo] press  $\overline{4}$ ].

#### Type the title and text. 7

- **EST** "Typing and Editing Characters." 1-12
	- **B** Press  $F_3$  (Done).

The memo made is time-stamped by current lime.

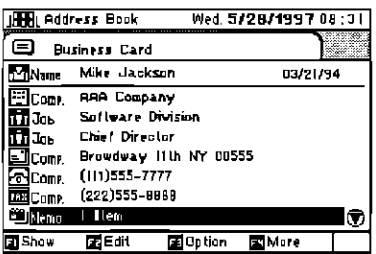

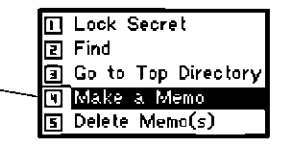

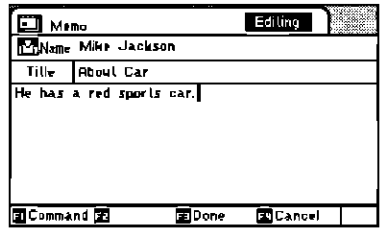

## **Viewing Memos**

- Press BOOKSHELF). 1.
- 2 Select [Address Book] and press [J].
- 3 Select the Business Card from any directory and display it.
- 4 Select the Memo category and press  $\Box$ .

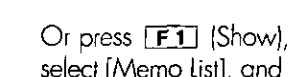

select [Memo List], and press  $\boxed{1}$ .

Name of person on the memo list.

The date titles shown on the memo list display.

5 Select the title of the memo to be viewed and press  $\boxed{\rightarrow}$ .

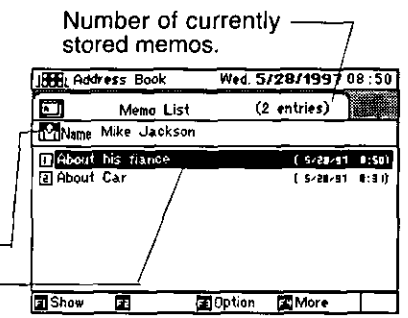

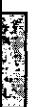

## **Editing Memos**

- Press BOOKSHELF.  $\blacksquare$
- 2 Select [Address Book] and press [J].
- Select the Business Card from any directory and display it.  $\blacksquare$
- 4 Select the Memo Category and press  $\overline{|\cdot\|}$ .

Or press [F1] (Show), select [Memo List], and press [J].

- 5 Select the title of the memo to be edited and press  $\Box$ .
- 6 Press  $\boxed{F2}$  (Edit).

1-12 "Typing and Editing Characters" 1-12

7 Press  $[**F3**]$  (Done).

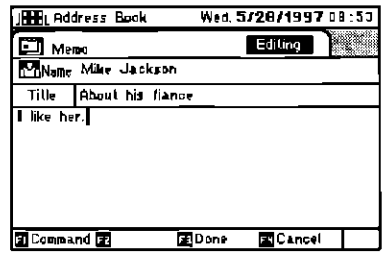

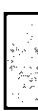

## **Deleting Memos**

- $\mathbf{1}$ Press (BOOKSHELF).
- 2 Select [Address Book] and press [J].
- **3** Select the Business Card from any directory and display it.
- 4 Select the Memo category and  $pres \overline{\downarrow}$ .

Or press  $[F1]$  (Show). select [Memo List], and press  $\boxed{\rightarrow}$ .

- 5 Select the title of the memo to be deleted
- 6 Press  $F4$  (More).
- 7 Select [Delete Memo(s)] and press- $\Box$
- **8** Select [Selected Memo(s)] and  $pres[\overline{\phantom{a}}]$ .

Deletes all the memos of the currently selected Business Card.

Deletes all the memos of all the **Business Cards** 

**9** Check the message. Press [F1] (OK).

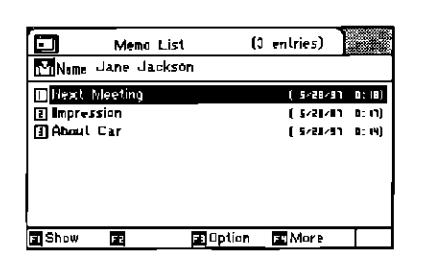

**ITT** Look Secret

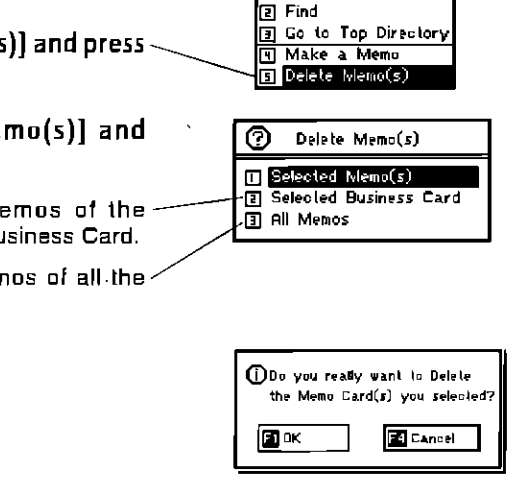

NOTE: When a Business Card is deleted, its memos are also deleted.

Cards previously assigned 'Lock Secret' cannot be deleted. To delete these cards, 'Unlock Secret' must be selected. To do so, press [F4] (More) then select [Unlock Secrel]. (Secret word must be input.)

### **Reservation Book**

The Reservation Book is a tool for managing reservations made through hotels, car rental agencies, restaurants, airlines, etc. Reservations can also be viewed on the calendar.

Contact data for reservation purposes, such as company names, addresses, and telephone numbers, is managed in the form of "Contact Cards." These cards can be created either by using the keyboard, or by scanning the cards.

Information on each reservation, such as dates, reservation number, and payment method, is recorded in the form of a "Reservation Card." These cards are organized to correspond with each "Contact Card".

The dates set on a "Reservation Card" are also displayed as reservations on the calendar.

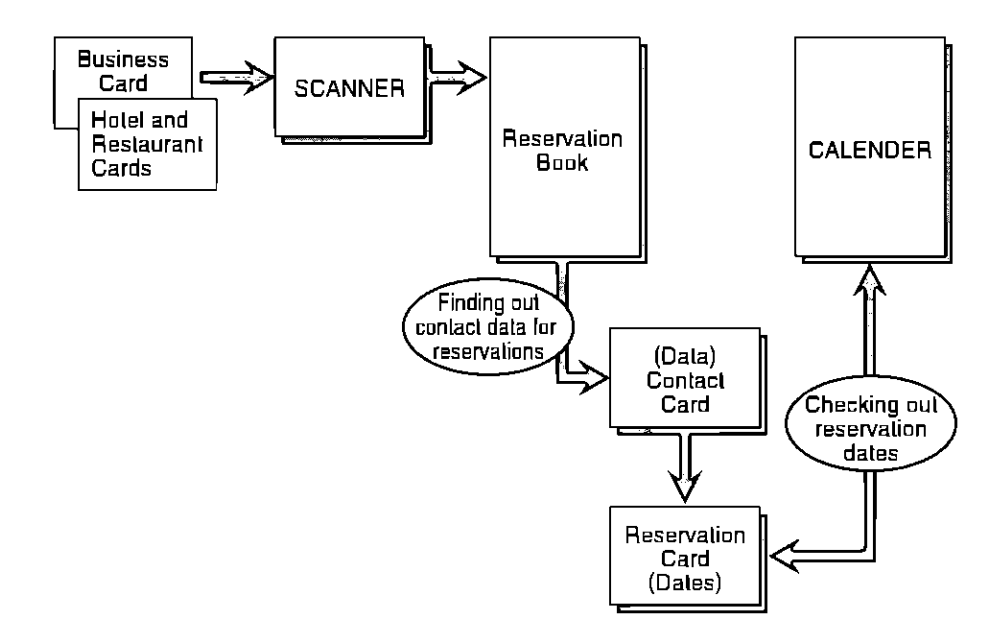

**Creating Contact Cards** 

New Contact Cards can be made from the Reservation Book. To do this, information is input from the keyboard. Contact Cards can be made from each directory listed in the top directory of the Reservation Book, or from the Contact Card screen currently displayed.

**ED** Creating a hotel Contact Card.

- $\mathbf{I}$ Press Bookshelf.
- **Select [Reservation Book].**  $\mathbf{z}$
- **3** Select [Hotel Directory].
- 4 Press F4 (More).
- 5 Select [Make a Contact Card] and  $pres$   $\Box$ .
- 6 Type the company name, telephone number, etc.
- LG "Typing and Editing Characters." 1-12
	- 7 Press  $F_3$  (Done).

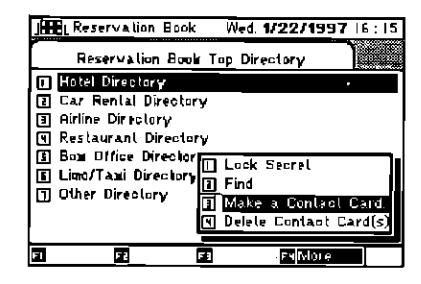

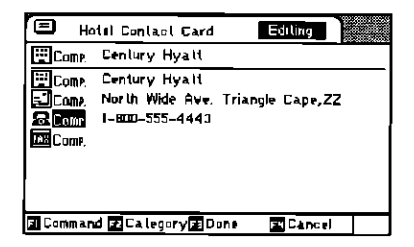

More than one company name or no company name cannot be stored.

NOTE: When you press [F4] (More) from the Reservation Book's top directory and select [Make a Contact Card], you will be asked to choose the card type.

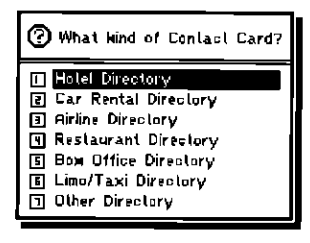

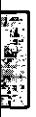

# **Viewing Contact Cards**

### (Ex. Viewing a hotel Contact Card.

- 1 Press BOOKSHELF].
- 2 Select [Reservation Book] and press [J].

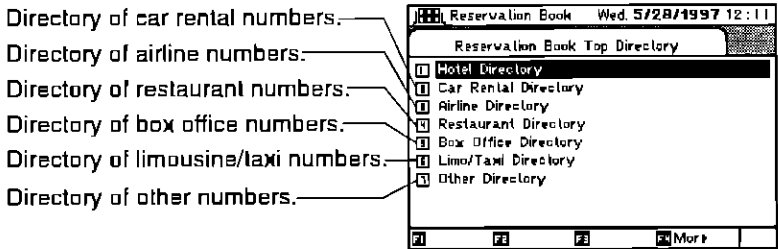

3 Select [Hotel Directory] and press  $\Box$ .

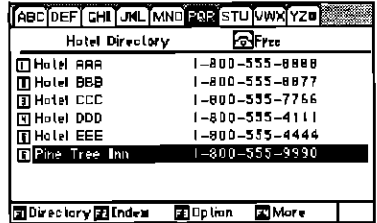

4 Select the desired hotel name and press  $\overline{L}$ .

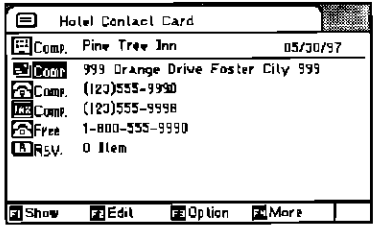

## **Editing Contact Cards**

- Press BOOKSHELF. 1
- 2 Select [Reservation Book] and press  $\Box$ .
- 3 Select the Contact Card from any directory and display it.
- 4 Press  $F_2$  (Edit).
- IS "Typing and Editing Characters." 1-12 "Editing Categories." 2-8
	- 5 Press [E3] (Done).

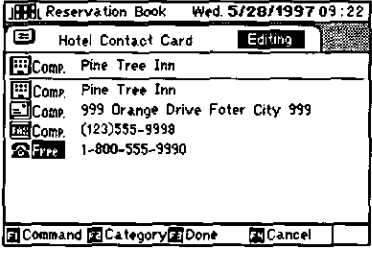

More than one company name or no company name cannot be stored.

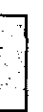

# **Deleting Contact Cards**

Contact Cards can be deleted from the Reservation Book either one at a time or several at the same time. Contact Cards can be deleted from each directory of the Reservation Book or from the Contact Card screen currently displayed.

**EX** Deleting an unnecessary Contact Card.

- 1 Press BOOKSHELF.
- 2 Select [Reservation Book] and press  $\boxed{4}$ .
- **3** Select the Contact Card to be deleted and display it.
- 4 Press [F4] (More).

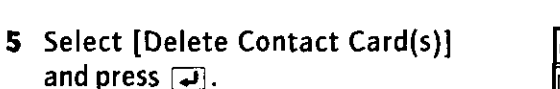

- 6 Select [Selected Contact Card(s)].
- 7 Check the message. Press [ET] (OK).

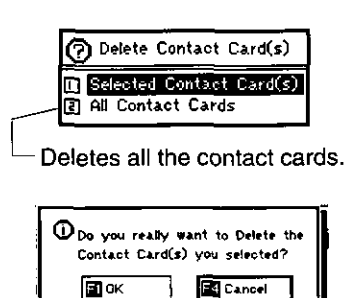

Hotel Contact Card

Pine Tree Inn

**ZIEdit** 

399 Orange [1] Lock Secret Comp. (123)555-99 2 Find

1-800-555-S G Go to Top Directory

国Option

м

I Make a Contact Card

Delete Contact Card(s) **ITI** Duplicate Contact Card Make a Reservation

**E** More

**ElComp.** 

কিFret

**TShow** 

ElRSU. 0 Item

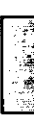

05/28/97

- (Ex.) Deleting all the car rental Contact Cards.
	- 1 Press BOOKSHELF
	- 2 Select [Reservation Book] and press  $\Box$ .
	- 3 Select [Car Rental Directory].
	- 4 Press [E4] (More).
	- 5 Select [Delete Contact card(s)] and press  $\boxed{\rightarrow}$ .

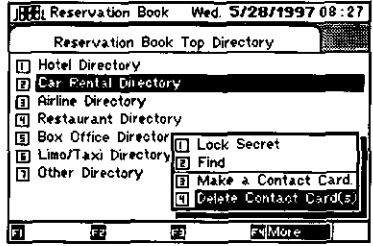

- 6 Select [Selected Contact Card(s)] and press  $\overline{A}$ .
- 7 Check the message. Press [F1] (OK).

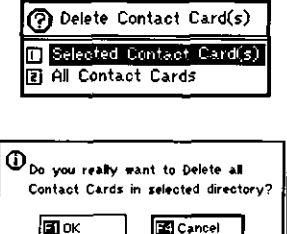

NOTE: If the Contact Card to be deleted has a Reservation Card, these cards will also be deleted.

Cards previously assigned 'Lock Secret' cannot be deleted. To delete these cards 'Unlock Secret' must be selected. To do so, press [F4] (More) then select [Unlock Secret]. (Secret word must be input.)

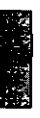

## **Creating Reservation Cards**

Reservation Cards containing reservation details can be made from the Contact Card of the Reservation Book. They can be made from each directory of the Reservation Book or from the Contact Card screen currently displayed.

(Ex.) Making hotel reservations for the registered hotel Contact Card.

- 1. Press BOOKSHELFI.
- 2 Select [Reservation Book] and press [J].
- 3 Select the Contact Card for which the reservation details are to be entered from the Hotel directory and display it.

Check the contact telephone number, call the number, and make the reservation.

- 4 Press F41 (More) select [Make a Reservation] and press  $\bar{ }\cdot \overline{ }\cdot \cdot$ ].
- 5 Type the date, title, confirmation number, etc.

#### NOTE: Handy Function for Creating Reservations. When [F1] (Command) and [Credit Card1 are pressed: The list of credit cards stored in the Owner Profile is disployed, allowing quick

referencing of credit card numbers needed when creating reservations. Also, the credit card number specified here is automatically entered at the cursor's location. To exit this command press [CANCEL]

IGF "Typing and Editing Characters." 1-12 If no credit card information is stored in the Owner Profile, the display will be blank.

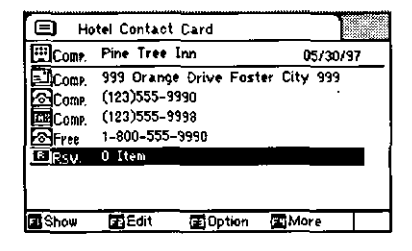

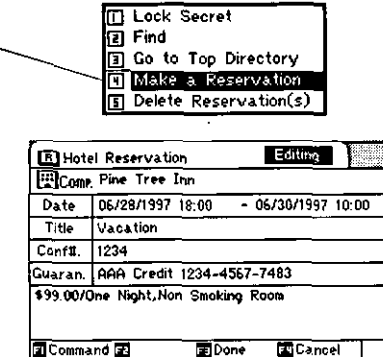

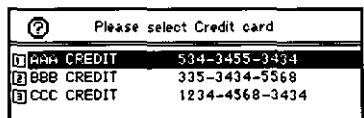

## **Viewing Reservation Cards**

(EQ) Viewing a specific Reservation Card of a certain Contact Card.

- 1 Press BOOKSHELF.
- 2 Select (Reservation Book) and  $pres$   $\Box$ .
- 3 Select the Contact Card whose reservation is to be viewed from any directory, and display it.
- 4 Select the reservation category, and press  $\Box$ .

A directory of the titles of Reservation Cards stored and the reservation start date is displayed

Or press [F1] (Show). select [Reservation List], and press  $\Box$ .

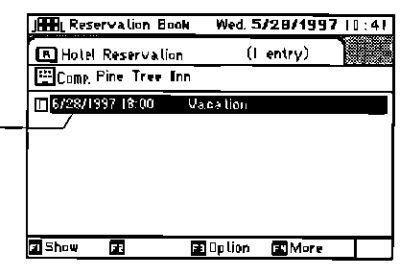

5 Select the title of the reservation to be viewed and press  $\overline{L}$ .

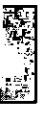

## **Editing Reservation Cards**

To edit a Reservation Card which has been registered, display the targeted Contact Card and edit it on the Edit screen.

- 1 Press BOOKSHELF .
- 2 Select [Reservation Book] and press  $\boxed{\rightarrow}$ .
- 3 Select the Contact Card from any directory, and display it.
- 4 Select the reservation category, and press [J].

Or press [F1] (Show), select [Reservation List], and press [J].

- 5 Select the title of the reservation to be edited, and press  $\Box$ .
- 6 Press  $F_2$  (Edit) and edit the **Reservation Card.**
- **158** "Typing and Editing Characters." 1-12

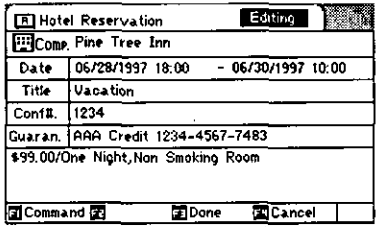

- IG "NOTE: Handy Function for Creating a Reservations." 3-27
	- Press [F3] (Done). 7

# **Deleting Reservation Cards**

Reservation Cards can be deleted from the Contact Card of the Reservation Book either one at a time or several at the same time.

(Ex.) Deleting a specific reservation no longer required for a Contact Card.

- $\blacksquare$ Press BOOKSHELF!
- 2 Select [Reservation Book] and press  $\vec{v}$ .
- 3 Select the Contact Card to be deleted from any directory, and display it.
- 4 Select the reservation category and press  $\Box$ . Or press F1 (Show), select [Reservation List], and press  $\Box$ ].
- 5 Select the title of the reservation he deleted
- 6 Press [F4] (More), select [Delete Reservation(s)], and press  $\Box$ .
- 7 Select [Selected Reservation Card(s)] and press  $\boxed{4}$ .
- 8 Check the message. Press  $FT$  (OK).

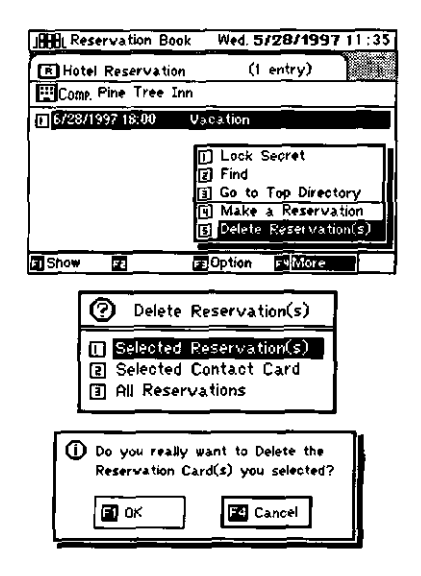

- "Viewing Monthly Calender." 4-2
- NOTE: When a Contact Card is deleted, its reservations are deleted as well. Once a reservation is deleted, it can no longer be checked from the Calendar.

Cards previously assigned 'Lock Secret' cannot be deleted. To delete these cards 'Unlock Secret' must be selected. To do so, press [E4] (More) then select [Unlock Secret]. (Secret word must be input.)

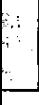
## **Creating Notes**

The "Notebook" is used for making notes of things that need to be done, as well as making memos.

- $\mathbf{1}$ Press BOOKSHELF .
- 2 Select [Notebook] and press  $\overline{L}$ .
- 3 Press [F4] (More), select [Make a Notel, and press  $\Box$ .

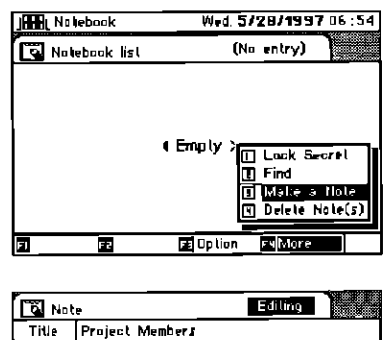

4 Type the title and text.

IST "Typing and Editing Characters." 1-12

5 Press  $F_3$  (Done).

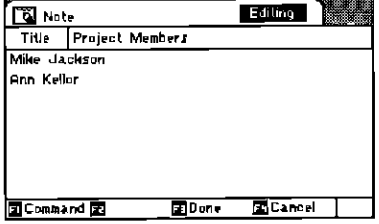

The note made here is time-stamped by current time and is sorted automatically in the Notebook list by the time sequency which is stamped.

### **Viewing Notes**

- 1 Press Bookshelf.
- 2 Select [Notebook] and press [4].
- **3** Select the title of the note to be viewed, and press  $\overline{a}$ .

## **Editing Notes**

- 1 Press BOOKSHELF.
- 2 Select [Notebook] and press  $\boxed{4}$ .
- 3 Select the title of the note to be edited, and press [J].
- 4 Press  $F_2$  (Edit), and edit the note.
- IS "Typing and Editing Characters." 1-12

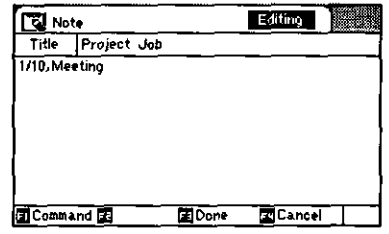

#### 5 Press  $F3$  (Done).

The time-stamp of this Note is updated automatically after editing.

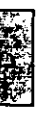

## **Deleting Notes**

(Ex.) Deleting a note no longer required.

- 1 Press (BOOKSHELF).
- 2 Select [Notebook] and press  $\overline{A}$ ].
- **3** Select the title of the note to be deleted.
- 4 Press [F4] (More), select [Delete Note(s)], and press  $\overline{14}$ .

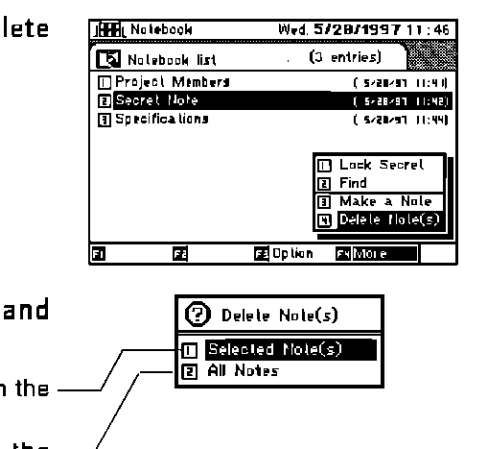

5 Select [Selected Note(s)], and  $pres[\overline{\omega}]$ . Deletes the note selected on the -Notebook list. Deletes all the notes in the Notebook. **6** Check the message. Do you really want to Delete the Note Card(s) you selected? Press  $F_1$  (OK). **El** Cancel **EXI** OM

NOTE: Cards previously assigned 'lock Secret' cannot be deleted. To delete these cards, 'Unlock Secret' must be selected. To do so, press [F4] [More] then select [Unlock] Secret]. (Secret word must be input.)

# **Creating an Owner Card**

If the Owner Card has not been stored yet, scan your Business Card or enter the information via the keyboard.

- $\mathbf{1}$ Press BOOKSHELF .
- 2 Select [Owner Profile] and press  $\overline{L}$ .
- **3** Select [Owner Card] and press  $\overline{4}$ .
- 4 Press  $FT(OK)$

To scan a Business Card, press  $\overline{\text{scan}}$  followed by  $\overline{\text{F1}}$ . The scan screen then appears. Proceed according to the dirctions outlined in "Scanning a Business Card." 2-3

#### 5 Type owner's name, company name, etc.

- 6 Press  $F_3$  (Done).
- NOTE: Once the Owner Card has been stored, it cannot be deleted. To modify the contents, use the edit screen or scan your Business Card.

More than one name or no name cannot be stored.

### **Viewing an Owner Card**

Example of when information is already stored.

- Press BOOKSHELF . 1.
- **2** Select [Owner Profile] and press  $\overline{a}$ .
- 3 Select [Owner Card] and press [J].

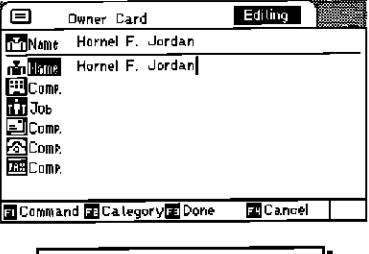

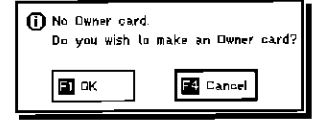

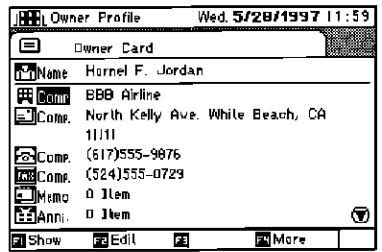

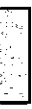

# **Editing an Owner Card**

- 1 Press BOOKSHELF .
- 2 Select [Owner Profile] and press  $\overline{4}$ .
- 3 Select [Owner Card] and press  $\overline{4}$ ].
- 4 Press  $F_2$  (Edit).
- "Typing and Editing Characters."  $1 - 17$ "Editing Categories." 2-8

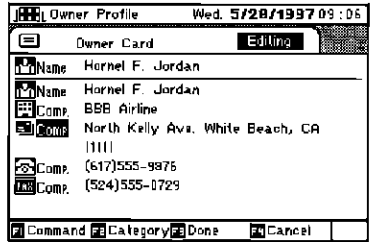

5 Press [E3] (Done).

More than one name or cards without a name cannot be stored.

### **Managing the Owner's Personal Memos**

As with the Business Cards in the Address Book, the owner's own memos can be registered in the Owner Cards. To view, make, edit, or delete these memos, follow the procedure described below, and then the same procedures as for the Memos of people whose Business Cards have been scanned.

- 
- 1 Press BOOKSHELF.
- 2 Select [Owner Profile] and press  $\Box$ .
- **3** Select [Owner Card] and press  $\boxed{\rightarrow}$ .
- 4 Select the memo category and press  $\Box$ .

Or press **[E1]** (Show), select [Memo List], and press  $\overline{ }$ .

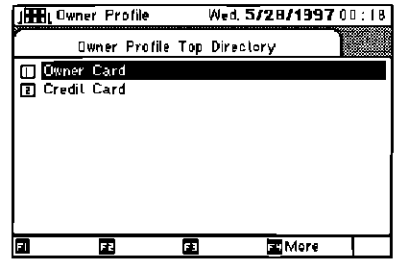

The following operating options are now available:

•Creating memos.

Press [F4] (More) and select [Make a Memo]. Proceed to the Edit screen.

-Viewing memos.

Select the memo to be viewed from the memo list, and display it.

**-Editing memos.** 

Select the title of the memo to be edited from the memo list, and display it.

Press  $\boxed{F2}$  (Edit).

-Deleting memos.

Select the title of the memo to be deleted from the memo list, press [F4] (More), and select [Delete Memo(s)].

### **Managing the Owner's Personal Anniversaries**

As with the Business Cards in the Address Book, the owner's own anniversaries can be registered. Anniversaries can also be checked from the calendar.

To view, make, edit, or delete the owner's own anniversaries, follow the procedure described below, and then the same procedures as for the Anniversaries of people whose Business Cards have been scanned.

- 1 Press BOOKSHELF.
- **2** Select [Owner Profile] and press  $\vec{v}$ .
- 3 Select [Owner Card] and press [J].
- 4 Select the Anniversary category and press  $\Box$ .

```
Or press [F1] (Show), select
[Anniversary List], and press \overline{4}.
```
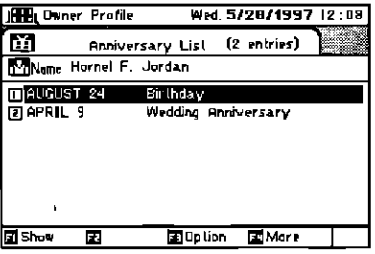

The following operating options are now available:

-Creating Anniversaries.

Press [F4] (More), select [Make an Anniversary], and press [J]. Proceed to the edit screen.

-Viewing Anniversaries.

Select the Anniversary to be viewed from the Anniversary List, and display it.

**•Editing Anniversaries.** 

Select the title of the Anniversary to be edited from the Anniversary list, and display it.

Press [F2] (Edit), and proceed to the edit screen.

- -Deleting anniversaries.
	- Select the title of the Anniversary to be deleted from the Anniversary list.

Press  $\boxed{F4}$  (More), select [Delete Anniversary(ries)], and press  $\boxed{4}$ .

### **Storing Credit Card Information**

Credit Card numbers and expiration dates can be registered in the "Credit Card" entry from the Credit Card List, or in the Credit Card display to serve as a personal note. When reservations are made or edited in the Reservation Book, the information registered here can be referenced and read.

- (Ex.) A new Credit Card from Credit Card List.
	- 1 Press BOOKSHELFI.
	- **2** Select [Owner Profile] and press  $\vec{v}$ .
	- 3 Select [Credit Card] and press  $\overline{L}$ .
	- 4 Press  $F4$  (More).
	- 5 Select [Make a Credit Card] and press  $\overline{v}$ .
	- 6 Type the card's name, number, and expiration date.

The default date is the current date.

7 Press  $F_3$  (Done).

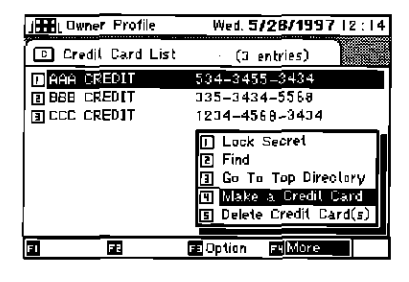

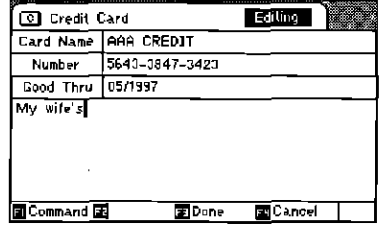

Do not scan credit cards. You may damage the unit.

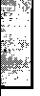

## **Viewing Credit Cards**

(Ex.) Viewing a specific Credit Card.

- 1 Press BOOKSHELFI.
- 2 Select [Owner Profile] and press [J].
- **3** Select [Credit Card] and press  $\overline{4}$ .
- 4 Select the title of the Credit Card to be viewed and press  $\boldsymbol{\varphi}$ .

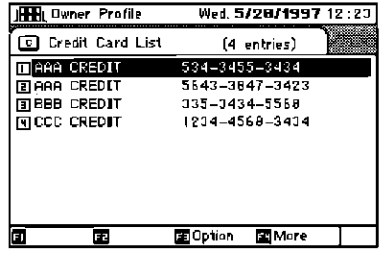

### **Editing Credit Cards**

- 1 Press BOOKSHELF.
- Select [Owner Profile] and press  $\boxed{\rightarrow}$ .  $\mathbf{z}$
- Select [Credit Card] and press  $\overline{L}$ . 3
- 4 Select the title of the Credit Card to be edited and press  $\overline{+1}$ .
- **5** Press  $\boxed{F2}$  (Edit), and edit the card.
- **158** "Typing and Editing Characters."  $1 - 12$ NOTE: "Handy Function for Creating Reservations." 3-27

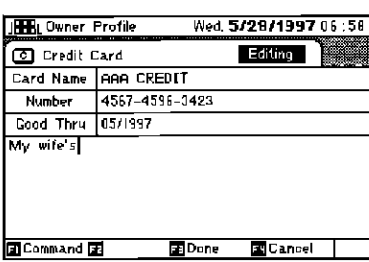

6 Press  $F3$  (Done).

# **Deleting Credit Cards**

- 1 Press Fookshelf.
- 2 Select [Owner Profile] and press  $\overline{1}$ .
- Select [Credit Card] and press  $\overline{4}$ . 3.
- 4 Select the title of the Credit Card to be deleted and press  $\Box$ .
- 5 Press [F4] (More), select [Delete Credit Card(s)], and press  $\Box$ .

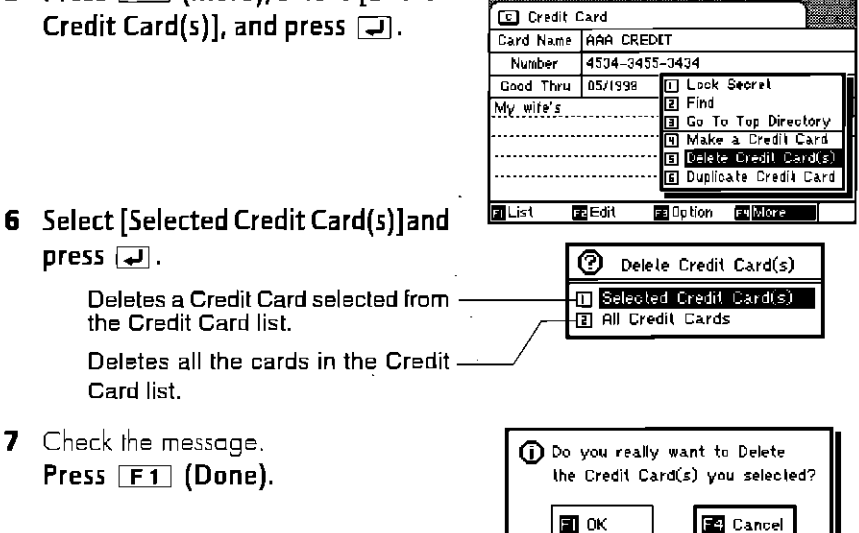

**Japan** Dwner Profile

Wed. 5/28/1997 07:58

NOTE: Cards previously assigned 'lock Secret' cannot be deleted. To delete these cards, 'Unlock Secret' must be selected. To do so, press [F4] [More] then select [Unlock Secret]. (Secret word must be input.)

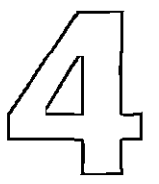

### **Viewing Appointments** and Anniversaries **Calendar Functions**

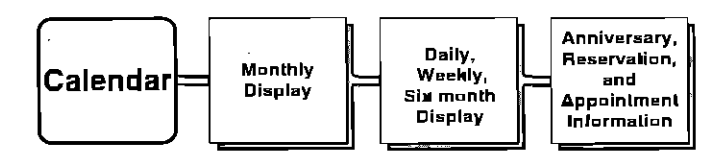

Information shown on the calendar can be viewed in daily, weekly, monthly, or six-month formats. Appointments and holidays can be assigned and referenced. Details of anniversaries and reservations stored in Bookshelf can also be referenced on the calendar.

## **Viewing Monthly Calendar**

的

#### Press [CALENDAR]

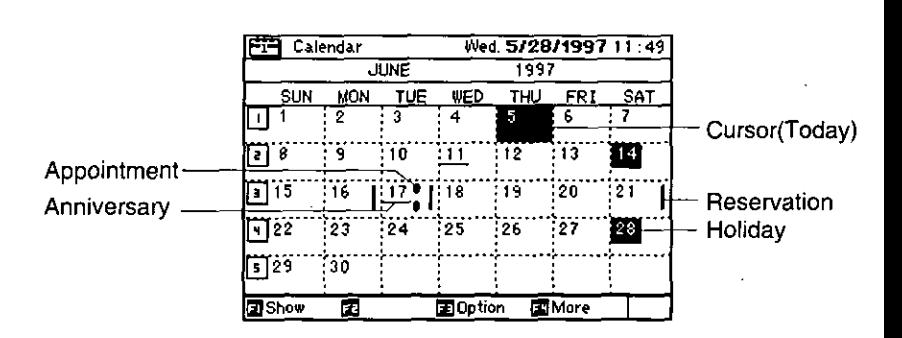

When the shortcut keys  $\boxed{1}$  ~ $\boxed{5}$  are pressed, the weekly calendar is displayed.

Press  $\boxed{1}$  to view the appropriate daily calendar at the cursor location.

 $\sqrt{\text{NEXT}}$  or  $\sqrt{\text{PREV}}$  can be pressed to change the screen to the next or previous month.

NOTE: Explanation of symbols on screen (excluding six-month calendar).

| Type of card | Monthly calendar    | Weekly calendar                      | Daily calendar                                         | Making & Editing     |
|--------------|---------------------|--------------------------------------|--------------------------------------------------------|----------------------|
| Anniversary  | "DATE"              | "Title"                              | Гđ                                                     | <b>Business Card</b> |
| Appointment  | 17 H — AM<br>+ — PM | <sup>1</sup> Title AM<br>e Title":PM | $\oplus$<br>(bell <when alarm="" is="" set="">)</when> | Calendar             |
| Reservations |                     |                                      | 冋                                                      | <b>Contact Card</b>  |

NOTE: Handy function for changing the calendar screen.

When  $[F1]$  (Show) is pressed:

Select [Month] and press [J] to view the monthly calendar.

Select [Week] and press [4] to view the weekly calendar for the week including the day that the cursor is on.

Select [Day] and press  $\Box$  to view the daily calendar at the cursor location.

Select [Six-month] and press  $\boxed{\rightarrow}$ ] to view the six-month calendar.

## **Viewing Weekly Calendar**

- 1 Press [CALENDAR].
- $\mathbf{2}$ **Press [F1] (Show).**
- **3** Select [Week] and press  $\boxed{4}$ .

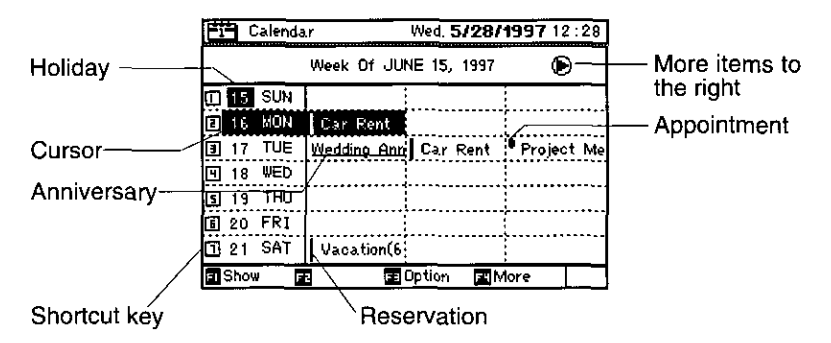

Anniversary, appointment, and reservation titles appear on the screen. When the shortcut key is pressed, the corresponding daily calendar is displayed.

The details of an anniversary or reservation can be displayed by selecting the desired title using the cursor keys, highlighting it, and then pressing  $\boxed{\rightarrow}$ .

■ "Creating Anniversaries." 3-13 "Creating Reservation Cards." 3-27

> To display daily events, select the blank title of the day using the cursor keys, and then press  $\Box$ .

> **NEXT** or **PREV** can be pressed to display the screen of the next or previous week

## **Viewing Daily Calendar**

- 1 Press [CALENDAR].
- Press [F1] (Show).  $\overline{\mathbf{z}}$
- 3 Select [Day] and press [J].

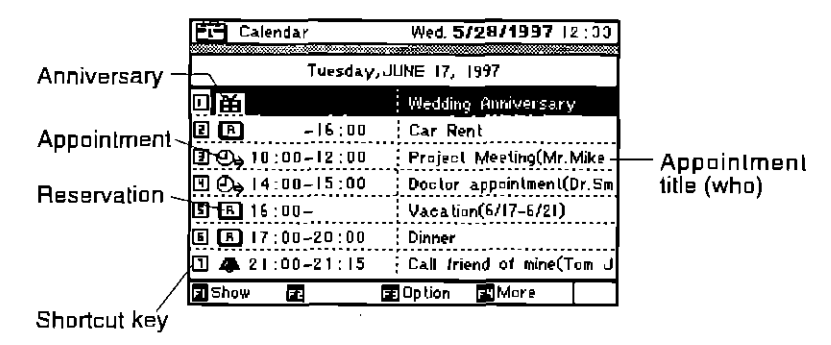

NOTE: Explanation of symbols on screen.

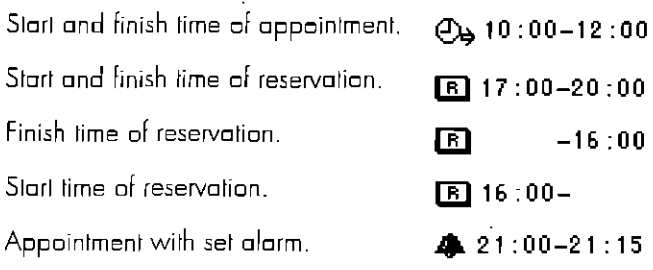

To display an Appointment Card, Reservation Card, or Anniversary Card, press the shortcul key or press  $\Box$  with the selected appointment, reservation, or anniversary.

LET "Creating Anniversaries." 3-13 "Creating Reservation Cards." 3-27

**NEXT**) or **PREV** can be pressed to display the next or previous day.

## **Viewing Six-month Calendar**

- 1 Press [CALENDAR].
- **2** Press  $F1$  (Show).
- Select [Six-month]and press  $\overline{+}$ . 3

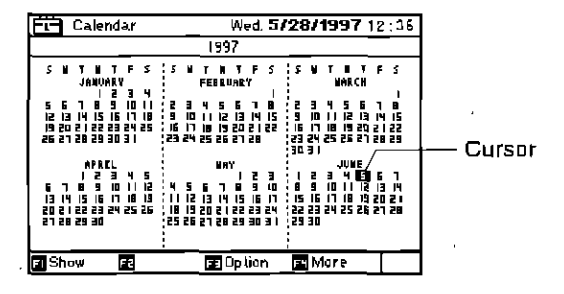

Press  $\Box$  with the cursor over a day to view that day's daily calendar.

**[NEXT]** or **[PREV**] can be pressed to display the next or previous six-month period.

### **Viewing Specific Date**

From any calendar screen:

- Press  $F_3$  (Option). 1
- Select [Move to Date] and press  $\Box$ . 2
- з Input desired month, day, and year.

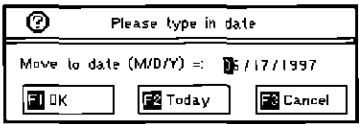

- The default is present date.
- 4 Press  $F1$  (OK). Alternatively, move to  $\boxed{F1}$  (OK) using  $\bigcirc$  or  $\bigcirc$ , and press  $\bigcirc$ .

NOTE: The setting date range is  $1/1/1900 - 12/31/2150$ .

### **Creating and Deleting Holidays**

From any calendar screen:

- 1 Press  $F_3$  (Option).
- 2 Select [Highlight date(s) On/Off] and press  $\overline{4}$ .
- **3** Input the start and end dates.

The default is present date.

4 Press  $F1$  (On).

To delete holidays, press  $\boxed{F2}$  (Off).

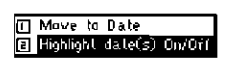

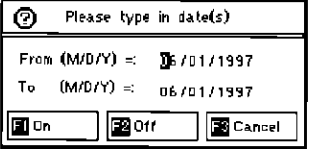

NOTE: The days set as holidays can be displayed on the monthly or weekly calendar where highlighted. They are not displayed on the daily or six-month calendar.

## **Creating Appointment Cards**

From any calendar screen:

- 1 Press  $F4$  (More).
- 2 Select [Make an Appointment] and press  $\boxed{\Box}$ .

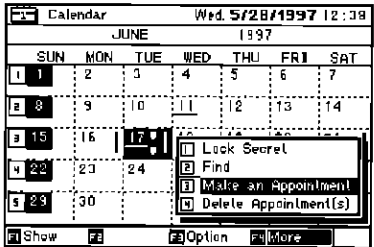

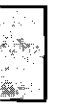

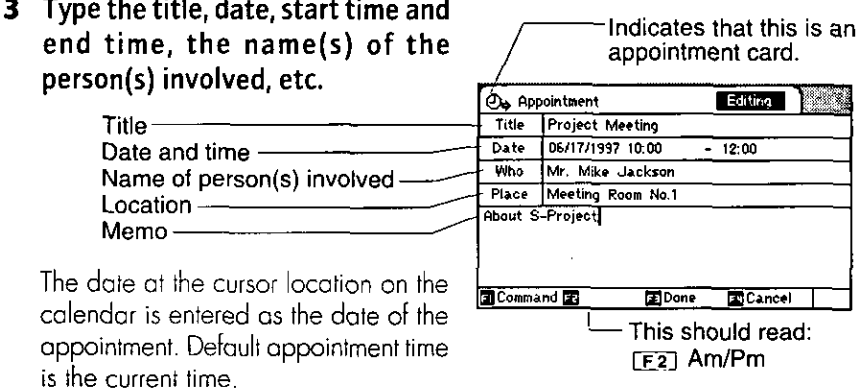

■ "Typing and Editing Characters." 1-12

An Appointment Card prepared here will be displayed on all the calendars except the six-month calendar.

#### NOTE: Handy function for editing appointments.

- . When [F1] (Command) is pressed at "Who" and [Who] is selected, the person can be searched from the list of individuals whose Business Cards have been recorded in the Address Book
- .When [F1] (Command) is pressed at "Title" and [Title] is selected, the title of the appointment can be searched from title listing.

In either case, the information selected will be inserted at the current cursor position.

4 Press [E3] (Done).

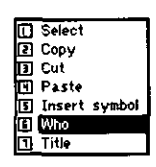

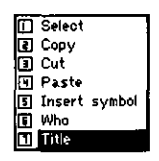

### **Setting and Canceling the Alarm**

The alarm can be set when making an appointment card. This section explains how to turn it on and off.

#### (Ex) Setting the alarm to 5 minutes before the appointment time.

On the Appointment Card display for which the alarm is to be set:

#### 1 Press  $F_3$  (Option).

2 Select [Alarm] and press  $\Box$ .

#### 3 Select [Before 5 minutes] and  $pres[\overline{u}]$ .

There is a choice of alarm setting time; 5 minutes prior, 10 minutes prior, 30 minutes prior, 1 hour prior, and 2 hours prior.

The AC adaptor must be used to sound the alarm.

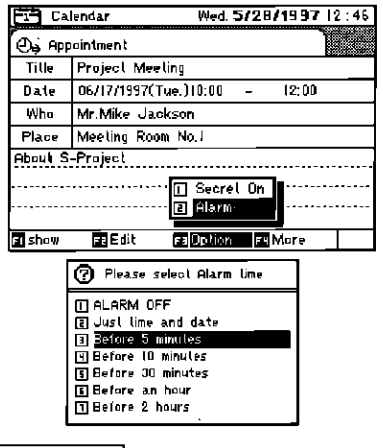

The alarm will never sound when the power is off.)

#### **ED** Turning the alarm off.

On the appointment card display for which the alarm is set but silent:

- Press F3 (Option). 1.
- Select [Alarm] and press  $\boxed{v}$ . 2
- Select [ALARM OFF] and press  $\overline{+1}$ . 3

# **Editing Appointment Cards**

On the weekly or daily calendar screen:

- 1 Select the desired Appointment Card and display.
- 2 Press  $F_2$  (Edit), to edit.
- 158 "Typing and Editing Characters." 1-12 "NOTE: Handy function for editing appointments." 4-7
	- 3 Press [F3] (Done), when finished editing.

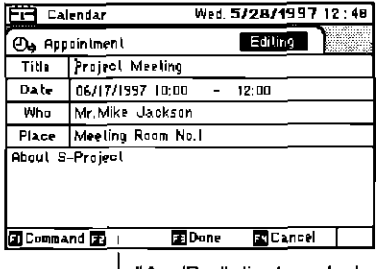

<sup>L</sup> "Am/Pm" displayed when set to 12-hour time.

# **Deleting Appointment Cards**

#### **ED** Deleting one Appointment Card.

On the weekly or daily calendar screen:

- 1 Select the desired Appointment Card and display.
- 2 Press F4 (More).
- 3 Select [Delete Appointment(s)] and press  $\boxed{\rightarrow}$ .
- 4 Select [Selected Appointment(s)] and press  $\boxed{\rightarrow}$ .

Deletes all the appointents

5 Check the message. Press [F1] (OK).

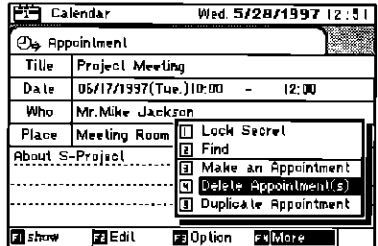

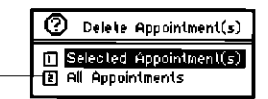

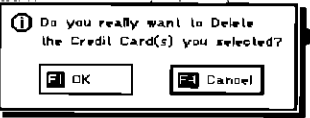

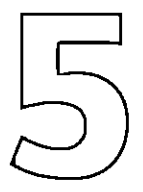

# **Viewing and Setting the Time World Time Functions**

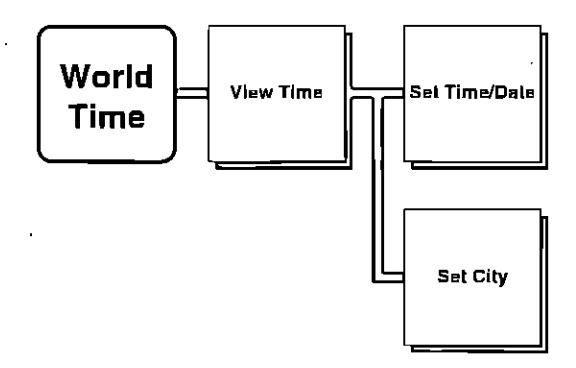

"World Time" allows the user to view the current time in two cities selected from all the world cities. Daylight saving time can also be set.

# **Viewing Current Time**

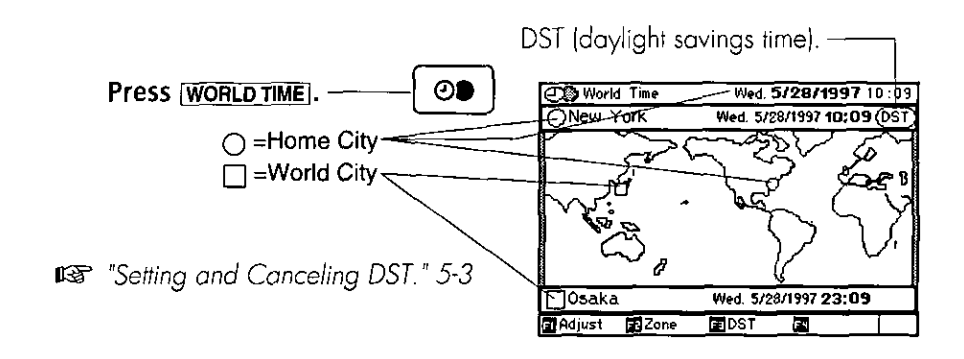

## **Setting Date and Time**

- (Ex) Setting the date to December 20, 1997 (12/20/1997), and the time to 10:30 PM, according to the 12-hour time system.
	- 1 Press [WORLD TIME].
	- 2 Press  $\boxed{F1}$  (Adjust).
	- 3 Move the cursor to "Date (M/D/Y)" using  $\circledast$  or  $\circledast$ .
	- 4 Type "12201997" and press  $\hat{v}$ .
	- 5 Type "1030" and press  $\hat{\mathbf{v}}$ .
- NOTE: Setting date and time range is limited to 1/1/1990 AM0:00~12/31/2089 PM11:59 (GMT).

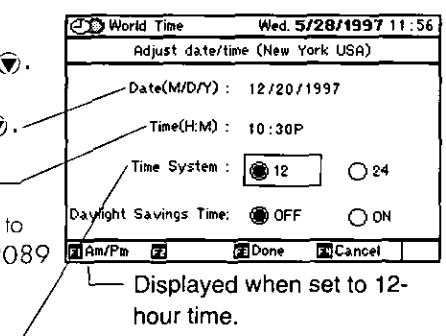

- **6** Press  $\circledast$  and press  $\circledast$ .
- 7 Press [F1] (Am/Pm) to select Pm.

NOTE: Use the 24 hour clock to display military time. If AM/PM is desired, then the 12 hour mode is required.

#### **8** Press **F3** (Done).

To cancel a setting, press [F4] (Cancel).

When the desired time is entered and [F3] (Done) is pressed, the seconds are reset to "0."

If daylight savings time is desired, see "Setting and Cancelling DST." 5-3

## **Setting and Canceling DST**

(Ex.) Selecting daylight savings time for the home city.

- 1 Press | WORLD TIME].
- **2** Press  $F3$  (DST)
- 3 Select [Home City D.S.T. On] and  $pres[\overline{\phantom{a}}]$ .

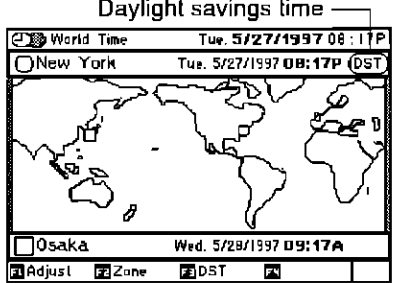

When the time display has been set to incorporate DST, the time now displayed will be advanced by an hour. For instance, if the time was 7:38 before the time display was set to DST, 6:38 will be displayed after the DST setting.

The setting display disappears when the present DST setting is ON.

# **Changing City Settings**

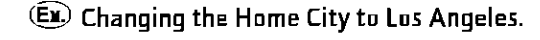

#### Making your Home City selection from the world map.

- $\blacksquare$ Press WORLD TIME.
- **2** Press  $F_2$  (Zone).
- Select [Change Home City] and з.  $pres[\overline{\omega}]$ .
- 4 Press (6) or @ until Los Angeles appears.
- 5 Press [E3] (Done).

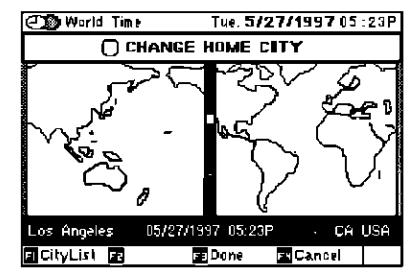

Any one of the  $157$  cities in the appendix can be selected. If the city to be set is not found, select a nearby city in the same time zone.

#### Making your Home City selection from the listing.

- Press (WORLD TIME). 1
- 2 Press  $\boxed{Fz}$  (Zone).
- 3 Select [Change Home City] and press  $\Box$ .
- 4 Press [E1] (City List).
- **5** Press  $\boxed{F2}$  (Index).
- **6** Select  $\left[\right]$  (JKL) ] and press  $\left[\right.\right.$ .
- 7 Select Los Angeles using  $\circledast$  and  $pres[\overline{\phantom{a}}]$ .

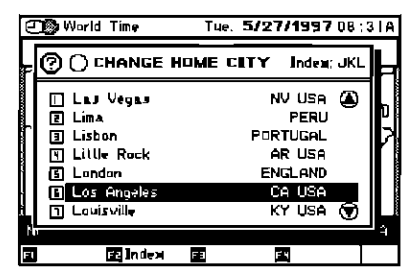

The World City can also be changed using the same sequence starting from Step 2, [Fz] (Zone).

 $5-4$ 

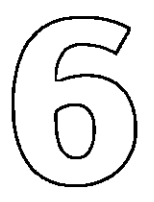

 $\mathbf{r}$ 

## **Performing Calculations Calculator Functions**

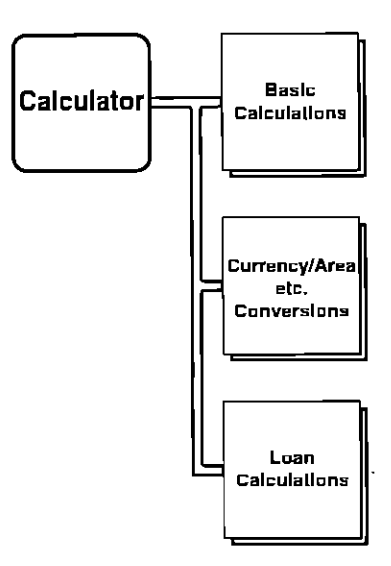

The calculator function performs math calculations with a floating decimal point memory and log.

It also includes conversions for currency, length, area, volume, weight, temperature, and interest on loan calculations.

## **Using the Calculator**

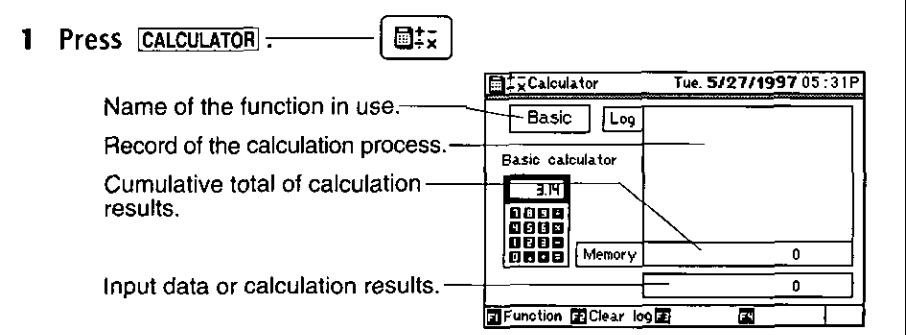

NOTE: Keys used by the calculator.

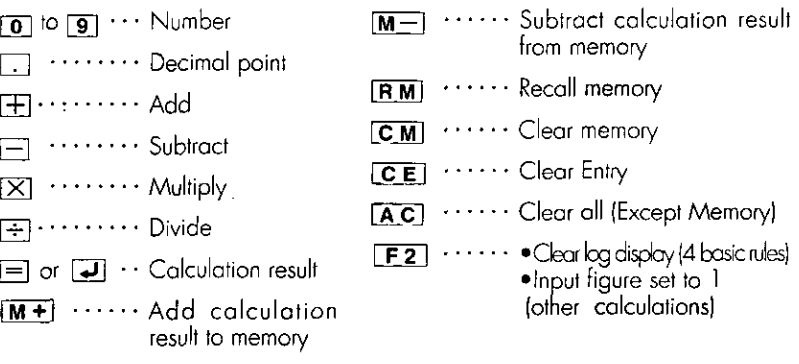

When using Calculator, it is not necessary to press the shiftkey as follow keys.  $[M+], [M-], [RM], [C.M], [AC].$ 

NOTE: When [F1] {Function} is pressed, the illustrated display appears.

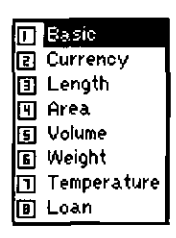

#### 2 Input the amounts and the type of calculation.

 $(D)(25 + 15) \times 3 =$ 

Press  $\boxed{2}$   $\boxed{5}$   $\boxed{+}$ . Press  $\Pi$  [5]  $\Pi$ . Press  $\boxed{3}$   $\boxed{=}$ .

 $\Box$  may be pressed instead of  $\Box$ .

Only additions and subtractions can be performed with calculations involving the Memory.

Press  $[M+]$  for adding and  $[M-]$  for subtracting stored values.

NOTE: If a mistake is made during entry:

#### If the wrong figure has been entered:

- $\blacksquare$ Press  $\boxed{\mathbf{C} \mathbf{E}}$  to clear the last entry.
- .Press [DEL] or [BS] to clear the last digit of the figure entered.

#### If the wrong calculation key has been pressed:

. Press the desired calculation key to override.

#### If an error display appears:

- . An "error message" display appears when the entered data or calculation result has more than 10 digits, or when a figure has been divided by zero. Press  $\overline{A C}$ to clear.
- $\blacksquare$ Press  $\Box$ M] when an error has occurred in the memory.

NOTE: The relationship between the key entry and the log:

- . Previous entryes are displayed in the log.
- . Data cleared by  $\boxed{\mathbf{c} \mathbf{E}}$  is not displayed in the log.
- . The log is similar to paper tape.

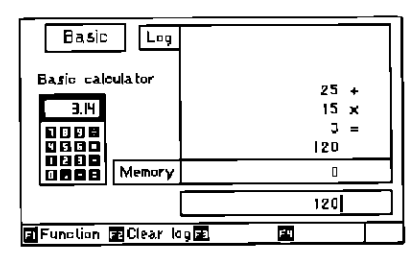

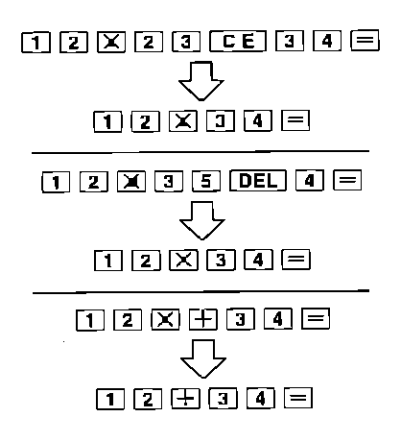

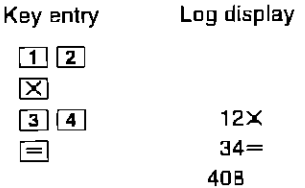

## **Converting Currencies**

(Input from calculator keys.)

(Ex.) Converting \$10 into pounds sterling.

- Press CALCULATOR. т.
- 2 Press [F1] (Function).
- **3** Select [Currency] and press  $\boxed{4}$ .
- 4 Type  $"10=" -$

6.4 appears at the pound sterling position.

These four currencies have been preset.-

For other conversions, move the cursor to the desired currency by using  $\circledast$ or  $\circledast$ , input the figure, and press  $\circledast$  to convert.

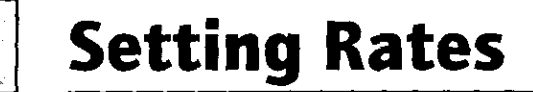

(Ex.) Changing the yen rate to ¥98.5 to the dollar.

(Input from calculator keys.)

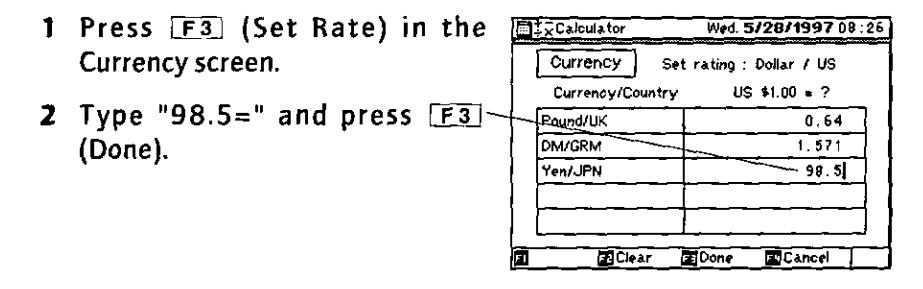

**EL** Calculator Wed. 5/28/1997 08:36 Currency Currency conversion Dollar/US  $-10$ Poand/UK  $6.4$ **DM/GRM**  $15.71$ **YOU JEN** 985 **TFunction ECIEAR ElSet Rate** 

(Ex.) Adding the Swiss franc rate of 1.29SF to the dollar.

- 1 Press [F3] (Set Rate) in the Currency screen.
- 2 Type "SF/Swiss" in the blank currency listing.
- 3 Type  $"1.29="$  and press  $F3$ (Done).

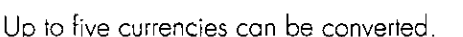

To convert a currency, first clear any old data, and then input the desired currency and the amount using no more than 15 characters.

To delete a currency, use **[DEL]** or **[BS]**, move the cursor to the currency rate, and press [F2] (Clear).

## **Converting Lengths**

(Ex.) Converting 30 inches into feet.

- $\blacksquare$ Press CALCULATORI.
- 2 Press [F1] (Function).
- 3 Select [Length] and press [2].
- 4 Type "30=".  $-$

2.5 appears for feet.

Similarly, for other conversions, move the cursor to the desired unit using  $\spadesuit$ or  $\circledast$ , input the figure, and press  $\equiv$  to convert.

Calculations similar to the Basic Calculator can be performed in the numeric area.

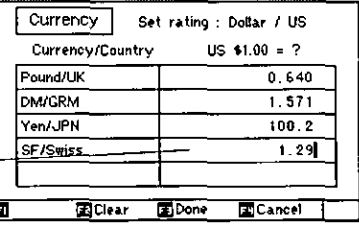

(Input from calculator keys.)

| ilエンCalculator              | Wed. 5/28/1997 17:47 |
|-----------------------------|----------------------|
| Length                      | Length conversion    |
| Inches                      | 30                   |
| Feet                        | 2.5                  |
| Yards                       | 0.833333333          |
| Miles                       | 0.000473485          |
| Méters                      | 0.76197              |
| <b>Kilometers</b>           | 0.00076197           |
| <b>El Function El Clear</b> | FB<br>÷              |

# **Converting Areas**

#### (Input from calculator keys.)

Converting 70 square inches into square feet.

- 1 Press CALCULATORI.
- 2 Press [E1] (Function).
- 3 Select [Area] and press  $\Box$ .
- 4 Type "70=".  $-$

0.486111111 appears for square feet.

Similarly, for other conversions, move the cursor to the desired unit using @ or  $\odot$ , input the figure, and press  $\equiv$  to convert.

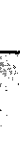

## **Converting Capacities**

(Input from calculator keys.)

(Ex.) Converting 12 gallons into liters.

- 1 Press CALCULATOR .
- 2 Press F<sub>1</sub> (Function).
- 3 Select [Volume] and press [J].
- 4 Type  $"12="$ . -

45.4236 appears for liters.

Similarly, for other conversions, move the cursor to the desired unit using @ or  $\circledast$ , input the figure, and press  $\equiv$  to convert.

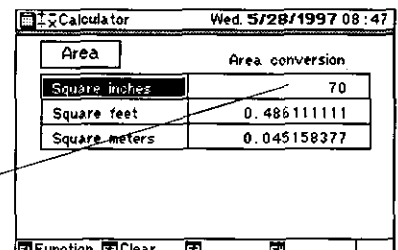

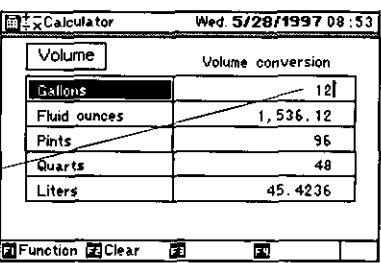

## **Converting Weights**

(Input from calculator keys.)

(Ex.) Converting 30 ounces into pounds.

- Press CALCULATOR.  $\blacksquare$
- 2 Press [F1] (Function).
- Select [Weight] and press [J]. Е
- 4 Type "30=".-
	- 1.875 appears for pounds.

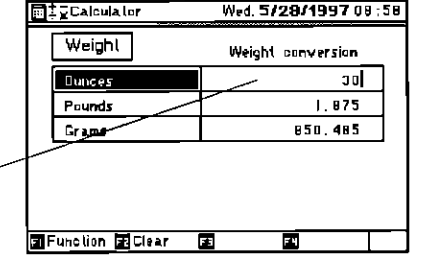

Similarly, for other conversions, move the cursor to the desired unit using (A) or  $\circledast$ , input the figure, and press  $\equiv$  to convert.

## **Converting Temperatures**

(Input from calculator keys.)

- **(Ex.**) Converting 68°F into degrees Celsius.
	- 1 Press [CALCULATOR].
	- 2 Press [F1] (Function).
	- Select [Temperature] and press  $\overline{A}$ . Э
	- 4 Type " $68 =$ ".  $-$

20 appears for Celsius.

Similarly, for other conversions, move the cursor to the desired unit using  $\spadesuit$ or  $\circledast$ , input the figure, and press  $\equiv$  to convert.

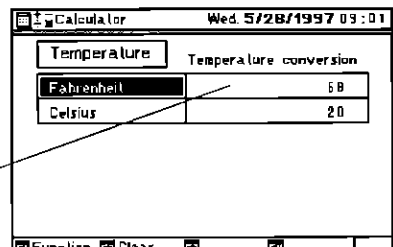

## **Loan Calculations (Simple Interest)**

(Input from calculator keys.)

- (Ex) Calculating the monthly payments to pay back a 3-year loan for \$5,000 at an annual simple interest rate of 6.5%.
	- 1 Press CALCULATOR
	- **2** Press  $\boxed{F1}$  (Function).
	- 3 Select [Loan] and press  $\Box$ .
	- 4 Type " $3 =$ " and press  $\mathcal{F}$ .
- 5 Type  $"6.5="$ and press  $\mathcal{R}$ .
- 6 Туре "5000=" and press  $\Box$ .

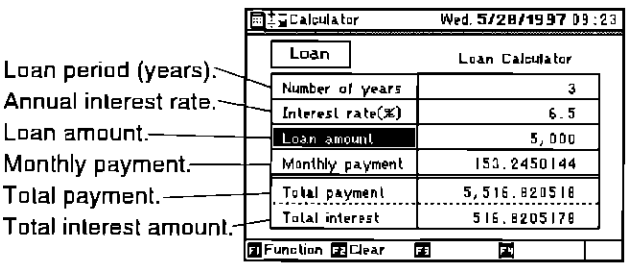

(Ex.) Calculating the loan period (number of years) when borrowing \$5,000 and paying it back at an annual interest rate of 6.5% with a monthly payment of \$200.

At the Loan calculation Screen:

Loan am

- 1 Type "6.5=" and press  $\circledast$ .
- 2 Type "5000=" and press  $\odot$ .
- **3** Type "200=" and press  $\widehat{\mathbf{v}}$ .

2.244635568 (years) appears at the Number of years position.

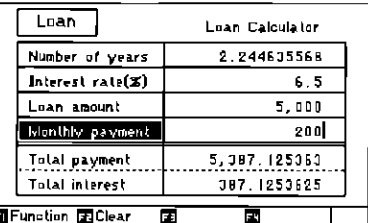

A system of repaying the principal and interest in equal installments is used for the loan calculations: the monthly payment of principal plus interest remains the same from the beginning to the end of the loan period.

If "0" is input at any position where a figure can be input, the "Error" display appears.

. The figures calculated may vary slightly with actual amounts, as minor errors may occur in the calculations. Use the amounts displayed as a general guide.

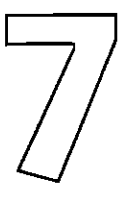

## **Using Convenient Functions Tool Box Functions**

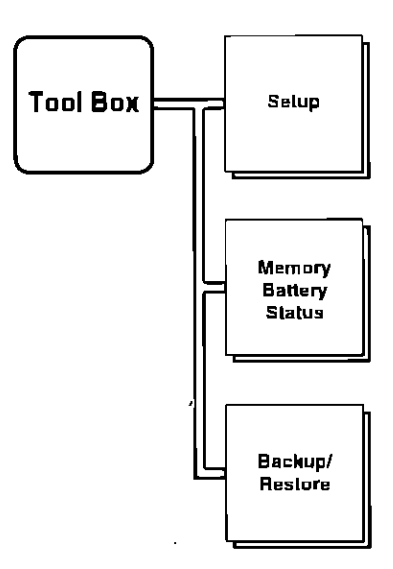

The "Tool Box" contains utilities which are used for setup, to check the memory usage, battery condition, or to back up/restore data.

# **Tool Box**

The Tool Box contains operating and usage functions.

- Press FOOLBOXI. 1 Too s
- 2 Select the function desired and press  $\boxed{\rightarrow}$ .

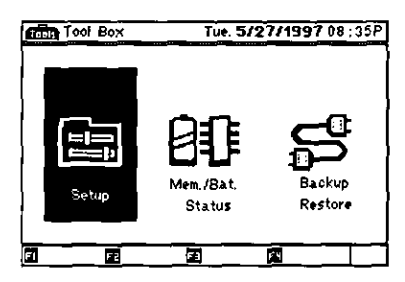

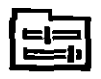

Setup contains operating utilities and diagnostics. The password is set at this menu.

To select one of the functions. position the cursor using the cursor keys and press  $\boxed{.}$ , or input the desired number

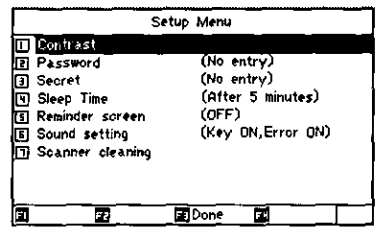

Setup

Mem. Bat. **Status** 

Indicates memory used and battery condition.

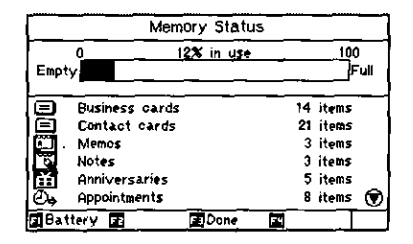

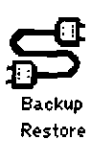

Backup/restores data in the Bookshelf.

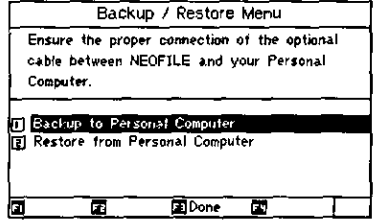

# **Adjusting Screen Contrast**

- Press [TOOLBOX]  $\mathbf{I}$
- 2 Select [Setup] and press [J].
- Select [Contrast] and press [J]. 3
- 4 Press @ or  $\odot$  to adjust the screen to the desired contrast, and press [F3] (Done) when set.

Contrast setting. Test pattern.-

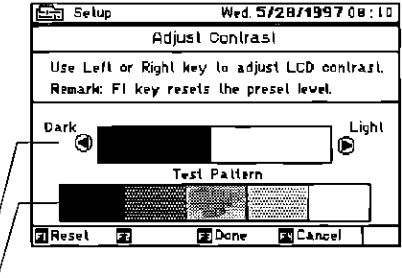

If the screen is too light or too dark, press [F1] (Reset) to the preset level, and then manually adjust the contrast.

## **Establishing Password**

#### The password is used to lock your system. After it has been set, the correct password must be input to use your NEOFILETM.

If the password has been forgotten, even the owner of the Business Card Reader will not be able to use the unit.

**Exit** Sylup

- 1 Press [TOOLBOX]
- 2 Select [Setup] and press  $\Box$ .
- з Select [Password] and press  $\overline{1}$ .
- 4 Type the password.

The password accommodates up to 8 characters.

Any character from the keyboard can he used.

- 5 Press [F3] (Done).
- **6** Check the message. Press [ET] (OK).

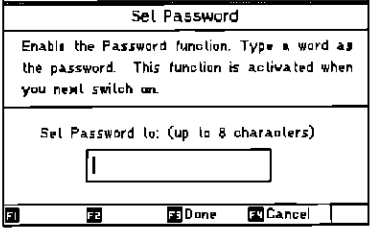

Wed. 5/28/1997 08:12

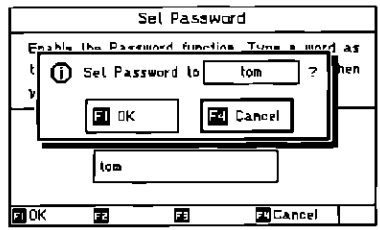

Since establishing the password locks the system, the owner should write the password down and retain it in a safe place.

When the password has been set, "Entered" appears at the Password item on the Setup Menu screen. If it has not been created, "No entry" appears.
# **Changing Password**

- Press TOOLBOX. 1
- 2 Select [Setup] and press  $\Box$ .
- Select [Password] and press [J]. Е
- 4 Type the old password and the new password.

The password accommodates up to 8 characters.

Any character from the keyboard can be used.

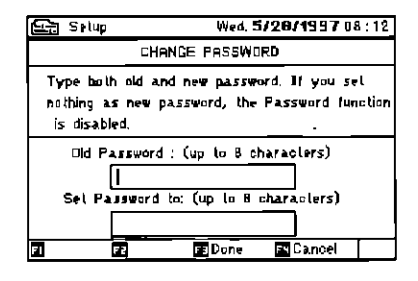

- NOTE: To cancel the password and unprotect the unit, press [F3] (Done) leaving a blank for the new password on the Change Password screen.
	- 5 Press [E3] (Done).
	- **6** Check the message. Press  $[FT]$  (OK).

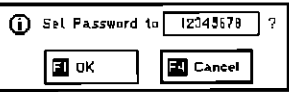

The password is essential to unlock the system. If you establish a password and forget the word, your system cannot be unlocked.

It is recommended that you write your password down and retaig it in a safe place.

An error message appears when the old password is typed incorrectly. Input the correct password.

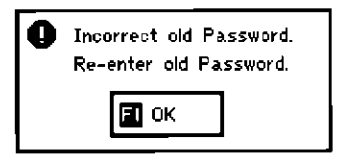

# **Changing the Auto Sleep Timer**

This unit has a power saver which shuts the power off when no operation is conducted over a select period of time. This function is used under battery operation only.

- 1 Press (TOOLBOX)
- 2 Select [Setup] and press  $\boxed{\rightarrow}$ .
- **3** Select [Sleep Time] and press  $\vec{v}$ .
- 4 Select the time setting desired and  $pres$   $\Box$ .
- 5 Press [F3] (Done).

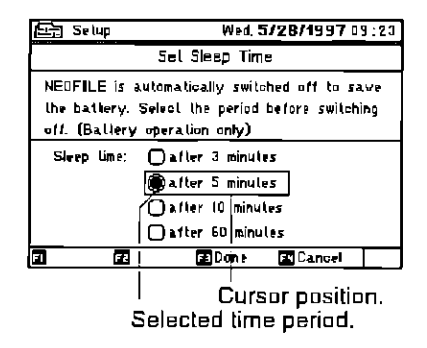

NOTE: When the unit is AC powered, the Sleep Timer is inactive.

# **Reminder Screen Function ON/OFF**

The Reminder screen is used to display anniversaries, appointments, and reservations which were previously input and the reminder was set. The Reminder screen is displayed upon every power up.

- 1 Press [TOOLBOX]
- 2 Select [Setup] and press  $\overline{+1}$ .
- 3 Select [Reminder screen] and press  $\overline{u}$ .
- 4 Select [ON] or [OFF] and press [J].
- 5 Press  $[F3]$  (Done).

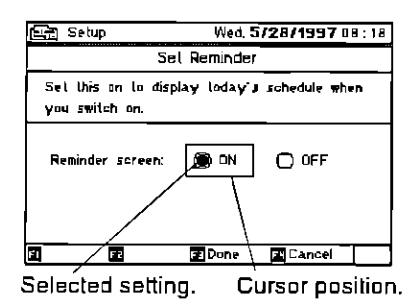

If nothing has been input for the day with no anniversaries, appointments, or reservations created, the Reminder Screen does not appear.

The Reminder Screen is similar to the daily calendar format.

# **Changing the Beep Sound Setting**

This unit has a function which emits a beep to verify a key press or an error. The beep sound is set ON or OFF with this screen.

- Press [TOOLBOX].  $\blacksquare$
- 2 Select [Setup] and press  $\overline{+1}$ .
- 3 Select [Sound setting] and press 口.
- 4 Select [ON] or [OFF].
- 5 Press  $F_3$  (Done).

NOTE: This does not affect the alarm settings.

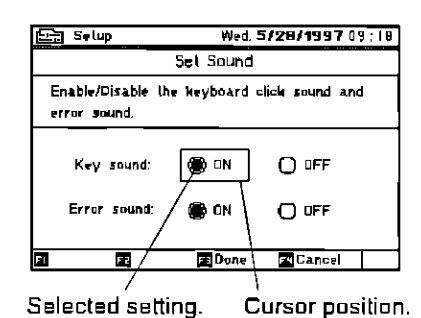

# **Checking Memory Allocation**

**BBMsm** /BalSlalus Wed. 5/28/1997 09:23 1 Press [TOOLBOX]. Memory Status 2 Select [Mem./Bat. Status] and  $722$  in use  $100$ իեր ա Emply  $pres[\overline{u}]$ . **Business cards** 14 ilems ⋐ ⋴ Contact pards 20 ilems Percentage of memory in use.-**3 ilems** Memos **Notes J** ilems 5 ilens **Anniversaries B** ilems **Appointments** ● **H**Battery | HB **EDone** ы Type of card. Number of items input.

It may not be possible to create additional cards if the remaining memory is insufficient. In this case, delete any cards no longer required to increase the memory. If data cannot be deleted, use the optional program (product name: PC Link Software; product number: CF-CKA10) for saving data in a personal computer.

# **Checking Battery Condition**

- 1 Press [TOOLBOX].
- 2 Select [Mem./Bat, Status] and press  $\boxed{4}$ .
- **3** Press  $[F1]$  (Battery).

**Ball Mem./Bal.Slatus** Wed. 5/28/1997 06:39 **Ballery Slatus** Using Main Battery Power Type of power supplied. I 100 lFull Emply (AC or battery) Battery condition. Memory **EX ED**one  $\overline{\textbf{r}}$ 

For the memory back-up battery, there is no condition display. A warning "Low sub battery" will be displayed alerting the user to change the sub battery.

啼 "Replacing the Sub Battery" 9-2

NOTE: Battery charge levels and operation:

- The remaining battery charge is adequate. With the AC adaptor  $100%$ connected, 100% appears regardless of the actual remaining battery charge. Even though 100% appears in this screen, the scanner may not operate in case of using old batteries. Replace the main batteries or use the AC adaptor.
- Under 30%: The scanner operates with the power warning display.
- Under 10%: The scanner will not aperate. The battery icon flashes for replacement of the battery.
- Virtually 0%: Normal operation of the unit is impossible.
	- . While operation is in progress: A warning display indicates that the battery has been depleted.
	- $\bullet$  When the power is turned on:  $\,$  A warning display indicates that the battery has been depleted.

# **Saving Data to a Personal Computer Via Interface**

Selected data can be transmitted to a PC using the optional PC - Link Software (CF-CKA10), and the accompanying interface cable. Refer to the instructions in the software kit.

- 1 Press [TOOLBOX].
- 2 Select [Backup/Restore] and  $pres$   $\overline{+1}$ .
- 3 Select [Backup to Personal Computer] and press [J].

Use this command save data from the NEOFILE™ into a personal computer.

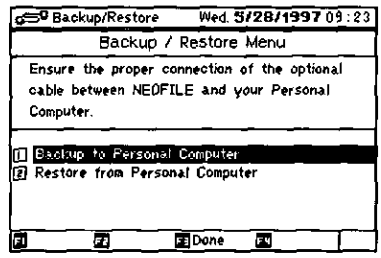

To restore data from the personal computer to the NEOFILETM, select [Restore] from Personal Computer), and press [J].

**ES** The optional program (PC Link Software, product number: CF-CKA 10) contains the operating procedures for use.

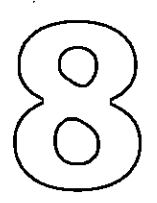

# **Using Other Handy Functions Handy Functions**

**Secret Functions Creating Secret Cards Viewing Secret Cards Releasing Secret Cards Changing or Canceling the Secret Word Searching for Cards Copying Cards** 

Handy functions include secret and find utilities. The secret function keeps assigned cards secret and the find function enables cards to be retrieved by means of a keyword search.

# **Secret Functions**

The secret function is used to deny access to selected the cards. The following steps activate this function:

- 1. Create secret word to lock.
- 2. Select cards to be kept secret.

NOTE: Cards can also be unlocked.

Initially, step 1 is performed using [Lock Secret]under [F4] (More); Step 2 uses [Secret ON] under [F3] (Option).

NOTE: [Unlock Secret] found under [F4] (More) will unlock all cards previously designated as secrei-

# **Creating Secret Cards**

This procedure is for classifying secret cards. An example of a Business Card is used in the Address Book of the Bookshelf.

## **Creating the secret card.**

- 1 Press BOOKSHELF .
- **2** Select [Address Book] and press  $\overline{4}$ .
- 3 Select any directory and the desired Business Card.
- 4 Press [F4] (More).
- **5** Select [Lock Secret] and press  $\vec{v}$ ].

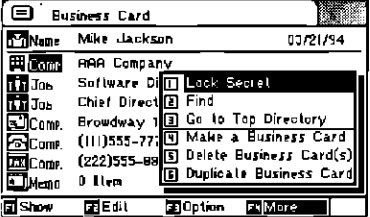

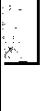

The secret word can accommodate up to B characters.

Any character typed from the keyboard can be used.

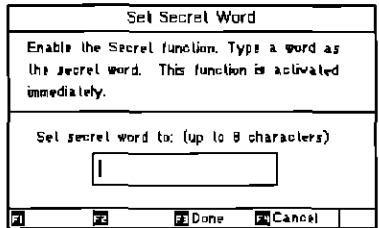

#### 7 Press [F3] (Done).

If the secret word has been forgotten, you will be denied access to the secret cards. Ensure that you make a note of the secret word which has been set.

**B** Check the message. Press  $F1$  (OK).

> If the secret word has been previously set, the Set Secret Word screen will not appear.

#### 9 Press [F3] (Option), select [Secret On], and press  $\Box$ .

The key icon appears at the top right of the card.

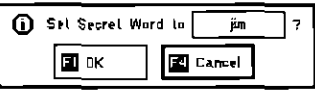

| <b>B</b> Secret On |  |
|--------------------|--|
| Important On       |  |

Key icon

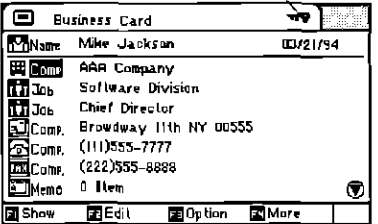

## With the secret word previously set, the card is kept secret.

- 1 Press  $F_3$  (Option).
- 2 Select [Secret On] and press  $\overline{a}$ ].

The key icon appears at the top right of the card.  $\cdot$ 

NOTE: To erase the secret status, select [Secret Off] from the [F3] (Option) menu. If the Secret On mode was established, [Secret Off] is displayed.

# **Viewing Secret Cards**

(Ex.) In the case of Business Card at the Name Directory.

- 1 Press BOOKSHELFI.
- 2 Select [Address Book] and press  $\overline{4}$ .
- 3 Select the desired directory.
- 4 Press [F4] (More).
- 5 Select[Unlock Secret] and  $pres[\overline{\downarrow}$ .

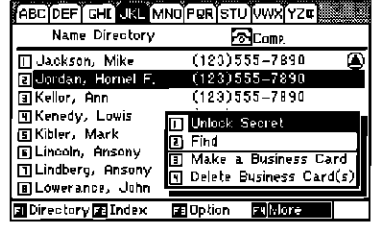

Type in your Secret word.

**E** Cancel

All secret entries will be visible.

⊚

Secret word :

 $\blacksquare$  ok

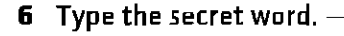

If the wrong secret word was typed, enter the right one.

7 Press  $F1$  (OK).

Once the secret word has been set and, the power is turned on, the Lock Secret mode is established and secret cards will not be displayed.

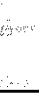

# **Releasing Secret Cards**

When the secret card is displayed:

- Press [E3] (Option). 1.
- 2 Select [Secret Off] and press  $\overline{4}$ .

. The key icon disappears.

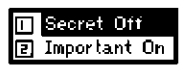

# **Changing or Canceling the Secret Word**

- 1. Press [TOOLBOX].
- 2 Select [Setup] and press  $\boxed{\rightarrow}$ .
- **3** Select [Secret] and press  $\overline{4}$ .
- 4 Type the old Secret Word and the new Secret Word.

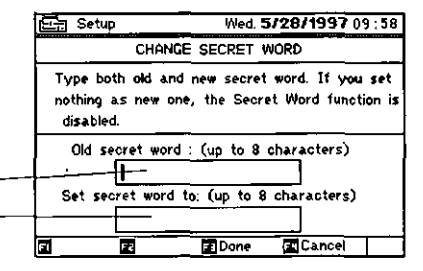

The secret word can accommodate up to 8 characters.

Any character typed from the keyboard can be used.

- 5 Press [F3] (Done).
- 6 Press [F1] (OK).

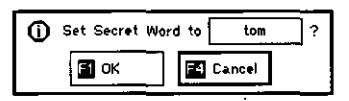

An error message appears if the old password is typed incorrectly. Type the correct password.

If the secret word has been forgotten, you will be denied access to the secret cards. Ensure that you make a note of the secret word which has been set.

NOTE: To cancel the Secret Word, press [F3] (Done) with a blank display for the new secret word.

# **Searching for Cards**

#### The "Find" utility searches for cards using key words under the [F4] (More).

- (Ex.) The function is described below using the Business Card screen of the Address Book screen as an example.
	- 1 Press BOOKSHELF .
	- 2 Select [Address book] and press  $\Box$ .
	- 3 Press [E4] (More), select [Find], and press  $\overline{|\cdot\cdot|}$ .

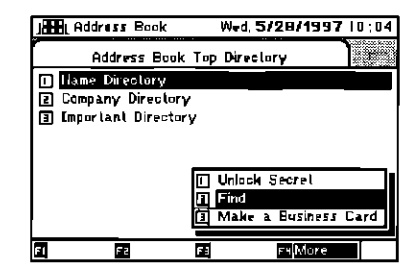

#### 4 Type the desired key word to be searched

The search covers all categories.

Partial character strings may be typed.

No differentiation is made between upper and lower cases.

Search is limited to selected categories.

#### 5 Select search parameters and  $pres[\overline{u}]$ .

The search covers all types of cards. To define search paramelers, move the cursor using  $\bigcirc$  or  $\bigcirc$ , and press  $\bigcirc$ .

To search all cards, press [FZ] (Mark All).

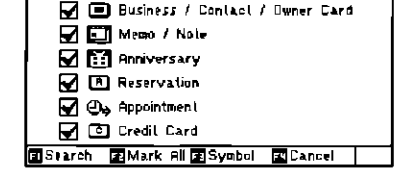

**Sal Find** 

Search for :  $\overline{\mathbf{I}}$ 

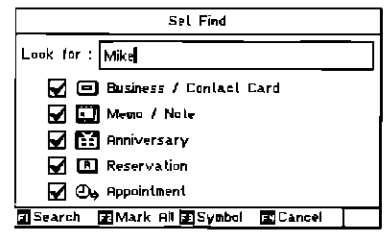

**B-6** 

#### 6 Press F1 (Search).

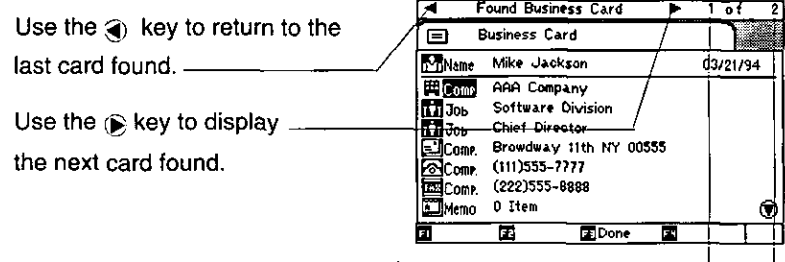

Indicates the current card positioned in stock.

This indicates the total number of cards found.

#### 7 Press [F3] (Done).

When a card(s) is found, the Found Business Card screen appears. When [F3] (Done) is pressed, the card(s) found is displayed.

If no card containing the key word is found, [Not Found] appears, and operation returns to the Set Find screen.

Cards which have been set as secret with Secret Lock function are not included.

# **Copying Cards**

This utility is useful for modifying information on existing cards and preparing new cards.

- **ED** Copying a Business Card.
	- 1 Press BOOKSHELF
	- 2 Select [Address book] and press  $\Box$ .
	- 3 From any directory, select the desired Business Card to be copied.
	- 4 Press F4 (More), select [Duplicate Business Card], and Press [....].

A copy of the Business Card is mode for editing.

- 5 Edit the card.
- 6  $Press$   $Fig$  (Done).

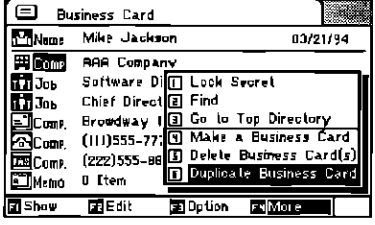

The edited card is now recorded as a new Business Card

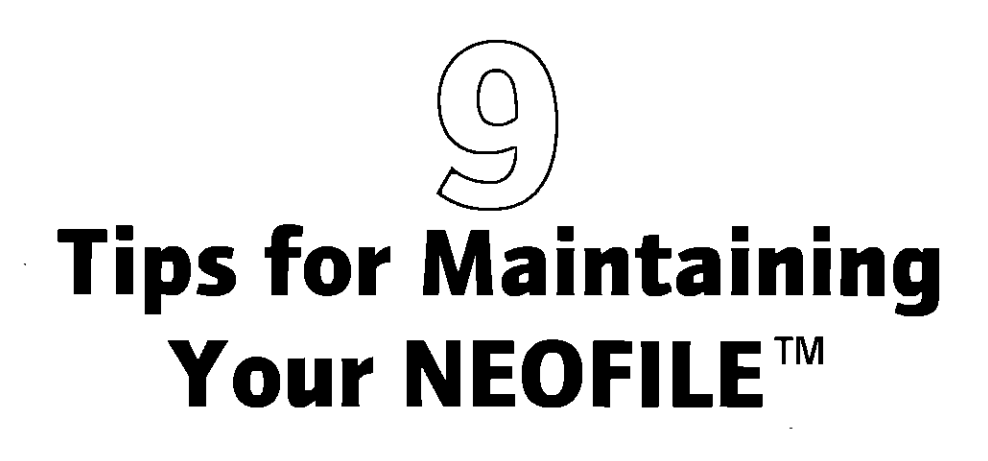

**Replacing the Sub Battery Cleaning the Scanner Calibrating the Scanner** What to do to Prevent Rrecurrence of Data Loss

This section describes the procedures for maintenance which should be performed to ensure your NEOFILETM is kept in perfect working order.

# **Replacing the Sub Battery**

The guideline for sub battery replacement is once every 3 years. However, it must be replaced immediately when the replacement warning display appears, even if it has been less than 3 years since it was last replaced.

#### CAUTION

- . There is danger of an explosion occuring if battery is incorrectly replaced. Replace only with the same or equivalent type recommended by the manufacturer. Dispose of used batteries according to the manufacturer's instructions.
- . Use only the designated type and model of battery for memory back-up.

Coin lithium battery Type:

Model: CR2032

Quantity: 1

- . Insert the sub battery with its polarities (+ and -) aligned properly to match the markings.
- .Do not recharge, short-circuit, or disassemble the lithium battery, apply<br>heat to it, or dispose of it by throwing it into a fire.
- . Continued use while the sub battery replacement warning has appeared, without replacing the battery, will result in the loss of data.
- \*Replacing the sub battery must be done while the remaining charge of the main battery is still more than 30% of full capacity, or when the AC adaptor is being used.
- Turn power off. 1

#### 2 Remove the sub battery cover with a precision flat-head screwdriver.

Disengage the lock in the groove using the precision flat-head screwdriver, and remove the battery cover.

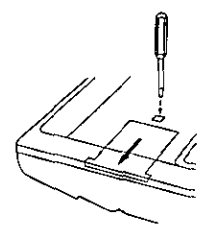

#### 3 Remove the sub battery.

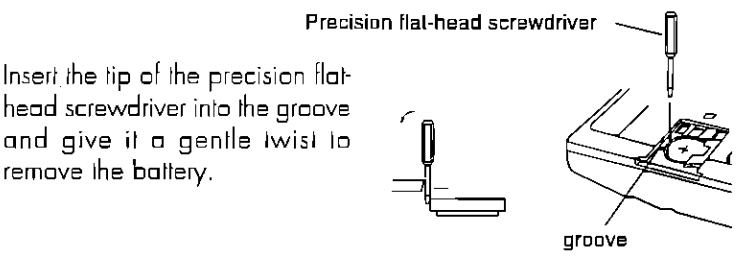

#### 4 Insert the new sub battery.

Observe that the flat side(+) should face you. Insert the new lithium battery into the

case by pressing down lightly in the direction of the metal spring.

#### 5 Close the battery cover.

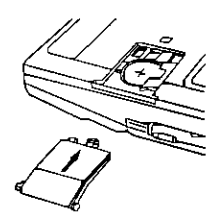

New lithium battery Metal spring

The sub battery was installed in the unit when it was shipped from the factory. For this reason, its service life may come to an end sooner than its designated period of use.

# **Cleaning the Scanner**

The rubber rollers must be cleaned regularly in order for business cards to be scanned properly. Clean them when the image of the scanned business cards becomes distorted.

#### **1** Remove a silver screw only.

NOTE: Keep the screws in their original position.

2 Remove the upper business card holder cover.

While holding down the catches in the main unit, lift the business card holder case in the direction of the arrow to remove it.

- 3 Turn on the main unit's power.
- 4 Press FOOLBOX
- 5 Select [Setup] and press [J].
- 6 Select [Scanner cleaning ] and  $pres[\overline{+}]$ .
- 7 Press [E3] (Start)

The rollers will now rotate for about 2 minules.

**8** Clean the rubber rollers using the brush.

Take care not to scratch or allow dust to adhere to the window or Gear block.

- 9 Reinstall the upper business card holder cover.
- 10 Replace a silver screw.

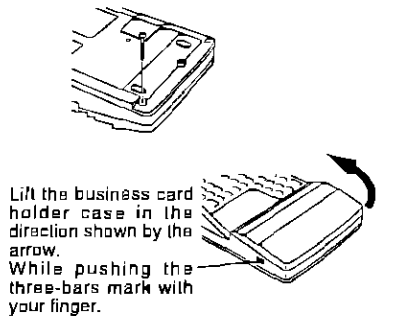

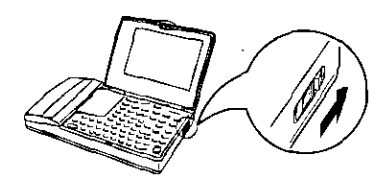

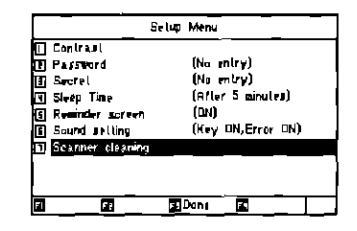

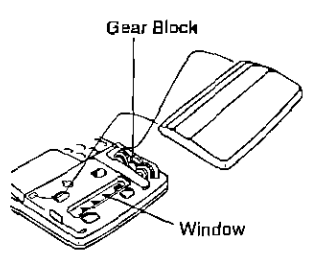

Do not forcibly rotate the rollers using your fingers or by some other means.

# **Calibrating the Scanner**

The scanner should be calibrated if scanned business cards are to be recognized with the fewest number of errors. Proceed with calibration when any of the following circumstances apply.

∃oscan

- 1. After cleaning the scanner.
- 7. When error rates increase.
	- Press SCAN. T.

- 2 Press [F3] (Calibrate).
- Insert the calibration card into the я scanner slot with its blank side facing down.

A white business card that is blank on its reverse side may be used as a calibration card. The card must have the dimensions shown to the right.)

4 Press  $F1$  (OK).

Operation returns to the scan screen after-scanner calibration is complete.

NOTE: Only after replacing the sub battery with new one, first clean the scanner rollers and the aperture transparent panel. Second, calibrate the unit and then resume scanning business cards.

Also, calibrate the unit when stored data has been lost because the batteries in the main unit have been removed or have completely discharged.

.Cleaning the aperture transparent panel: Soak a piece of gauze or other soft cloth sufficiently in isopropyl alcohol only, and wipe the panel gently.

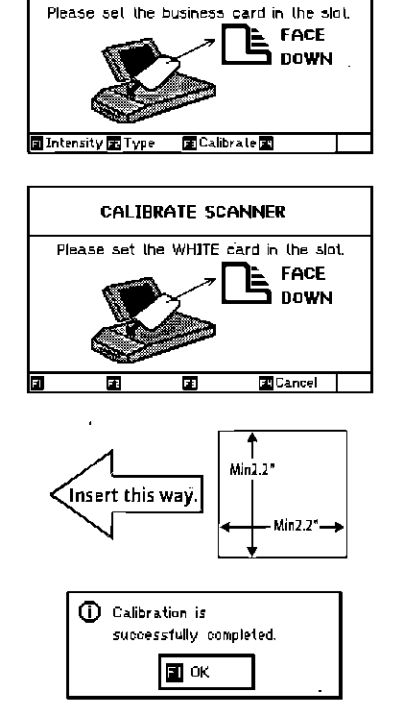

**SCAN BUSINESS CARD** Scanner Intensity: Auto Card Type: Normal

Tue, 5/27/1997 21:56

# What to do to Prevent **Recurrence of Data Loss**

All the data previously input inside NEOFILETM will be lost if the batteries are allowed to become completely discharged, or if the unit is subjected to electric shock. The points below will help ensure that NEOFILETM is used properly and recurrence of data loss is prevented.

#### 1 Fliminate the causes of data loss.

Before both the main and sub batteries are completely drained, place new ones in the unit to prevent any data loss.

If data has been lost due to the complete drain of the batteries, replace the main and sub batteries.

When the unit is malfunction because it has sustained an electric shock. refer to "Troubleshooting" and take steps to restore normal operation.

#### 2 Calibrate the scanner.

<sup>13</sup> "Calibrating the Scanner." 9-5

#### 3 Proceed with the same operations which are to be conducted after first purchasing the unit.

ISS "Operation." 1-5

When the unit is initialized, all the data stored internally will be lost.

# **Appendix**

Troubleshooting **Error d Displays Character Code Table** List of Times Zones of World Cities **Specifications** 

The Appendix contains the information required to operate the NEOFILE<sup>TM</sup>.

On very rare occasions, some malfunctions may occur when the unit has sustained a severe electric shock during operation. Follow the procedure outlined below to restore normal operation.

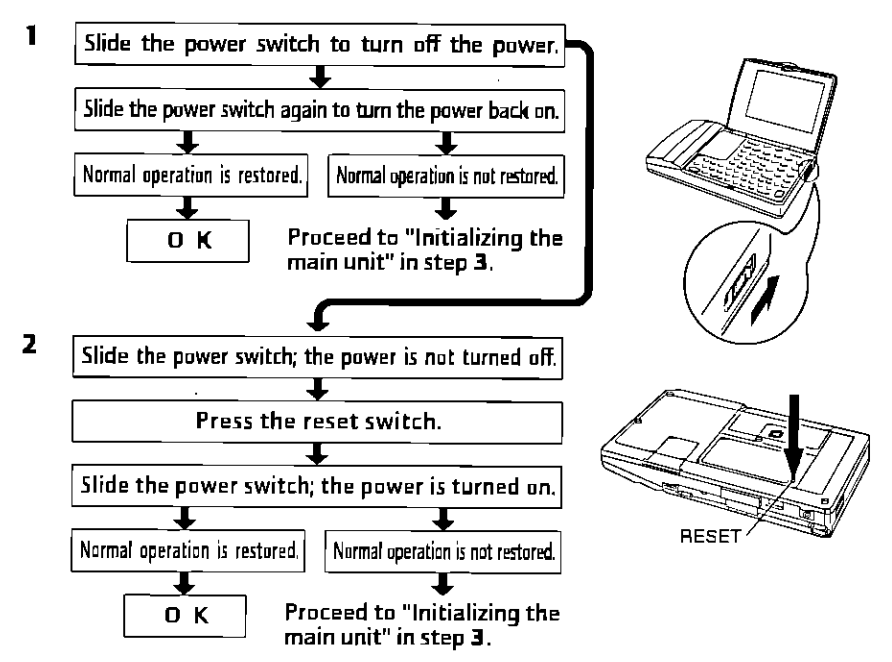

#### 3 Initializing the main unit.

If normal operation is not restored in steps 1 or 2 above, the data error display will appear. This indicates that the business card data and other information have been lost.

#### Press  $[FT]$  (OK).

Proceed with the same operations which are to be conducted after first purchasing the unit.

```
"Operation." 1-5
\blacksquare
```
When the unit is initialized, all the data stored internally will be lost.

# **Error Displays**

Error messages appear at times when a mistake is made during the operation. Representative error messages and their meanings or comments are listed below. This listing can be referenced for taking the appropriate action for the message or understanding the rest of the error messages not listed.

## Displays appearing during common operations:

#### **O** Low Main battery **Replace Main battery**

The remaining battery charge is low. Replace the main battery or use the AC adaptor to power the unit.

#### **O** Low Sub battery **Replace Sub battery**

The remaining sub battery charge is low. Replace the sub battery.

#### **O** Memory is being FULL

The rest of the memory storage is less than 5KB. The edited or new data may not be stored.

#### **O** Memory is FULL

There is no more space to store the edited or new data. Shorten or discard data to be stored.

## Displays appearing during SCAN operations

## **O** Scanning failed

### Scan again

Scanning has failed. Try scanning again.

#### **O** Recognize failed

The data on the business card was not recognized.

#### **O** No card is inserted

#### Set the card in the slot

More than 55 seconds has past since switching to the Scan Screen.

## **Displays appearing during BOOKSHELF operations**

- **O** No neme category
- **O** Name category is Empty!
- **O** Too many Name categories

A card without a Name category that includes visidle characters on the first line or with more than one Name category cannot be registered as a Business or Owner Card.

#### **O** No Campany category **O** Company category is Empty! **O** Too many Company categories

A card without a Company category that includes visible characters on the first line or with more than one Company category cannot be registered as a Contact Card

#### **O** Too many fields

A maximum of 31 categories can be entered in a card.

#### **O** Data too long

A maximum of 253 characters (including returns and spaces) can be entered in categories and other areas allowing input spanning multiple lines. When the input area is limited to one line (exmple: memo titles), the maximum number of characters is the number which can be input on that line.

## **Display appearing during CALENDAR operations**

#### **O** Please input correct dates or time!!

An incorrect date has been input. Input any date from 1/1/1900 to 12/ 31/2150.

#### O Please turn off secret of this card

#### O Please turn off alarm to set secret of this card

Both the secret function and the alarm function can not be set to the same appointment card.

#### **Q** There is the other item has same alarm time

The alarm function cannot be set when another alarm is set to the same time.

## Displays appearing during TOOL BOX operations

#### **O** Incorrect Password **Re-enter Password**

The password which was input does not match the password which was registered. Input the correct password.

#### **O** Incorrect old Password **Re-enter old Password**

The old password which was input does not match the password which was registered. Input the correct password.

## Displays appearing during handy function operations

#### @ Incorrect old Secret word **Re-enter old Secret word**

The old Secret word which was input does not match the Secret word which was registered. Input the carrect Secret word.

#### @ Incorrect Secret word **Re-enter Secret word**

The Secret word which was input does not match the Secret word which was registered. Input the correct Secret word.

# **Character Code Table**

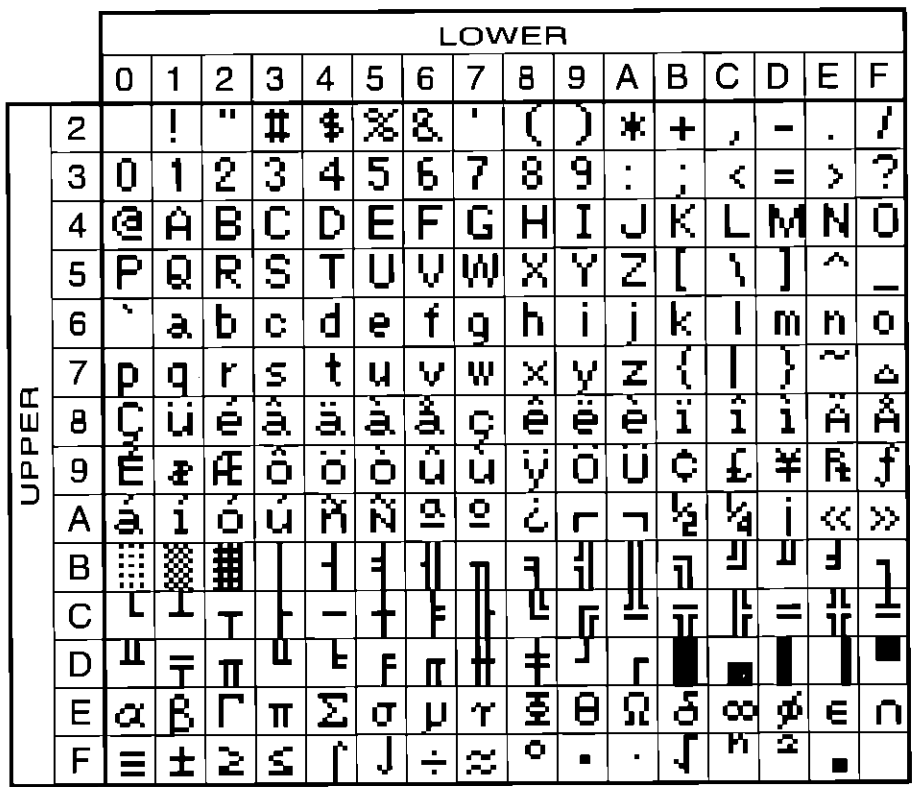

# **List of Time Zones for World Cities**

This lists the names of the cities (or countries) stored inside the Business Card Reader and the time differences.

Greenwich mean time (GMT) is used as the reference. GMT plus the time difference equals the time of a city. If the result is a negative value, add 24 and the resulting time on the day before applies.

The names by which countries are generally known are used as country names.

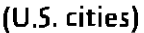

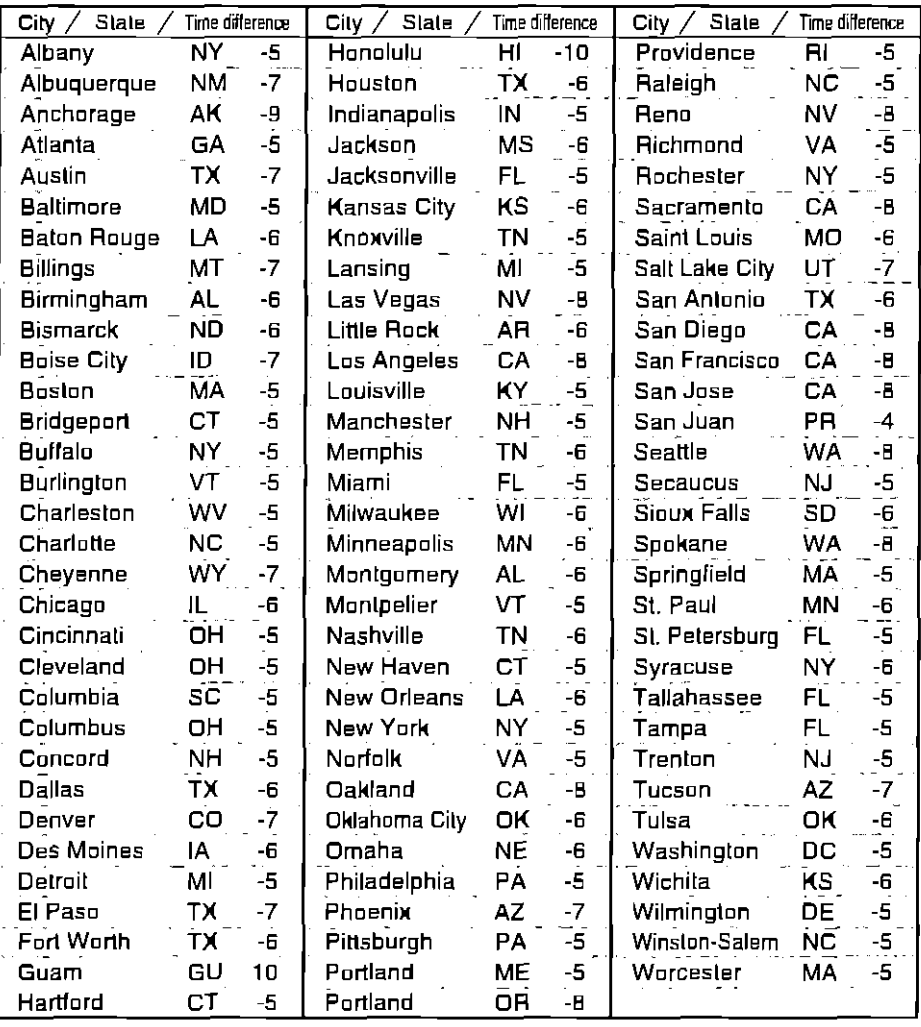

## (Cities in other countries)

 $\frac{1}{2}$ 

l,

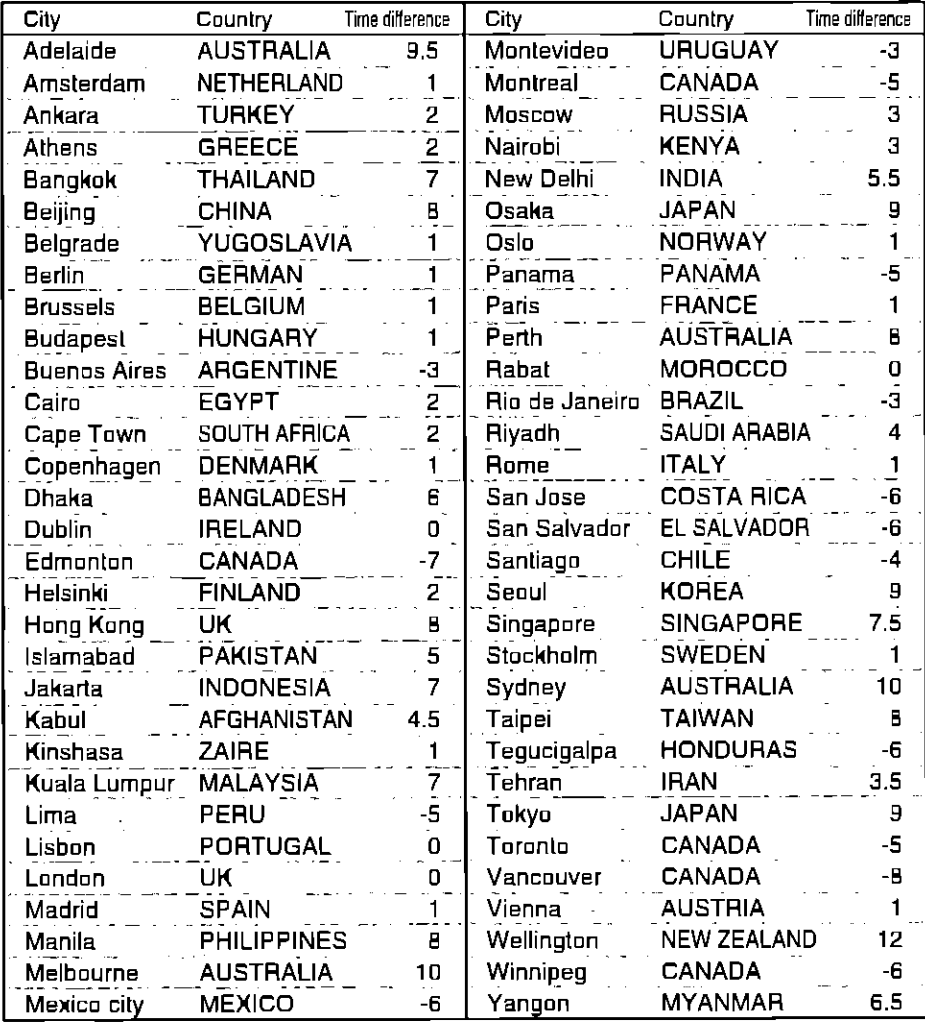

# **Specifications**

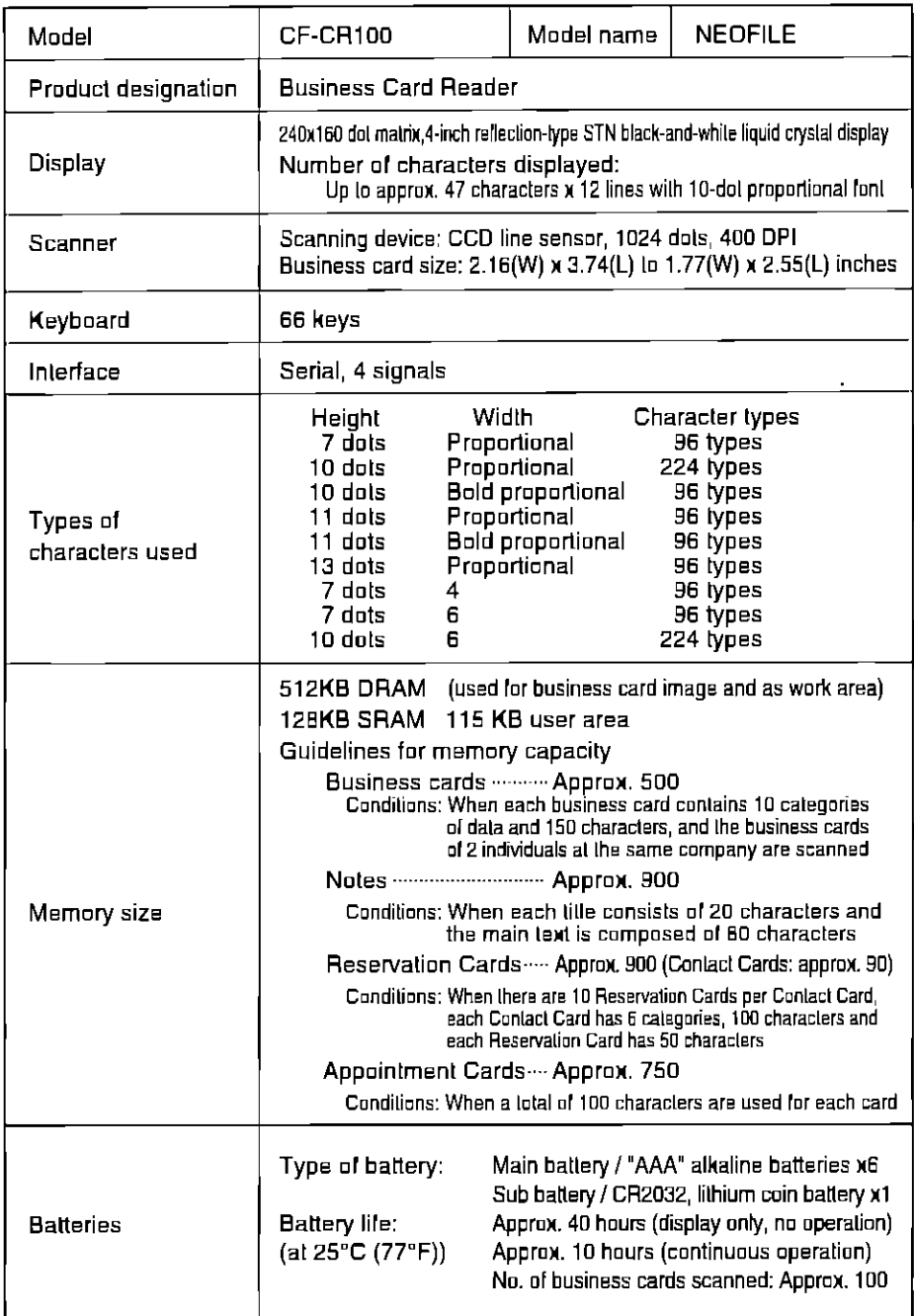

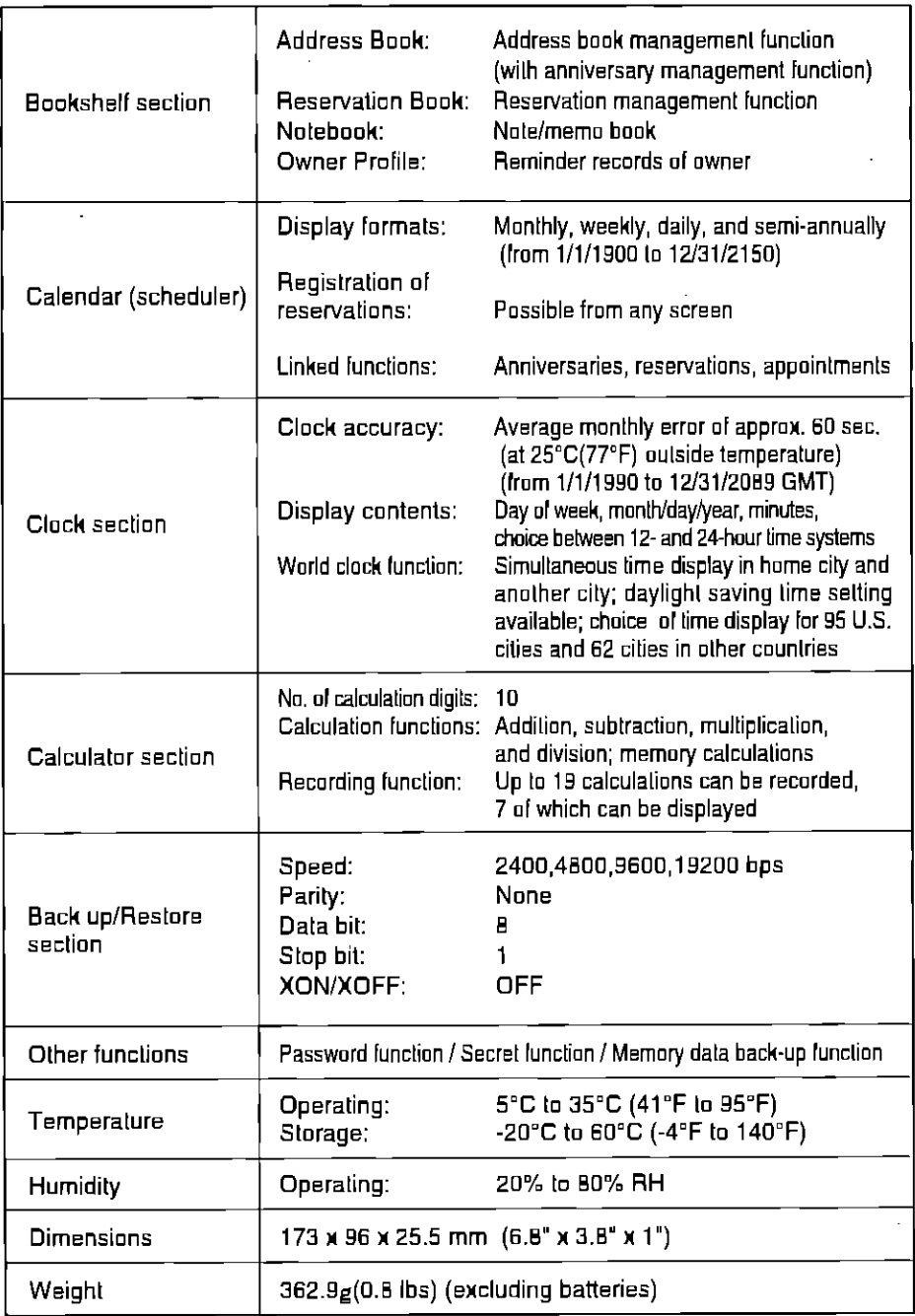

 $\frac{1}{2}$ 

# **INDEX**

# $\mathbf{A}$

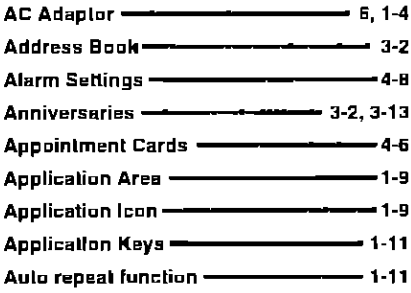

## $\mathbf B$

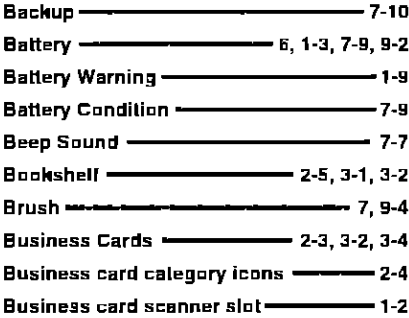

## C

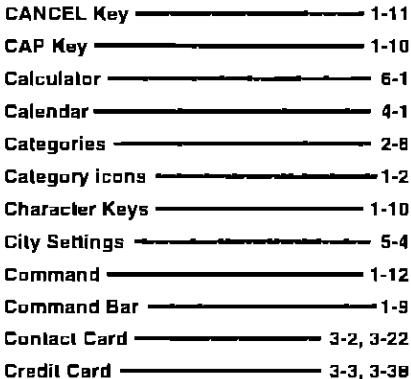

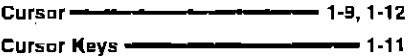

## D

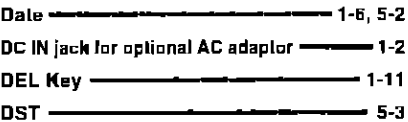

## E

ENTER Key -- $-1-11$ 

# F

**Function Keys —**  $-1-11$ 

## $\mathsf{H}$

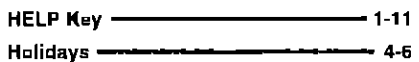

 $\mathfrak h$ 

## $\overline{\phantom{a}}$

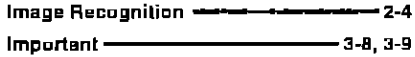

# K

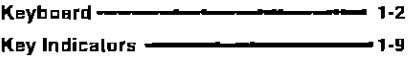

## L

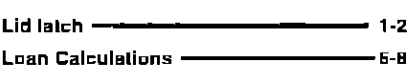

# $\mathsf{M}$

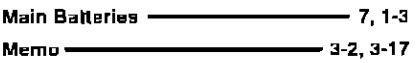

 $\bar{\theta}$ 

 $\ddot{\phantom{a}}$ 

# N

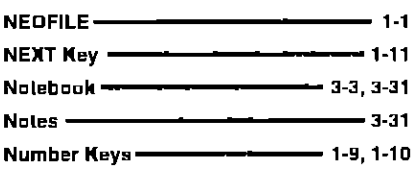

## $\mathbf O$

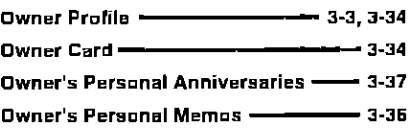

 $\hat{\mathbf{v}}$ 

## $\mathsf{P}$

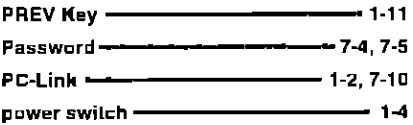

# $\mathbf{R}$

 $\ddot{\phantom{0}}$ 

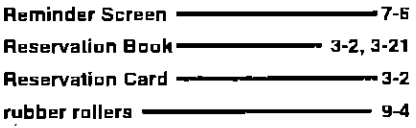

# **S**

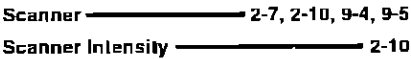

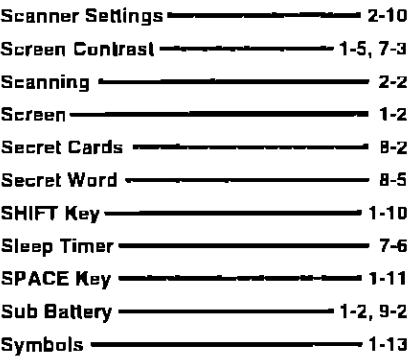

 $\epsilon$ 

## $\mathsf T$

 $\,$ 

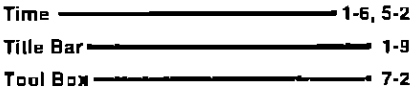

## W

 $-5-1$ World Time -

## Z

ZOOM Key - $-1-11$ 

 $\alpha$  ,  $\alpha$ 

# **Servicenter Directory**

#### PRODUCT INFORMATION • OPERATION ASSISTANCE

#### DIAL TOLL FREE: 1-800-272-7033

Customer Service Center 2F-3, One Panasonic Way, Secaucus, NJ 07094 (Headquarters) 201-348-9090 (9:00am-8:00pm Monday-Friday, EST)

#### **SERVICE INQUIRIES**

**NORTHEAST** 2221 Cabol Boulevard West Suite A Langhorne, PA 19047 215-741-0676

Covers: CT, DE, ME, MD, MA, NH, NJ, NY, PA, RI, VT, VA,DC WV, Eastern OH **MIDWEST** 1703 North Randall **Boad Elgin, IL 60123** 708-468-5530 Covers: IL, IN, IA, KS, KY, MI, MN, MO, NE, NO, SD. WI Wastern OH

#### **WESTERN** 6550 Katella Avenue Cypress, CA 90630

Regional Customer Care Department

Covers: AK.AZ.CA.CO.ID. MT, NV, NM, OR, UT. WA, WY HI

714-373-7440

#### **SOUTHERN**

1854 Shackleford Court **Suite 4105** Norcross, GA 30093 404-717-6628

Covers: AL AR, FL, GA, LA, MS, NC, OK, SC, TN, TX

#### PRODUCT SERVICE

**TENNESSEE** 919-8th Avenue South Nashville, TN 37203 615-244-4434

**Factory Servicenter** 

#### **PARTS DISTRIBUTOR LOCATIONS**

To locate parts distributors in your area, within the USA, dial toll free 1-800-545-2672, 24 hours a day, 7 days a week.

#### **ACCESSORY PURCHASES**

1-800-332-5368 (Consumer Orders Only)

Matsushita Services Company Box 01, 545 Tollgate Road Suite C, Elgin, IL 60123 (B:00am-7:30pm Monday-Thursday ; B:00am-5:00pm Friday ; 9:00am-12:30pm Saturday ; CST) (Visa, Mastercard, Discover card, Check or Money Order)

#### If you ship the product:

Carefully pack and send it prepaid, adequately insured, and preferably in the original carton. Attach a postage-paid letter, detailing the complaint, to the outside of the carton. DO NOT send the product to the Executive or Regional Sales offices. They are NOT equipped to make repairs.

Matsushita Consumer Electronics Company, Division of Matsushita Electric Corporation of America One Panasonic Way Secaucus, New Jersey 07094

#### **PANASONIC BUSINESS CARD READER PLUS LIMITED WARRANTY**

Matsushita Consumer Electronics Company (refered to as the "Warrantor") will repair this product with new or rebuilt parts, free of charge, in the U.S.A. from the date of the original purchase in the event of a defect in materials or workmanship as follows:

#### **Business Card Reader plus** -for One (1) Year.

#### **Batteries (When Applicable)**

-New rechargeable batteries in exchange for defective rechargeable batteries - For ten (10) davs.

Non-rechargeable batteries are not warranted.

Carry-in or Mail-in service in the continental U.S.A. can be obtained during the warranty period by contacting a Matsushita Services Company (MSC) Factory Servicenter listed in the Servicenter Directory. Or call 1-800-545-2672, toll free, to locate an authorized MSC Servicenter.

This Warranty is extended only to the original purchaser. A purchase receipt or other proof of date of original purchase will be required before warranty performance is rendered.

This warranty only covers failures due to defects in materials or workmanship which occur during normal use, and does not cover damage which occurs in shipment or failures which are caused by products not supplied by the Warrantor, or failures which result from accident, misuse, abuse, neglect, mishandling, misapplication, interfacing, set-up, adjustments, improper maintenance, line power surge, introduction of sand, dust, humidity and liquids, modification, or commercial use of the product, such as hotel. office or rental use of the product, or service by anyone other than an MSC Factory Servicenter or damage that is attributable to acts of God.

#### **LIMITS AND EXCLUSIONS**

There are no express warranties except as listed above

THE WARRANTOR SHALL NOT BE LIABLE FOR INCIDENTAL, CONSEQUENTIAL, OR PUNITIVE DAMAGES, INCLUDING, WITHOUT LIMITATION, LOSS OF **GOODWILL, PROFITS OR REVENUE, LOSS** OF USE OF THIS PRODUCT OR ANY ASSOCIATED EQUIPMENT, COST OF SUBSTITUTE EQUIPMENT, DOWNTIME COSTS, OR CLAIMS OF ANY PARTY DEALING WITH BUYER FOR SUCH DAMAGES, RESULTING FROM THE USE OF THIS PRODUCT, OR ARISING OUT OF ANY BREACH OF THIS WARRANTY OR CONTRACT, NEGLIGENCE, OR ANY OTHER LEGAL THEORY, ALL EXPRESS AND IMPLIED WARRANTIES. INCLUDING THE WARRANTIES OF MERCHANTABILITY. ARE LIMITED TO THE APPLICABLE PERIOD SET FORTH ABOVE. Some states do not allow the exclusion or limitation of incidental or consequential damage, or limitations on how long an implied warranty lasts, so the above exclusions or limitations may not apply to you.

This warranty gives you specific legal rights and you may also have other rights which vary from state to state.

If a problem with this product develops during or after the warranty period, you may contact vour dealer or Servicenter. If the problem is not handled to your satisfaction, then write to the Customer Service Center at the company address indicated above.

 $\sim 10^{-1}$  $\mathcal{L}^{\text{max}}_{\text{max}}$  , where  $\mathcal{L}^{\text{max}}_{\text{max}}$  $\mathcal{L}^{\text{max}}_{\text{max}}$  and  $\mathcal{L}^{\text{max}}_{\text{max}}$  $\mathcal{L}^{\text{max}}_{\text{max}}$  ,  $\mathcal{L}^{\text{max}}_{\text{max}}$  $\label{eq:2.1} \frac{1}{2} \int_{\mathbb{R}^3} \frac{1}{\sqrt{2}} \, \frac{1}{\sqrt{2}} \,$  $\mathcal{L}^{\text{max}}_{\text{max}}$  and  $\mathcal{L}^{\text{max}}_{\text{max}}$  $\label{eq:2.1} \frac{1}{\sqrt{2}}\int_{\mathbb{R}^3}\frac{1}{\sqrt{2}}\left(\frac{1}{\sqrt{2}}\right)^2\frac{1}{\sqrt{2}}\left(\frac{1}{\sqrt{2}}\right)^2\frac{1}{\sqrt{2}}\left(\frac{1}{\sqrt{2}}\right)^2.$ 

 $\hat{\mathcal{A}}$ 

 $\mathcal{L}(\mathcal{L})$  and  $\mathcal{L}(\mathcal{L})$  . The  $\mathcal{L}(\mathcal{L})$  $\mathcal{L}(\mathcal{L})$  and  $\mathcal{L}(\mathcal{L})$  . The  $\mathcal{L}(\mathcal{L})$  $\mathcal{L}^{\text{max}}_{\text{max}}$  , where  $\mathcal{L}^{\text{max}}_{\text{max}}$  $\mathcal{L}(\mathcal{L}^{\mathcal{L}})$  . The contract of  $\mathcal{L}^{\mathcal{L}}$  $\label{eq:2.1} \frac{1}{2} \sum_{i=1}^n \frac{1}{2} \sum_{j=1}^n \frac{1}{2} \sum_{j=1}^n \frac{1}{2} \sum_{j=1}^n \frac{1}{2} \sum_{j=1}^n \frac{1}{2} \sum_{j=1}^n \frac{1}{2} \sum_{j=1}^n \frac{1}{2} \sum_{j=1}^n \frac{1}{2} \sum_{j=1}^n \frac{1}{2} \sum_{j=1}^n \frac{1}{2} \sum_{j=1}^n \frac{1}{2} \sum_{j=1}^n \frac{1}{2} \sum_{j=1}^n \frac{$  $\mathcal{L}(\mathcal{L}(\mathcal{$  $\mathcal{L}^{\mathcal{L}}(\mathcal{L}^{\mathcal{L}})$  and  $\mathcal{L}^{\mathcal{L}}(\mathcal{L}^{\mathcal{L}})$  . The contribution of  $\mathcal{L}^{\mathcal{L}}$ 

 $\mathbb{Z}$ 

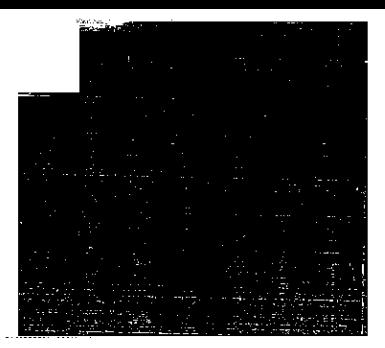

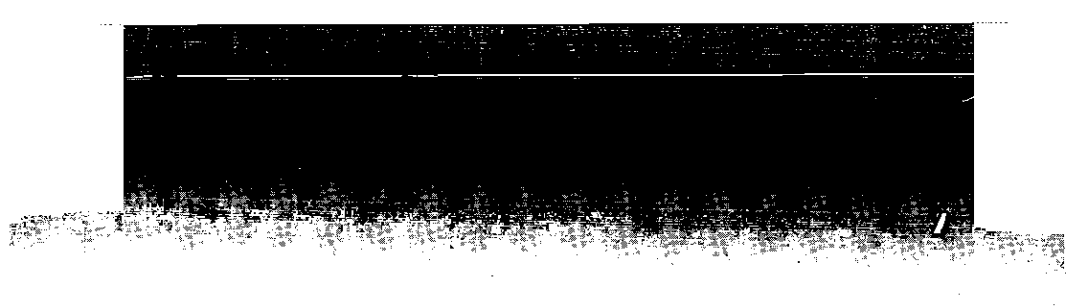

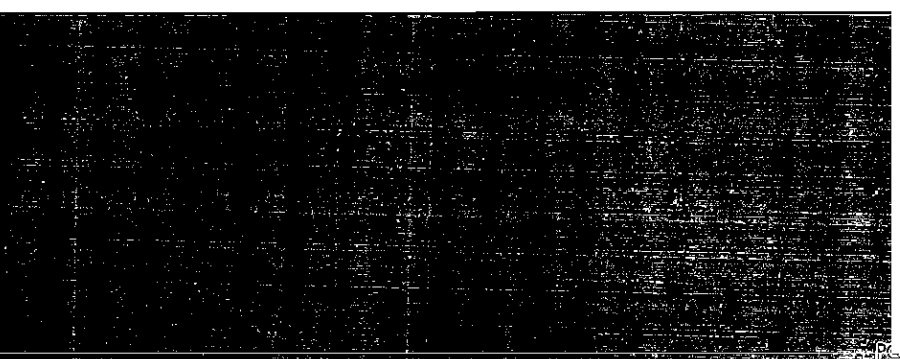

**Prince in Japan** 

िरिब